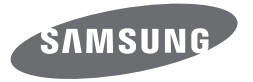

# WB200F/WB201F/WB202F Manual de Usuário

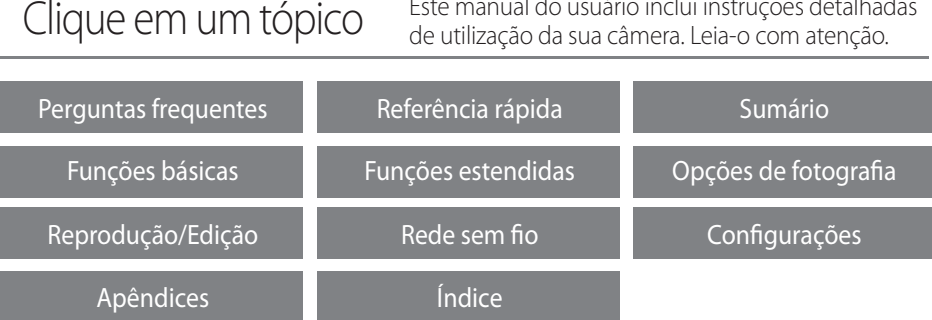

Este manual do usuário inclui instruções detalhadas

SHOOT WOW! Samsung **SHARE NOW** 

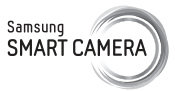

# **Informação de saúde e segurança**

Aja sempre de acordo com as precauções seguintes e sugestões de utilização, para evitar situações perigosas e assegurando o melhor desempenho de sua câmera.

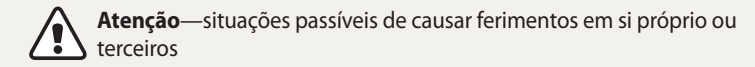

#### **Não desmonte ou tente reparar sua câmera.**

Isso poderá resultar em choque elétrico ou danos na câmera.

#### **Não utilize a câmera junto de gáses ou líquidos que possam explodir ou incêndiar.**

Correndo o risco de explosão ou incêndio.

#### **Não coloque materiais inflamáveis na câmera, nem guarde sua câmera junto desses materiais.**

Correndo o risco de choque elétrico ou incêndio.

# **Não use a câmera com as mãos molhadas.**

Pode resultar em choque elétrico.

### **Evite danos nos olhos da pessoa fotografada.**

Não utilize o flash muito próximo (menos de 1 metro) de pessoas ou animais. Se utilizar o flash perto demais dos olhos, isso pode causar danos temporários, ou permanentes na visão.

#### **Mantenha sua câmera afastada de crianças e animais de estimação.**

Mantenha sua câmera e todos os acessórios fora do alcance de crianças pequenas e animais. Peças pequenas poderão causar engasgamento e ferimentos graves se engeridos. Peças desmontáveis e acessórios poderão ser perigos físicos também.

#### **Não exponha sua câmera diretamente ao sol, ou temperaturas extremas durante longos períodos de tempo.**

Isso pode causar danos permanentes nos componentes internos da câmera.

#### **Evite cobrir sua câmera ou carregador com roupas ou cobertores.**

Sua câmera pode sobre-aquecer, e distorcer a câmera ou causar um incêndio.

### **Não pegue no cabo elétrico do carregador nem se approxime do carregador durante uma tempestade.**

Pode resultar em choque elétrico.

#### **Se líquidos ou outros objetos entrarem na câmera, desligue imediatamente todas as fontes de energia, como a bateria ou carregador e contate o centro de serviço Samsung.**

### **Respeite os regulamentos que restrigem o uso da câmera em alguns locais.**

- • Evite interferências com outros dispositivos eletrônicos.
- • Desligue sua câmera no interior do avião. Sua câmera pode interferir com o equipamento do avião. Respeite os regulamentos da companhia aérea, desligando sua câmera quando pedido pelo pessoal da companhia.
- • Desligue sua câmera perto de equipamento médico. Sua câmera pode interferir com equipamento médico em hospitais ou centros de saúde. Respeite os regulamentos, sinais de atenção, e indicações de pessoal médico.

#### **Evite a interferência com marcapassos.**

Mantenha uma distância entre essa câmera e os marca passos para evitar interferências potenciais, como recomendado pelo fabricante e grupos de pesquisa. Se acha que sua câmera está interferindo com um marcapasso ou outro dispositivo médico, desligue sua câmera imediatamente e contate o fabricante do marcapasso ou dispositivo médico para aconselhamento.

**Cuidado**—situações que podem causar danos em sua câmera ou outro equipamento.

#### **Retire as baterias de sua câmera quando a guardar por longos períodos de tempo.**

As baterias podem vazar ou corroer e causar danos graves na sua câmera.

### **Utilize apenas baterias de lítio, autênticas e recomendadas pelo fabricante. Não danifique ou aqueça a bateria.**

Ela poderá explodir ou causar ferimentos.

#### **Utilize apenas baterias, carregadores, cabos e acessórios aprovados pela Samsung.**

- • Baterias, carregadores, cabos ou acessórios não recomendados podem causar explosão das baterias, danos em sua câmera ou causar ferimentos.
- • A Samsung não se responsabilizará por nenhuns danos ou ferimentos causados por baterias, carregadores, cabos ou acessórios não recomendados.

**Não utilize baterias para outros fins.** Correndo o risco de choque elétrico ou incêndio.

### **Não toque no flash enquanto ele dispara.** O flash está bastante quente quando dispara e poderá queimar sua pele.

#### **Quando usa o adaptador AC, desligue sua câmera antes de desconectar o carregador da tomada.** Não fazer isso pode causar incêndio ou choque elétrico.

#### **Desconecte os carregadores quando não estiverem em uso.** Não fazer isso pode causar incêndio ou choque elétrico.

**Não use cabos, tomadas ou fichas danificadas para carregar suas baterias.** Correndo o risco de choque elétrico ou incêndio.

### **Não deixe que o carregador AC toque nos terminais +/- das baterias.** Correndo o risco de choque elétrico ou incêndio.

#### **Não deixe a câmera cair nem a sujeite a impactos fortes.**

Ao fazê-lo poderá danificar a tela ou outros componentes internos ou externos.

### **Tenha atenção ao conectar cabos ou adaptadores e colocar baterias e cartões de memória.**

Se forçar os conectores, conectar incorretamente cabos, ou colocar erradamente as baterias e cartões de memória, pode danificar portas, conectores, e acessórios.

### **Mantenha as riscas magnéticas dos cartões longe da bolsa da câmera.**

A informação no cartão pode se danificar ou apagar.

# **Nunca use carregadores, baterias, ou cartões de memória danficados.**

Isso pode causar choque elétrico ou danos na câmera ou incêndios.

### **Não deixe a câmera em um campo magnético ou perto dele.**

Ao fazê-lo poderá causar o mau funcionamento da câmera.

### **Não utilize a câmera se a tela estiver danificada.**

Se o vidro ou outras partes em acrílico estiverem quebradas, visite um Centro de Assistência Samsung Electronics para que a câmera seja reparada.

### **Verifique se sua câmera está a funcionar corretamente antes de a usar.**

O fabricante não se responsabiliza pela perda de arquivos ou danos que possam resultar do mau funcionamento ou uso incorreto da câmera.

# **Você deverá conectar o terminal mais pequeno do cabo USB em sua câmera.**

Se colocar o cabo ao contrário, pode danificar seus arquivos. O fabricante não se responsabiliza pela perda de dados.

#### **Evite interferência com outros dispositivos eletrônicos.**

Sua câmera utiliza sinais de radiofrequência que podem interferir com equipamentos eletrônicos sem proteção ou com pouca proteção, como marcapassos, aparelhos auditivos, dispositivos médicos, e outros dispositivos eletrônicos em sua casa ou carro. Consulte o fabricante dos seus dispositivos eletrônicos para resolver problemas de interferência. Para evitar interferências, utilize apenas dispositivos e acessórios recomendados pela Samsung.

#### **Utilize sua câmera na posição normal.**

Evite o contato com a antena interna da câmera.

# **Transferência de dados e responsabilidades**

- • Dados transferidos via WLAN podem ser roubados, evite transferir dados sensíveis em áreas públicas ou redes abertas.
- • O fabricante da câmera não é responsável por nenhuma perda de dados transferidos que tenham copyright, marcas comerciais registradas, leis de propriedade intelectual, ou leis de decência pública.

#### **Informações de direitos autorais**

- • Microsoft Windows e o logotipo do Windows são marcas registradas da Microsoft Corporation.
- Mac e Apple App Store são marcas registradas da Apple Corporation.
- • Google Play Store é uma marca registrada da Google, Inc.
- • microSD™, microSDHC™ e microSDXC™ sao marcas comerciais registradas da SD Association.
- • Wi-Fi®, o logotipo Wi-Fi CERTIFIED e o logotipo Wi-Fi são marcas registradas da Wi-Fi Alliance.
- • As marcas registradas e comerciais usadas neste manual percentem aos seus respectivos proprietários.
- • As especificações da câmera ou o conteúdo deste manual poderão sofrer alterações sem aviso prévio devido à atualização das funções da câmera.
- • Recomendamos que a sua câmera seja usada no país em que foi comprada.
- • Utilize essa câmera de forma responsável, e respeite todas as leis e recomendações relacionadas com o seu uso.
- • Você não tem permissão para reutilizar ou distribuir nenhuma parte deste manual sem permissão prévia.

# **Esquema do Manual de Usuário**

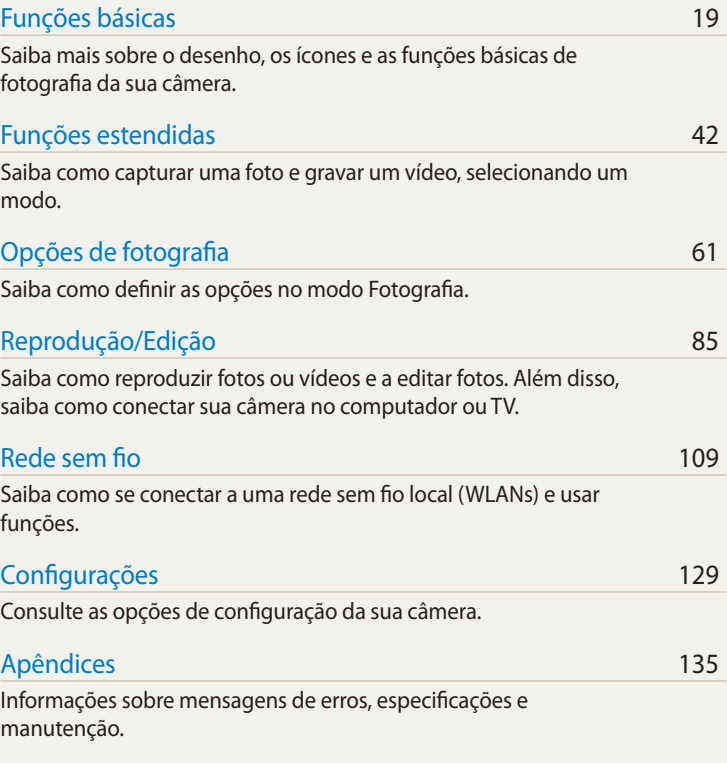

# **Indicadores usados nesse manual**

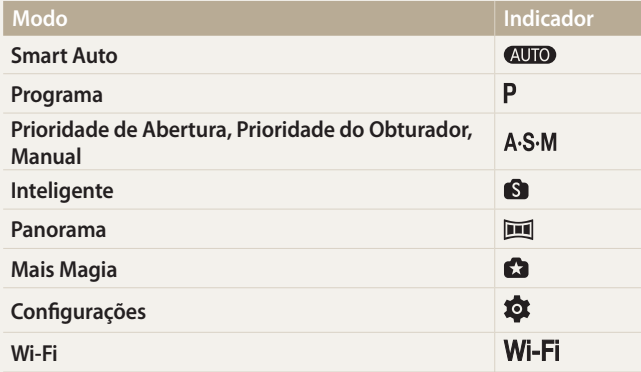

### **Ícones do modo Fotografia**

Esses ícones surgem no texto quando uma função está disponível num modo. Consulte o exemplo abaixo.

Nota: O  $\bigcirc$ ,  $\bigcirc$  ou o modo pode não suportar as funções de todas as cenas ou modos.

#### **Por exemplo:** Saiba como ajustar o brilho e as cores para obter uma melhor qualidade de imagem. A cores para o **Ajustando o brilho e as cores**

#### **Ajustar a exposição manualmente (EV)**

Dependendo da intensidade da iluminação do ambiente, é possível que as fotos resultantes sejam muito claras ou escuras. Nesses casos, você poderá ajustar a exposição para obter fotos melhores.

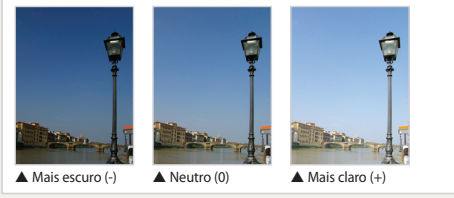

**PAS** PAS **Disponível nos modos** • Você pode também tocar no valor de exposição única na tela para abrir a Programa, Prioridade de janela de ajuste. • A foto ficará mais clara à medida que a exposição aumenta. Abertura e Prioridade do **Obturador** 

# **Ícones usados nesse manual**

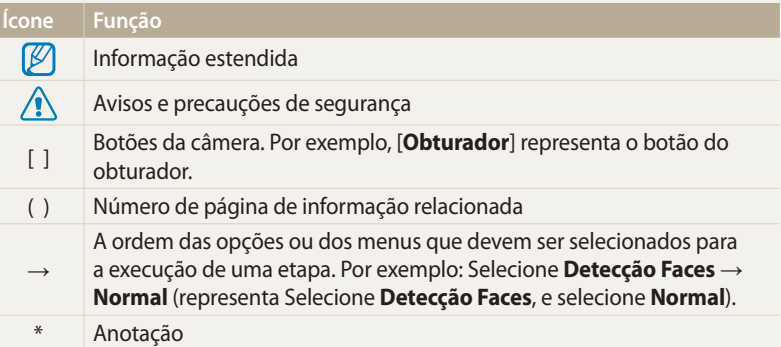

# **Expressões usadas nesse manual**

#### **Prima o botão do obturador**

- • Prima até meio do [**Obturador**]: Prima o botão do obturador até a metade
- • Prima [**Obturador**]: Prima o botão do obturador até o final

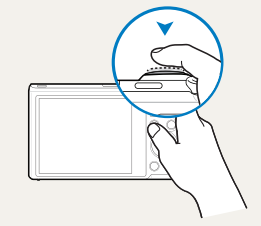

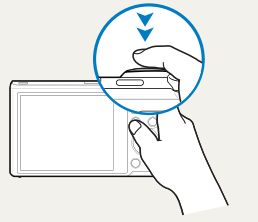

Prima até meio o [**Obturador**] Prima [**Obturador**]

### **Objeto, plano de fundo e composição**

- • **Objeto**: O objeto principal da cena, como uma pessoa, animal ou naturezas paradas
- • **Fundo**: Tudo aquilo que está ao redor do objeto
- • **Composição**: A combinação de um objeto com o plano de fundo

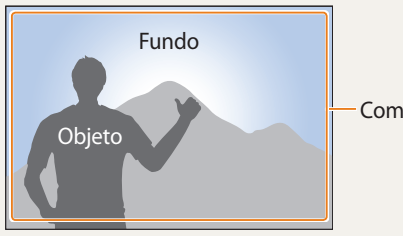

Composição

### **Exposição (Brilho)**

A quantidade de luz que entra em sua câmera determina a exposição. Pode alterar a exposição através da velocidade do obturador, valor de abertura e sensibilidade ISO. Ao alterar a exposição suas fotos ficarão mais escuras ou mais claras.

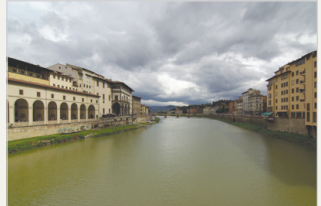

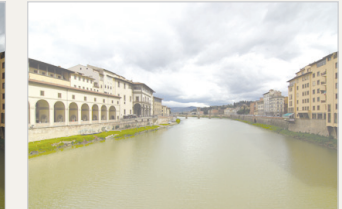

▲ Exposição normal △ Sobre-exposição (demasiado claro)

# **Usando a Tela sensível ao toque e os botões da câmera**

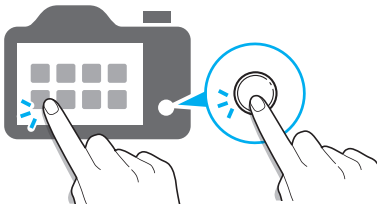

Você pode operar a câmera tocando no ecrã ou premindo os botões da câmera.

# **Usando o botão DIRECT LINK**

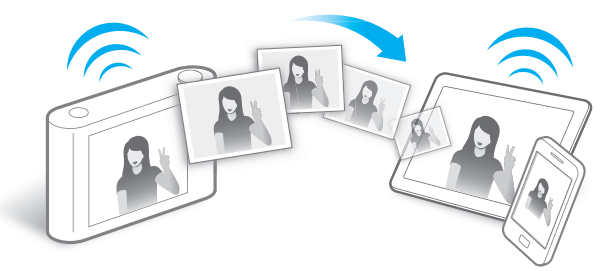

Prima o botão DIRECT LINK para ativar a função Wi-Fi que você designou.

#### **Configurando a opção do botão DIRECT LINK**

Você pode selecionar a função Wi-Fi para iniciar quando pressionar o botão DIRECT LINK.

*1* Aceder às Configurações.

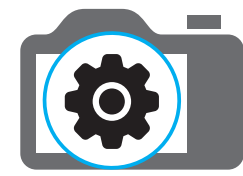

- *2* Aceder à opção do botão DIRECT LINK.
- *3* Selecione a funcionalidade Wi-Fi da lista.

# **Usando AutoShare**

Quando você captura uma foto com a sua câmera, a foto é salva no smartphone automaticamente. Sua câmera conecta-se a um smartphone através da rede sem fio.

*1* Instale o **Samsung SMART CAMERA App** no smartphone.

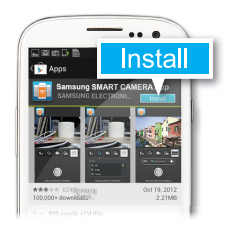

*2* Ligue a funcionalidade **AutoShare**.

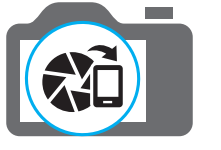

*3* Inicie o **Samsung SMART CAMERA App** no smartphone.

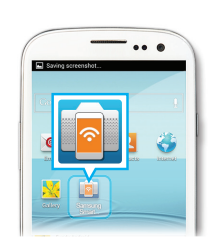

- *4* Selecione a câmera da lista e conecte o smartphone à sua câmera.
	- • Se surgir uma mensagem pop-up na sua câmera, permita que o smartphone se conecte à câmera.

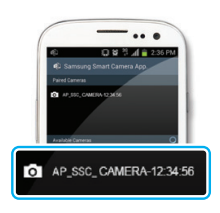

- *5* Tirando uma foto.
	- • A foto capturada é salva na câmera e transferida para o smartphone.

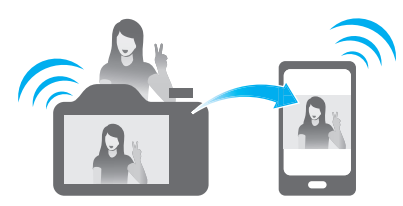

# **Usando o MobileLink**

Você pode enviar os arquivos facilmente da sua câmera para um smartphone. A câmera conecta-se a um smartphone através da rede sem fio, compatível com a funcionalidade MobileLink

*1* Instale o **Samsung SMART CAMERA App** no smartphone.

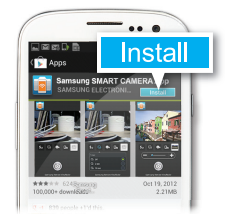

- *2* Aceder ao modo **MobileLink**.
	- • Se surgir uma mensagem pop-up, selecione uma opção.

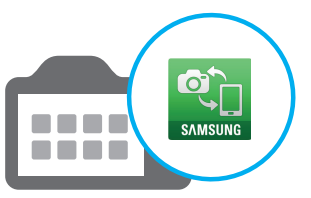

*3* Inicie o **Samsung SMART CAMERA App** no smartphone.

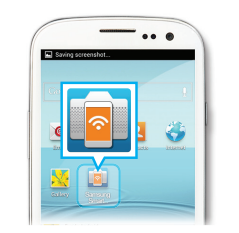

- *4* Selecione a câmera da lista e conecte o smartphone à sua câmera.
	- • Se surgir uma mensagem pop-up na sua câmera, permita que o smartphone se conecte à câmera.

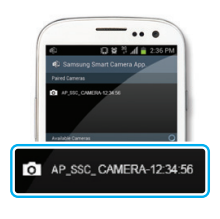

*5* No smartphone ou na câmera, selecione os arquivos a transferir da câmera.

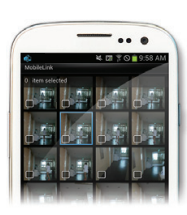

*6* No smartphone, toque no botão copiar ou na câmera, selecione **Compartilhar**.

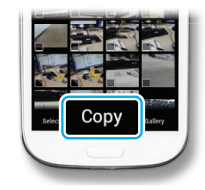

# **Usando o Visor remoto**

Você pode controlar a sua câmera remotamente usando um smartphone. Sua câmera conecta-se a um smartphone através da rede sem fio. Use um smartphone como botão remoto da objetiva com a função Visor Remoto. A foto capturada irá ser mostrada no smartphone.

*1* Instale o **Samsung SMART CAMERA App** no smartphone.

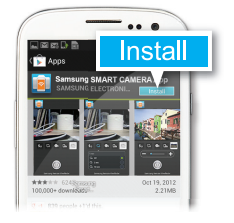

*2* Aceda ao modo **Visor remoto**.

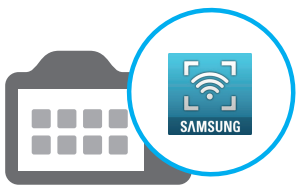

*3* Inicie o **Samsung SMART CAMERA App** no smartphone.

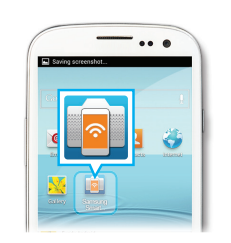

- *4* Selecione a câmera da lista e conecte o smartphone à sua câmera.
	- • Se surgir uma mensagem pop-up na sua câmera, permita que o smartphone se conecte à câmera.

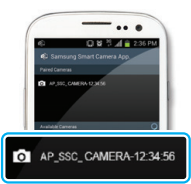

*5* Toque sem soltar **o** para focar e solte para capturar uma foto.

*6* Toque na miniatura para ver a foto.

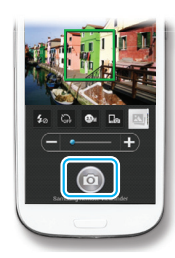

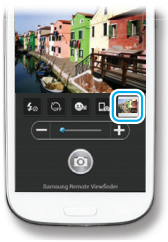

# **Amostras de fotografias - Macro**

Você pode capturar fotos em 1Er. plano de objetos pequenos, tais como flores ou insetos.

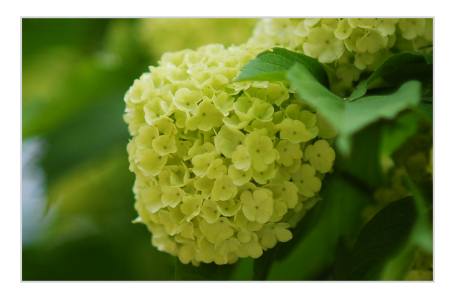

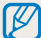

A imagem de exemplo pode diferir da foto original que você capturar.

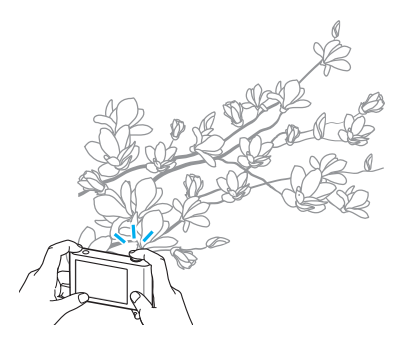

*1* Selecione a opção macro (...).

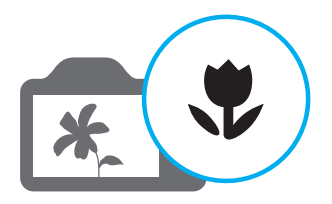

*2* Tirando uma foto.

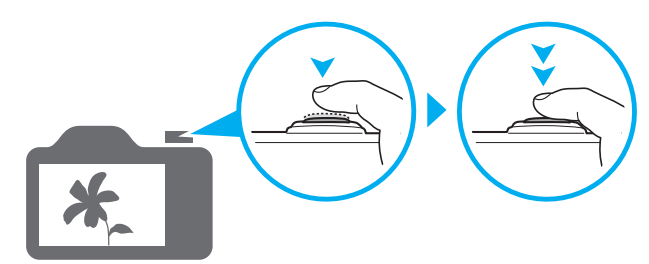

# <span id="page-13-0"></span>**Perguntas frequentes**

Saiba como solucionar problemas através de opções de fotografia.

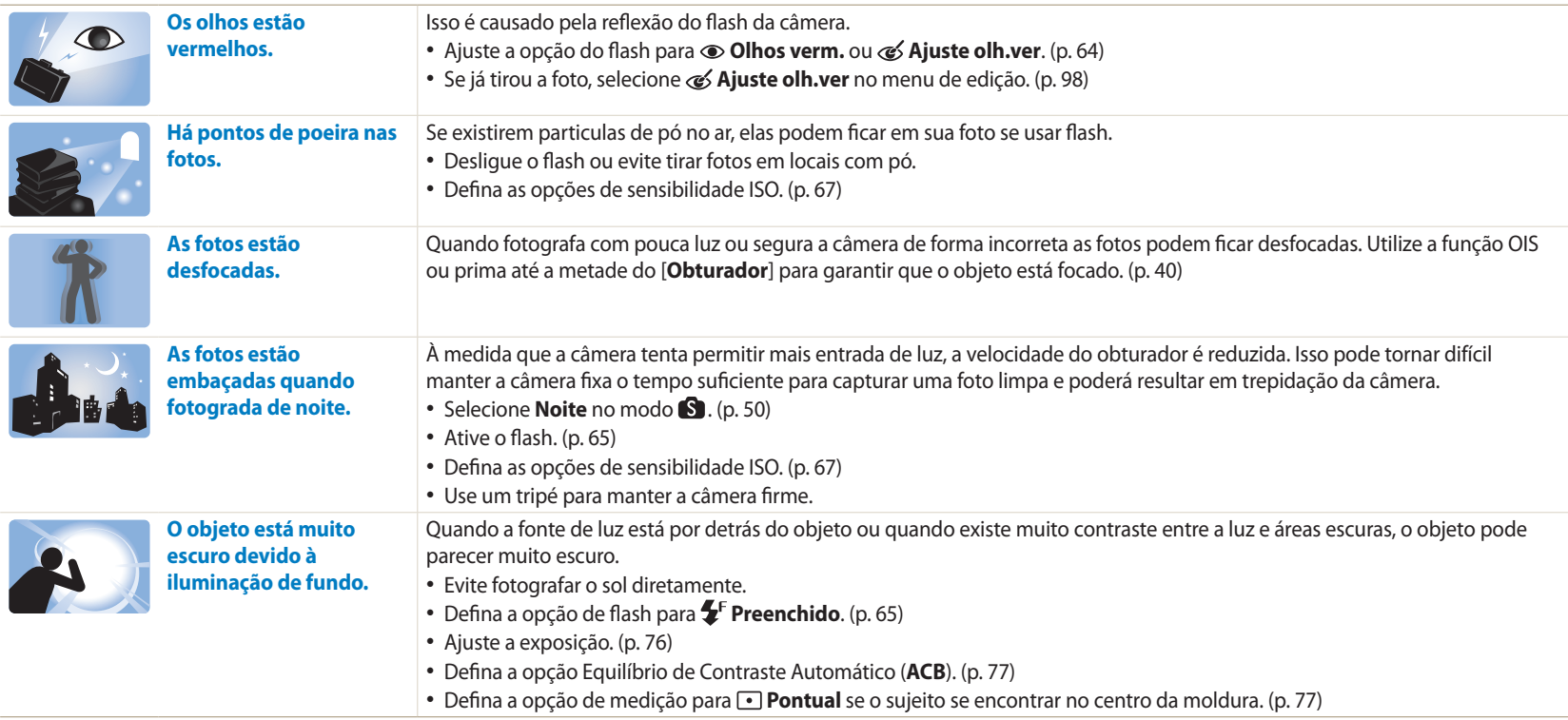

# <span id="page-14-0"></span>**Referência rápida**

# **Tirar fotos de pessoas**

- $\blacksquare$  modo > Embelezar rosto  $\blacktriangleright$  [50](#page-50-0)
- Olhos verm./Ajuste olh.ver (para evitar ou corrigir os olhos vermelhos)  $\triangleright$  [64](#page-64-0)
- Detecção Faces > [73](#page-73-0)
- $\bullet$  Auto-retrato  $\blacktriangleright$  [73](#page-73-1)

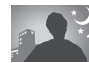

**Fotografar de noite ou no escuro**

- $\cdot$  **S** modo > Silhueta, Fogo Artificio, Noite  $\triangleright$  [50](#page-50-0)
- $\bullet$  Opções de flash  $\triangleright$  64
- • Sensibilidade ISO (para ajustar a sensibilidade à luz)  $66$

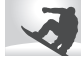

### **Tirar fotos em movimento**

- $\bullet$  Modo Prioridade do Obturador  $\triangleright$  47
- $\cdot$  **S** modo > Congelar ação  $\triangleright$  [50](#page-50-0)
- $\bullet$  Contínuo, Ultr vel  $\blacktriangleright$  80

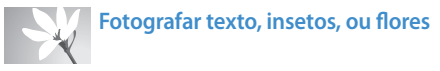

- $\cdot$   $\blacksquare$  modo > Macro  $\triangleright$  [50](#page-50-0)
- Macro  $\triangleright$  67

# **Ajustando a exposição (brilho)**

- • Sensibilidade ISO (para ajustar a sensibilidade à luz)  $\blacktriangleright$  [67](#page-67-0)
- $\cdot$  FV (para ajustar a exposição)  $\triangleright$  [76](#page-76-0)
- • ACB (para compensar objetos contra fundos muito brilhantes) > [77](#page-77-0)
- Medicão ▶ [77](#page-77-1)
- • Agrupamento AE (para tirar 3 fotos da mesma cena, mas com exposição diferente)  [82](#page-82-0)

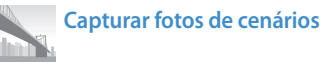

- $\cdot$  **S** modo > Paisagem  $\triangleright$  [50](#page-50-0)
- $\cdot$   $\overline{nm}$  modo  $\blacktriangleright$  [51](#page-51-0)

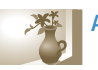

# **Aplicar efeitos em fotos**

- $\cdot$  **c** modo > Meu quadro mágico  $\triangleright$  [53](#page-53-0)
- $\cdot$   $\bullet$  modo > Foto Dividida  $\triangleright$  [55](#page-55-0)
- $\cdot$  **Ca** modo > Foto em Movimento  $\triangleright$  [56](#page-56-0)
- $\cdot$   $\bullet$  modo > Filtro de fotos  $\triangleright$  [57](#page-57-0)
- • Ajust.img (para ajustar a Nítidez, Contraste ou Saturação) > [83](#page-83-0)

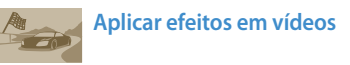

 $\cdot$   $\bullet$  modo > Filtro de filme  $\triangleright$  [58](#page-58-0)

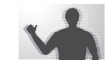

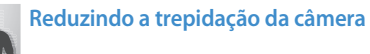

- $\bullet$  Estabilização ótica de imagens (OIS)  $\triangleright$  38
- $\cdot$  Exibindo arquivos como miniaturas  $\triangleright$  [87](#page-87-0)
- Vendo arquivos por categoria  $\triangleright$  [88](#page-88-0)
- Excluindo todos os arquivos da memória  $\triangleright$  [90](#page-90-0)
- Visualizando arquivos como exib. de slides  $\triangleright$  [92](#page-92-0)
- $\bullet$  Visualizar arquivos na TV  $\triangleright$  [99](#page-99-0)
- Conectando a sua câmera ao computador  $\blacktriangleright$  [100](#page-100-0)
- $\bullet$  Enviando fotos ou vídeos via e-mail  $\blacktriangleright$  [122](#page-122-0)
- • Usando sites de compartilhamento de fotos ou vídeos  $\blacktriangleright$  [123](#page-123-0)
- Ajustando o som e volume > [131](#page-131-0)
- $\bullet$  Ajustando o brilho da tela  $\blacktriangleright$  [132](#page-132-0)
- $\bullet$  Alterar o idioma do visor  $\blacktriangleright$  [133](#page-133-0)
- $\bullet$  Definir a data e hora  $\blacktriangleright$  [133](#page-133-1)
- Antes de contatar o centro de serviço  $\blacktriangleright$  [147](#page-147-0)

# <span id="page-15-0"></span>**Sumário**

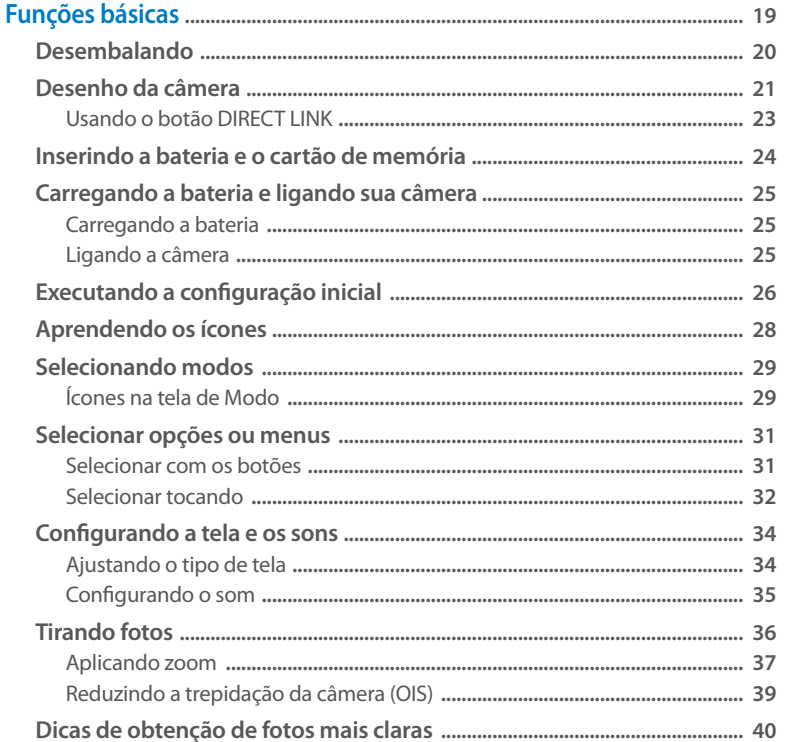

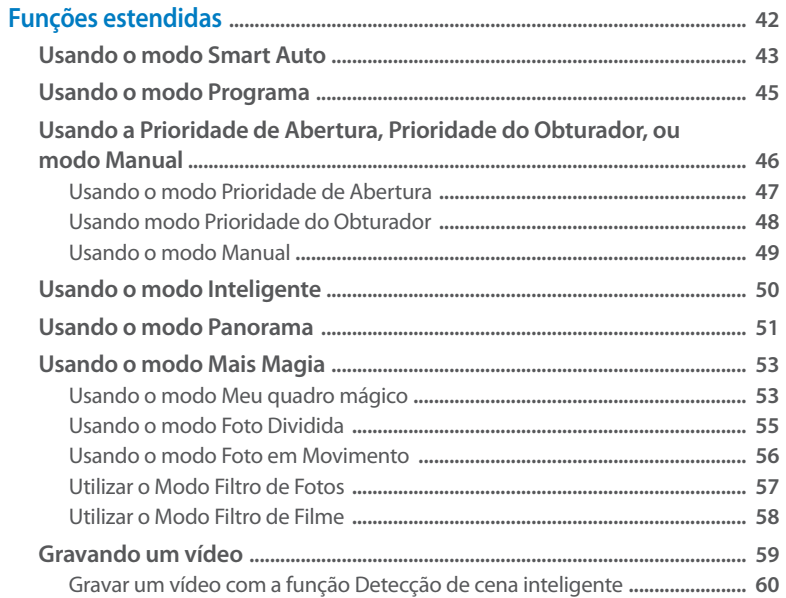

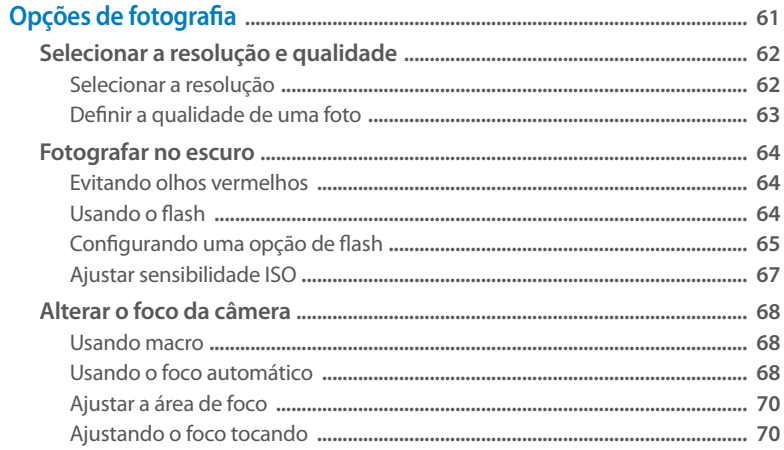

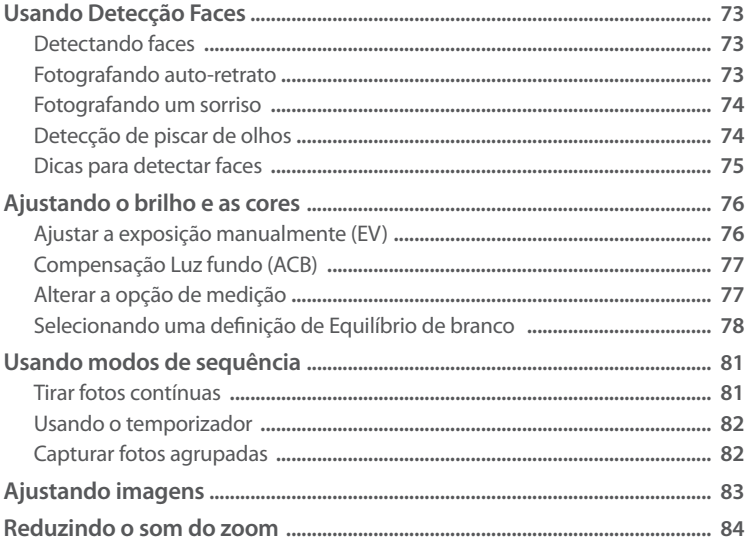

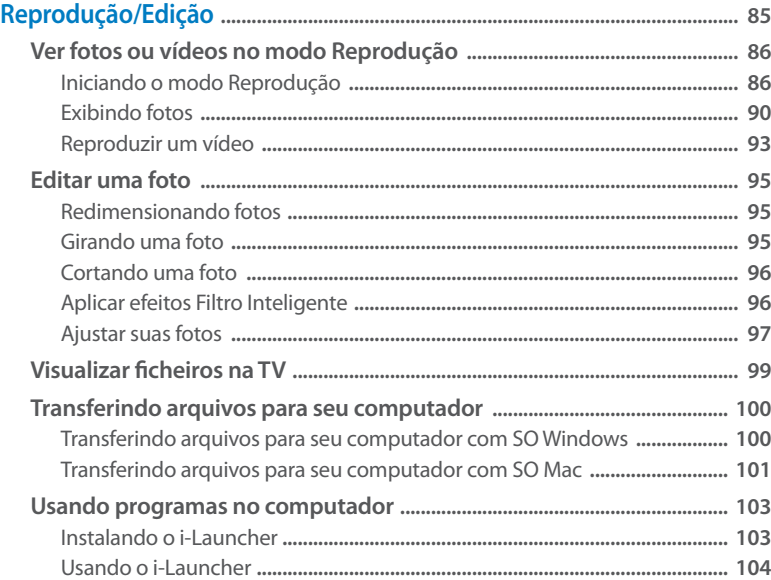

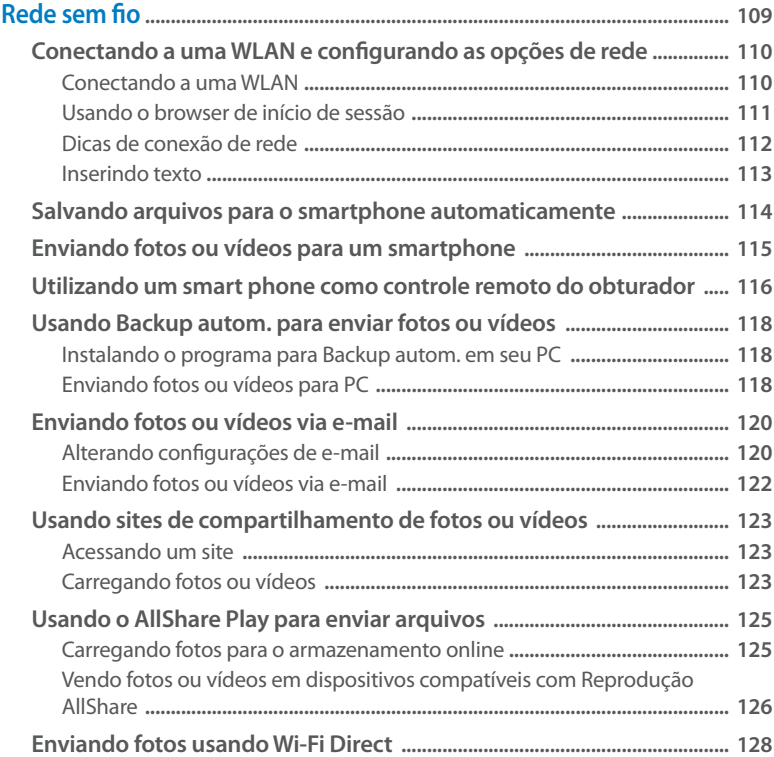

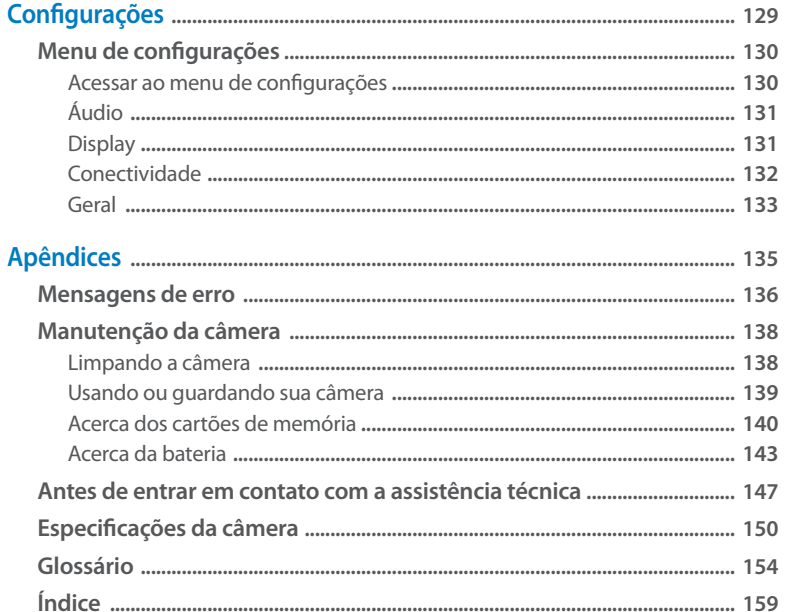

# <span id="page-19-0"></span>**Funções básicas**

Saiba mais sobre o desenho, os ícones e as funções básicas de fotografia da sua câmera.

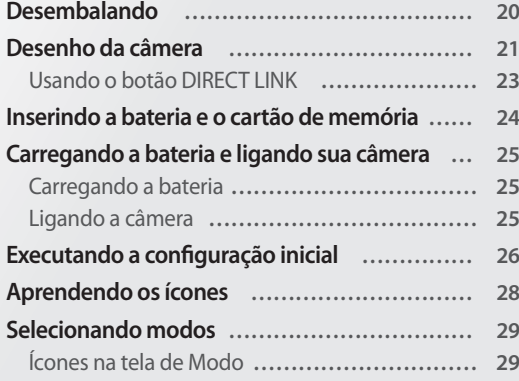

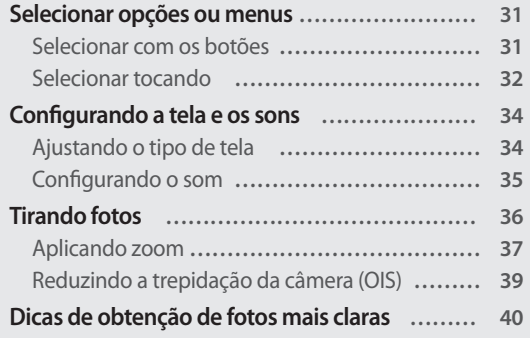

# <span id="page-20-0"></span>**Desembalando**

Os itens seguintes estão incluídos na caixa do produto.

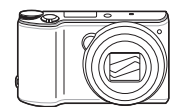

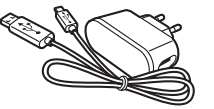

Câmera **Adaptador CA/Cabo USB** 

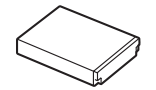

Bateria recarregável **Alça** 

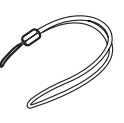

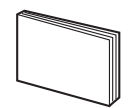

Manual de consulta rápida

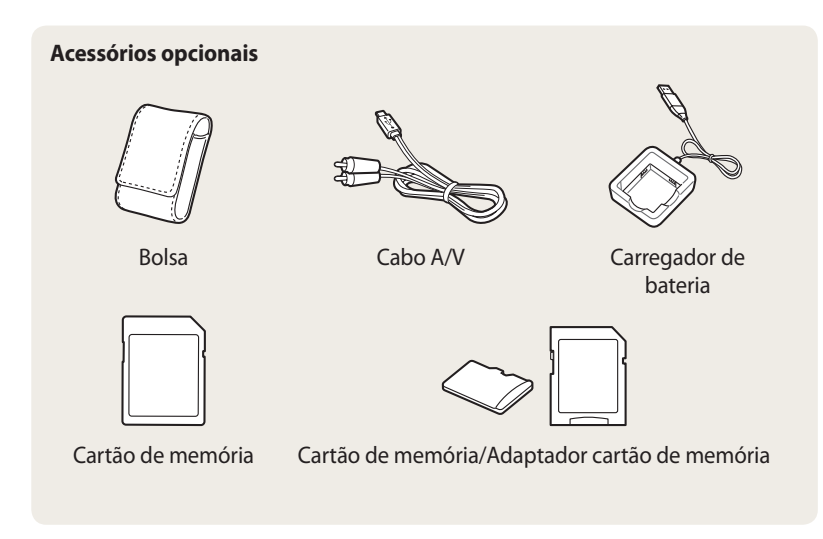

- • As ilustações podem variar um pouco dos itens enviados com seu produto.  $\mathscr{D}$ 
	- • Os itens incluídos nessa embalagem poderão diferir dependendo do modelo.
	- Pode adquirir acessórios opcionais em revendedores ou centro de serviço Samsung. A Samsung não se responsabilizará por quais problemas causados por acessórios não recomendados.

# <span id="page-21-0"></span>**Desenho da câmera**

Antes de começar, conheça sua câmera e as suas funções.

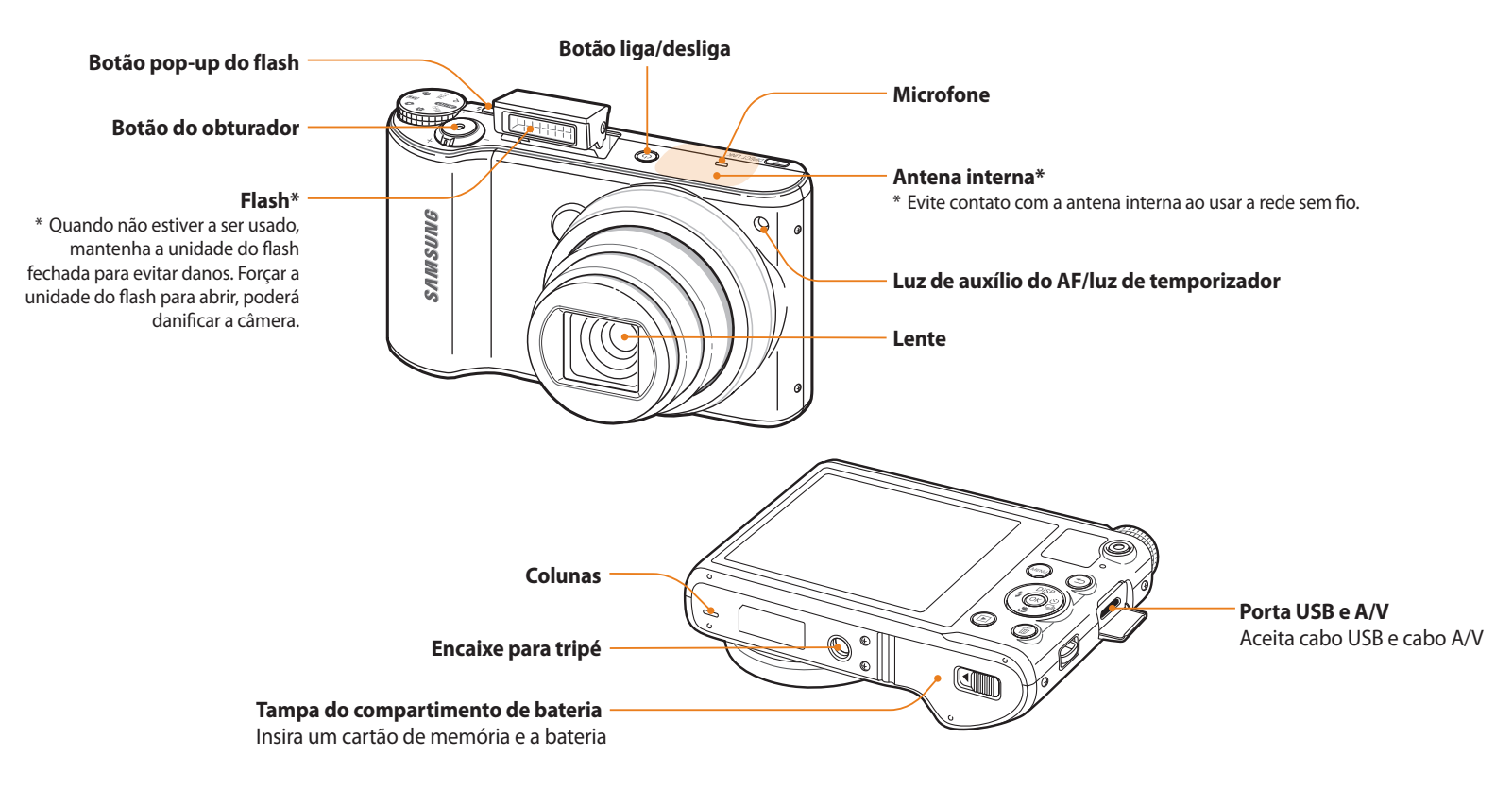

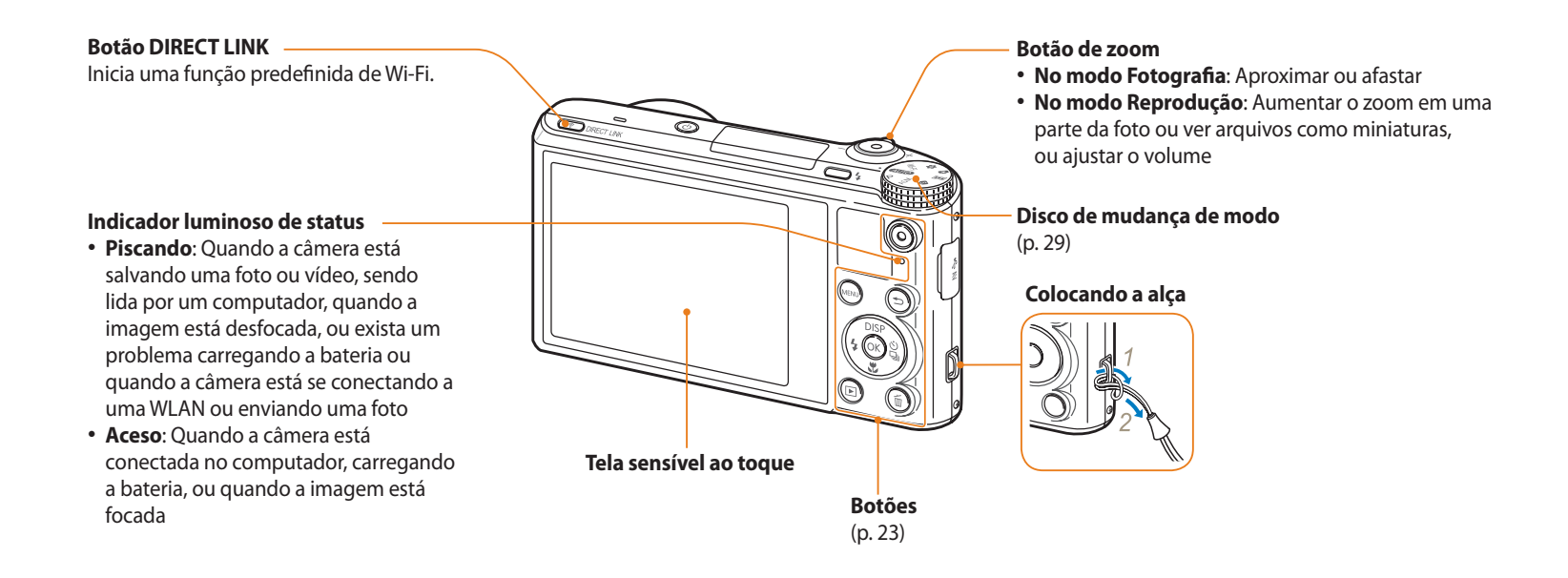

#### <span id="page-23-0"></span>**Botões**

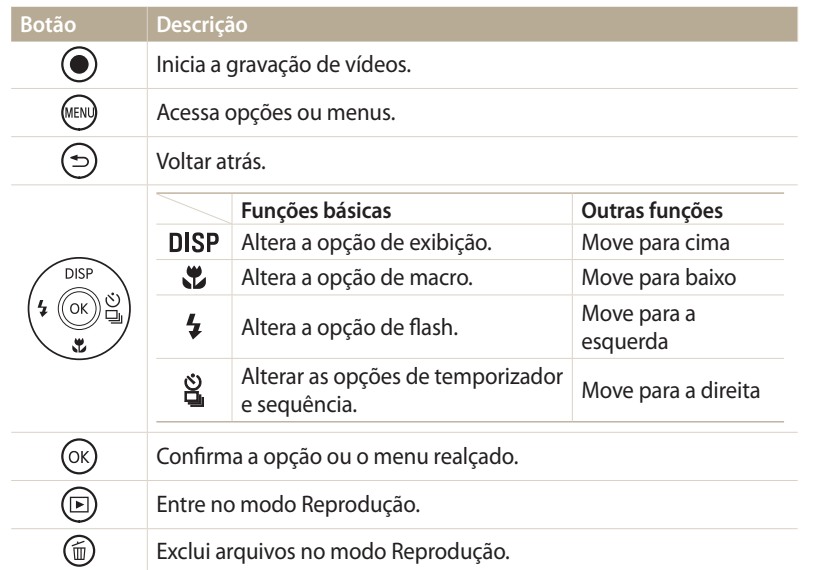

# **Usando o botão DIRECT LINK**

Pode ligar a funcionalidade Wi-Fi convenientemente com o [**DIRECT LINK**]. Pressione [**DIRECT LINK**] para ativar a função Wi-Fi que designou. Prima [**DIRECT LINK**] novamente para voltar no modo anterior.

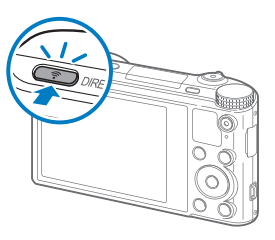

# **Configurando uma opção do botão DIRECT LINK**

Você pode selecionar a função Wi-Fi para iniciar quando pressionar [**DIRECT LINK**].

- 1 Gire o disco de mudança de modo para **...**
- *2* Selecione **Geral** → **DIRECT LINK (Botão de Wi-Fi)**.
- *3* Selecione uma funcionalidade de Wi-Fi. (p. 134)

# <span id="page-24-0"></span>**Inserindo a bateria e o cartão de memória**

Saiba como inserir a bateria e um cartão de memória opcional na câmera.

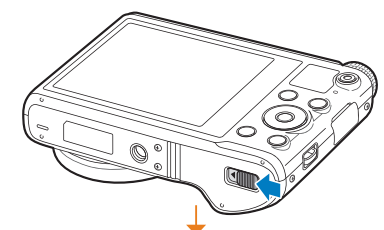

Insira um cartão de memória com os contatos dourados voltados para cima.

### **Removendo a bateria e o cartão de memória**

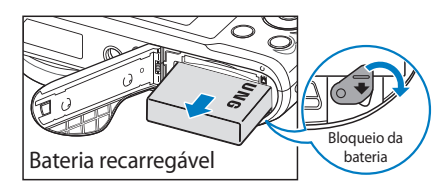

Deslize o trinco para baixo para soltar a bateria.

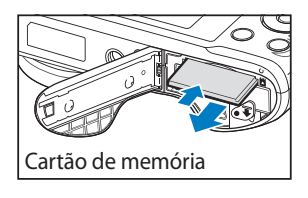

Prima o cartão gentilmente para remover da câmera, e puxe-o para fora da abertura.

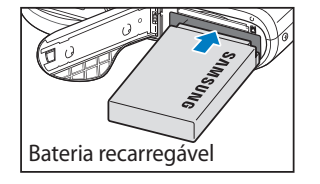

Cartão de memória

Coloque a bateria com o logotipo da Samsung voltado para cima.

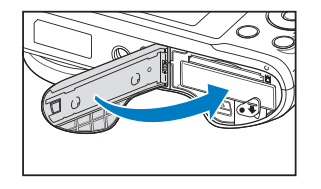

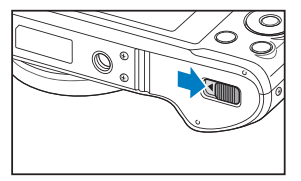

# **Usando o adaptador de cartão de memória**

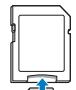

Para usar cartões de memória micro nesse produto, num PC ou num leitor de cartões de memória, coloque o cartão no adaptador.

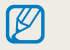

Pode usar a memória interna para guardar fotos temporariamente, se não estiver um cartão inserido.

# <span id="page-25-0"></span>**Carregando a bateria**

Antes de utilizar a câmera pela primeira vez, deve carregar a bateria. conecte o terminal mais pequeno do cabo USB, em sua câmera, e conecte o outro terminal do cabo USB no Adaptador CA.

#### Indicador luminoso de status

- • **Luz vermelha ligada**: Carregando
- • **Luz vermelha desligada**: Carga máxima
- • **Luz vermelha piscando**: Erro

Use somente o Adaptador CA e o cabo USB fornecidos com sua câmera. Caso você utilize um Adaptador CA (tal como SAC-48), a bateria da câmera poderá não carregar ou não funcionar corretamente.

# **Ligando a câmera**

Pressione [ [J] para ligar e desligar sua câmera.

• A tela de configuração inicial será exibida quando a câmera for ligada pela primeira vez. (p. 26)

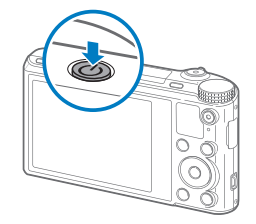

### **Ligando a câmera no modo Reprodução**

Prima [ ]. Sua câmera liga e acede imediatamente o modo Reprodução.

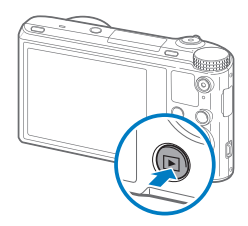

# <span id="page-26-0"></span>**Executando a configuração inicial**

Quando a câmera for ligada pela primeira vez, a tela de configuração inicial será exibida. Siga os passos abaixo para configurar as definições básicas da câmera. O idioma está predefinido de acordo com a região ou país onde adquiriu a câmera. Você poderá alterar o idioma como desejar. Você pode também selecionar um item, tocando nele no ecrã.

- **Prima [ ු ] para selecionar <b>Fuso horário** e prima [  $\hat{a}$  ] ou [ **OK**].
- 2 Prima [DISP/ $\chi$ ] para selecionar **Home**, e prima em seguida [OK].
	- • Quando viaja para outros países, selecione **Visita**, e selecione um novo fuso horário.
- **3** Prima [DISP/ $\ddot{\mathbf{z}}$ ] para selecionar um fuso horário e prima [OK].

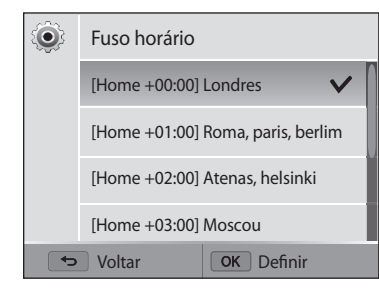

4 Prima [**<del>]</del>**].

**5** Prima [3] para selecionar **Ajuste Data / Hora** e prima [3] ou [OK].

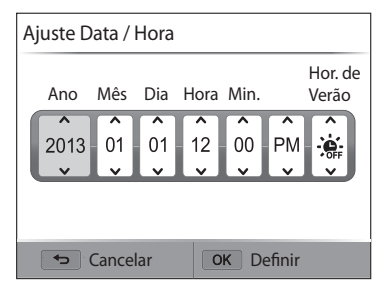

- • O ecrã poderá diferir dependendo do idioma que selecionou.
- $6$  Prima  $\left[\frac{1}{2}\right]$  para selecionar um item.
- *Prima* [DISP/ $\mathbb{Z}$ ] para definir a data, hora e hora de verão, e prima  $[OK]$ .
- 8 Prima [  $\ddot{\mathbf{z}}$ ] para selecionar **Tipo de data** e prima [ $\ddot{\mathbf{z}}$ ] ou [ **OK**].
- **9** Prima [DISP/ $\ddot{\mathbf{z}}$ ] para selecionar um tipo de data e prima [OK].
- *10* Prima [  $\ddot{\mathbf{z}}$ ] para selecionar **Tipo de hora** e prima [ $\ddot{\mathbf{z}}$ ] ou [**OK**].
- *11* Prima [ $DISP(\mathcal{L})$ ] para selecionar uma hora e prima [ $OK$ ].
- 12 Prima [ $\bigcirc$ ] para concluir a configuração inicial.

# <span id="page-28-0"></span>**Aprendendo os ícones**

Os ícones que sua câmera mostra na tela mudam conforme o modo que seleciona ou as opções definidas. Se você alterar uma opção de fotografia, o ícone correspondente piscará por instantes a amarelo.

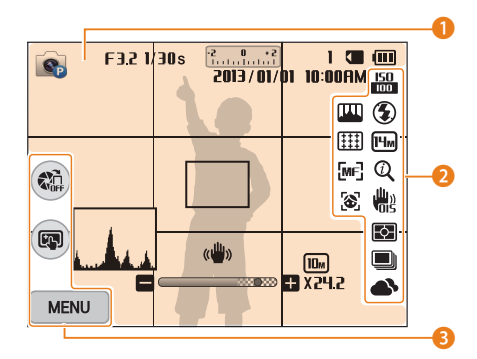

# **<sup>1</sup>** Informações de fotografia

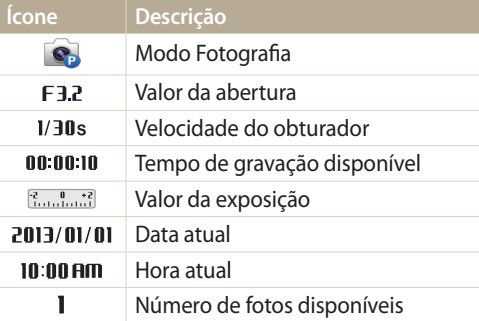

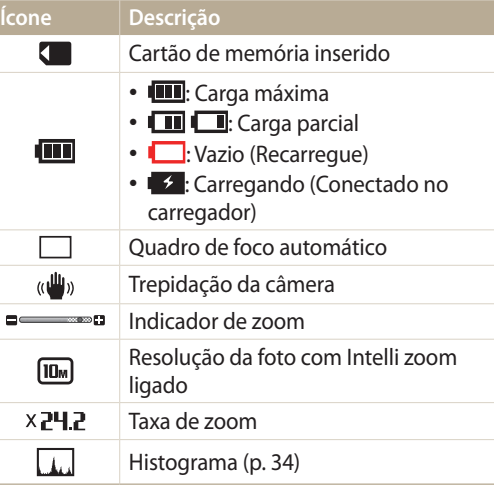

# 2 **Opção de fotografia**

**Ícone Descrição**  $\frac{150}{100}$ Sensibilidade ISO  $\circledast$ Flash  $[H_M]$ Resolução da foto Resolução do vídeo HD

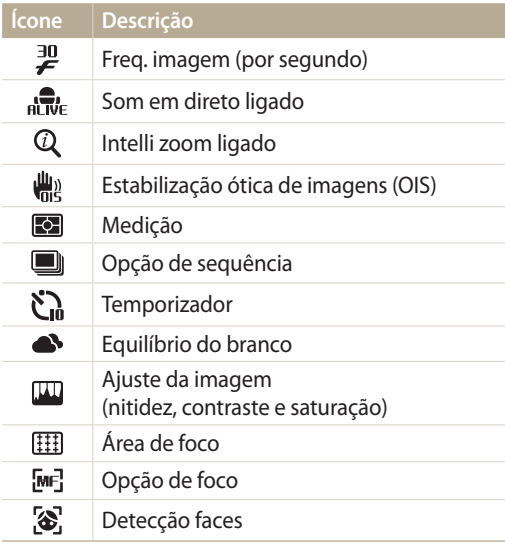

### 3 **Opção de fotografia (toque)**

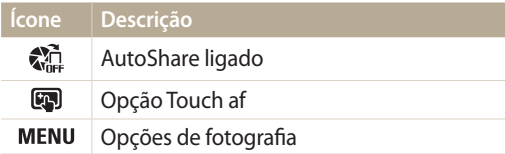

# <span id="page-29-0"></span>**Selecionando modos**

Use o disco de mudança de modo para selecionar um modo de fotografia ou função. Gire o disco de mudança de modo para o modo desejado. Pode também selecionar um ícone no ecrã de Modo em alguns modos.

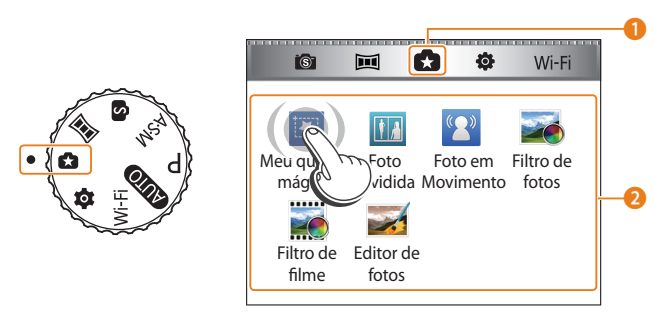

▲ Por exemplo: quando você selecionar **Meu quadro mágico** no modo Mais Magia

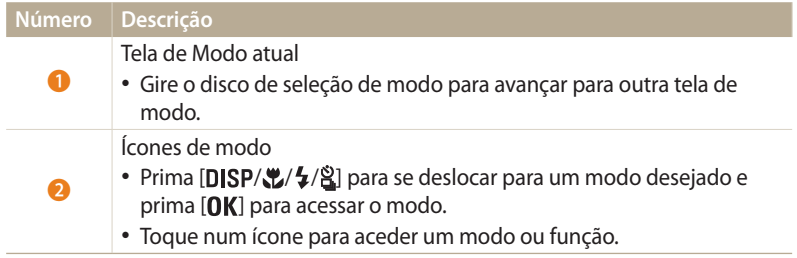

# **Ícones na tela de Modo**

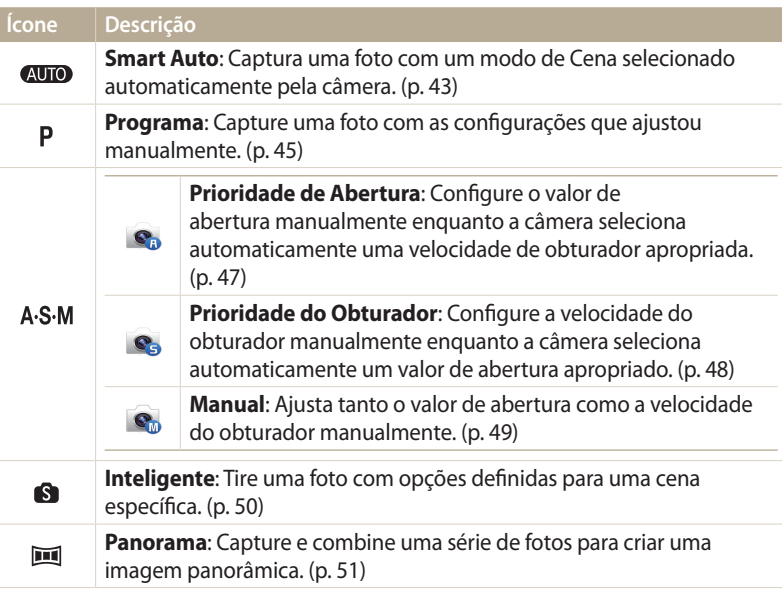

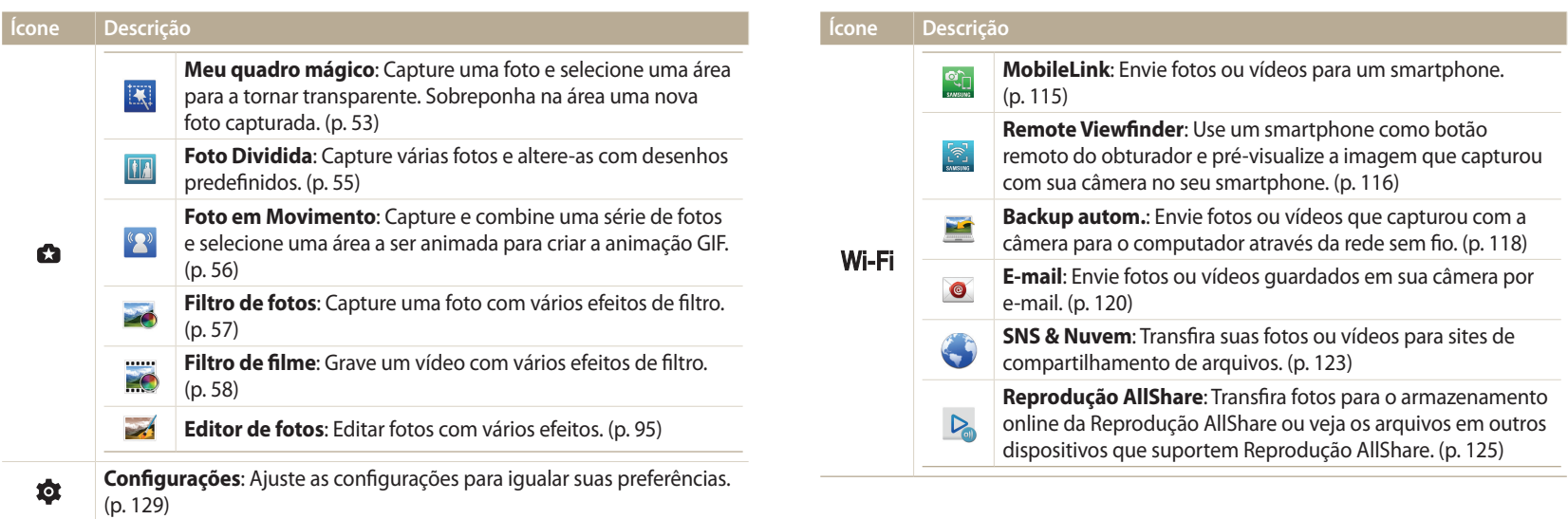

# <span id="page-31-0"></span>**Selecionar opções ou menus**

Prima [MENU] para selecionar uma opção ou um menu. Você pode também tocar no ecrã para selecionar uma opção ou menu.

# **Selecionar com os botões**

Prima [ $MENU$ ] e prima [ $DISP\langle\mathbb{Z}/\sqrt{2}|\rangle$  ou [ $OK$ ] para selecionar uma opção ou menu.

- No modo Fotografia ou Reprodução, prima [MENU].
- *2* Desloque-se para uma opção ou menu.
	- Para mover para cima ou para baixo, prima  $[D|SP]$  ou  $[\mathcal{Y}]$ .
	- Para mover para a esquerda ou direita, prima  $[\frac{1}{2}]$  ou  $[\frac{0}{2}]$ .

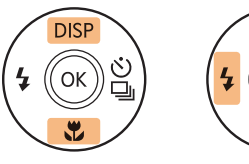

B

**3** Prima [  $\text{OK}$ ] para confirmar a opção ou o menu realçado.

Prima [<sup> $\bigcirc$ </sup>] para voltar ao menu anterior. Prima até meio do [**Obturador**] para voltar ao modo Fotografia.

**Por exemplo, para selecionar uma opção de Equilíbrio do Branco no modo Programa:**

Gire o disco de mudança de modo para **P**.

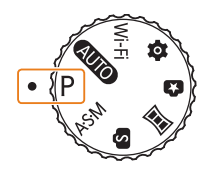

2 Prima [MENU].

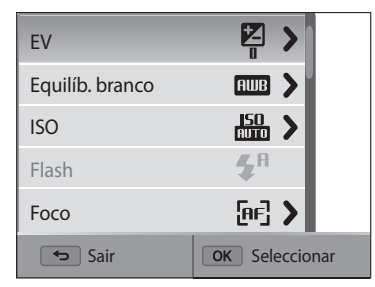

<span id="page-32-0"></span>**3** Prima [DISP/ $\mathcal{L}$ ] para selecionar **Equilíb. branco**, e prima em seguida  $[\frac{8}{9}]$  ou  $[0K]$ .

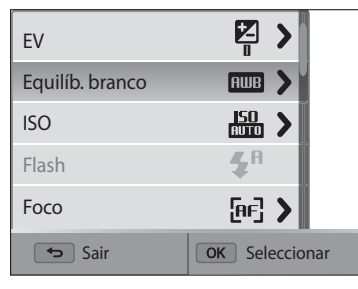

4 Prima [ $\frac{1}{2}$   $\frac{1}{2}$ ] para selecionar uma opção de Equilíbrio do Branco.

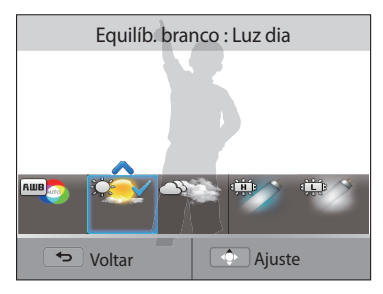

5 Prima [OK] para guardar suas configurações.

# **Selecionar tocando**

Toque em **MENU** no ecrã, arraste a lista de opções para cima ou para baixo e toque numa opção para a selecionar.

- 1 No modo Fotografia ou Reprodução, toque em **MENU** no ecrã.
- *2* Arraste a lista de opções para cima ou para baixo e toque numa opção.

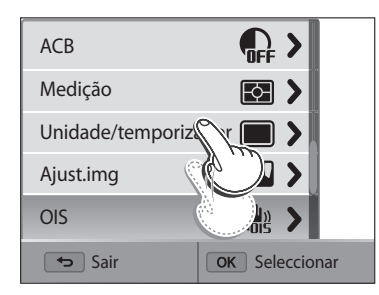

# **Saiba mais sobre os gestos de toque**

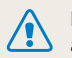

Não use objetos afiados, como canetas ou lápis, para tocar no ecrã. Pode danificar a tela.

# **Tocando**: toque num ícone para selecionar um menu ou opção.

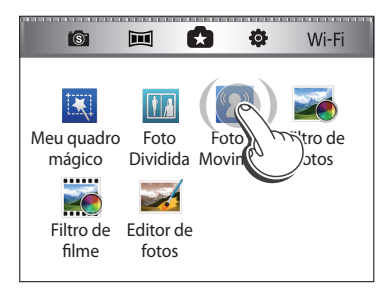

**Arrastando**: toque sem soltar uma área do ecrã e arraste o seu dedo.

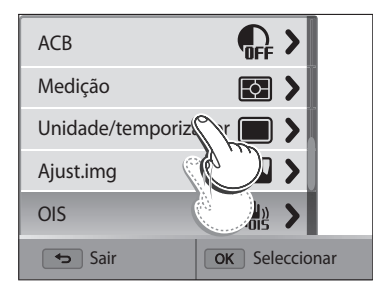

# **Girando**: suavemente gire seu dedo pelo ecrã.

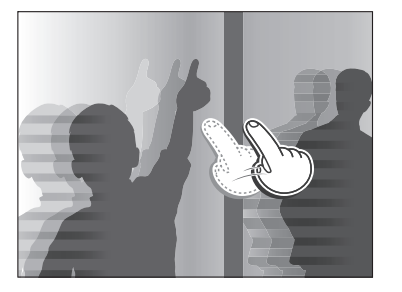

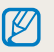

• A tela sensível ao toque pode não reconhecer suas introduções, se selecionar vários itens ao mesmo tempo.

- • Quando toca ou arrasta a tela, podem ocorrer descolorações. Não é uma anomalia, apenas uma característica da tela sensível ao toque. Toque ou arraste suavemente para minorar a descoloração.
- • A tela sensível ao toque poderá não funcionar corretamente se você usar a câmera em ambientes com muita umidade.
- • A tela sensível ao toque poderá não funcionar corretamente, se colocar película protetora ou outros acessórios no ecrã.
- • Dependendo do ângulo de onde olha, a tela pode parecer embaçada. Ajuste o brilho ou ângulo de visão para melhorar a resolução.

# <span id="page-34-0"></span>**Configurando a tela e os sons**

Saiba como alterar informação básica da tela e configurações sonoras.

# **Ajustando o tipo de tela**

Pode selecionar um tipo de tela para o modo Fotografia ou Reprodução. Cada tipo exibe informações de fotografia e reprodução diferentes. Consulte a tabela abaixo.

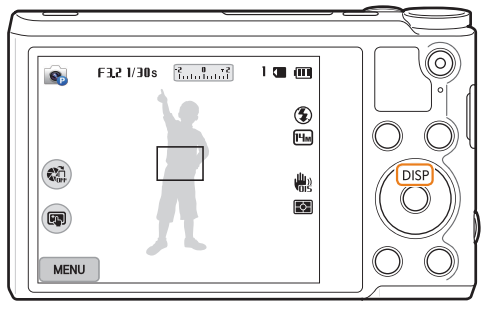

Prima [DISP] repetidamente para alterar o tipo de tela.

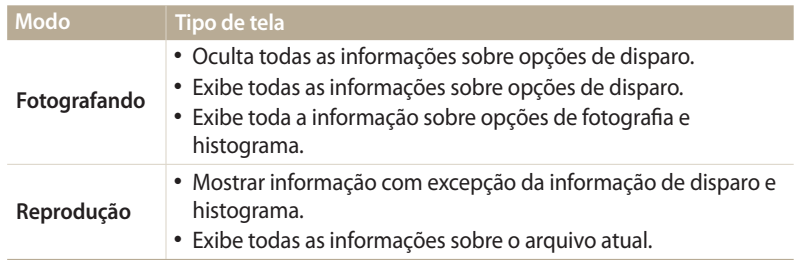

# **Acerca dos histogramas**

Um histograma é um gráfico que ilustra como a luz está distribuída na foto. Se o histograma possuir um pico elevado à esquerda, a foto está subexposta e será escura. Um pico no lado direito do gráfico significa que a foto está sobre-exposta e parecerá sem vida. A altura dos picos está relacionada às informações de cores. Quanto mais houver uma cor específica, mais alto será o pico.

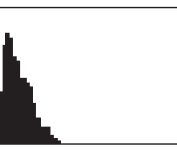

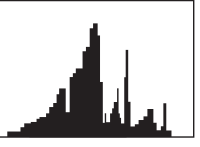

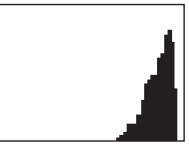

▲ Subexposição △ Boa exposição △ Sobre-exposição

# <span id="page-35-0"></span>**Configurando a tela de visualização de opções**

Você pode ocultar ou exibir a tela de opções que surge em alguns modos.

# Prima [OK] repetidamente.

- • Oculte a opção de exibição.
- • Exibe a opção de exibição.

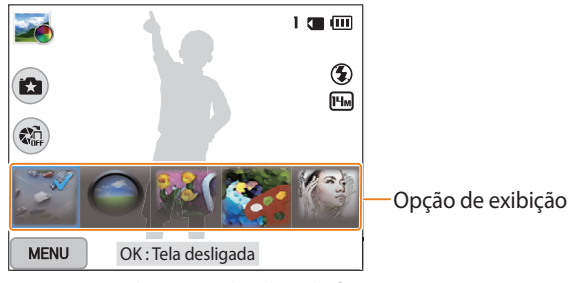

▲ Por exemplo, no modo Filtro de fotos

# **Configurando o som**

Ligue ou desligue os sons que sua câmera emite quando realiza algumas funções.

- *1* Gire o disco de mudança de modo para .
- *2* Selecione **Áudio** → **Som bip**.
- *3* Selecione uma opção.

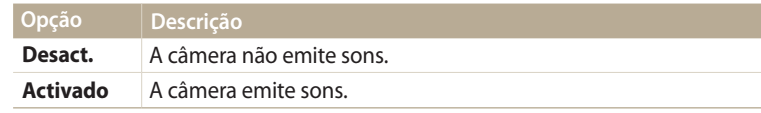
## **Tirando fotos**

Saiba como tirar fotos fácil e rapidamente com o Modo Smart Auto.

*1* Gire o disco de mudança de modo para **QUIO**.

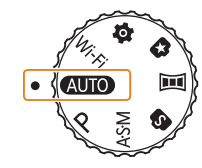

*2* Alinhe o objeto na moldura.

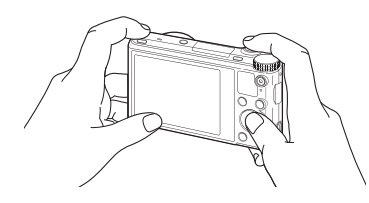

- *3* Prima até meio do [**Obturador**] para focar.
	- • Quando o objeto está focado surge uma moldura verde.
	- • Um quadro vermelho significa que o objeto está fora de foco.

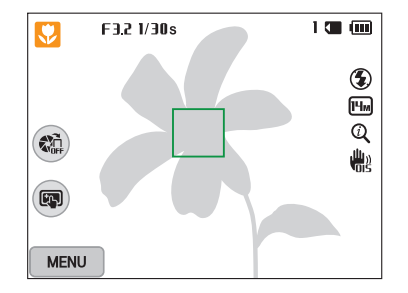

- *4* Prima [**Obturador**] para tirar uma foto.
- *5* Prima [**□**] para exibir a foto capturada.
	- Para excluir a foto, prima [  $\widehat{m}$ ] e selecione **Sim**.
- **6** Prima [**□**] para voltar para o modo Fotografia.

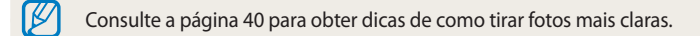

ſØ

#### **Aplicando zoom**

Pode tirar fotos 1Er. plano ajustando zoom.

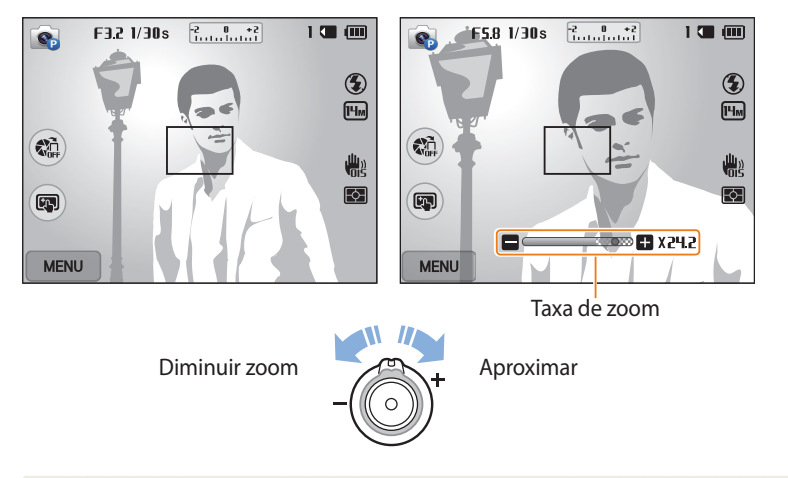

Quando você gira o botão de zoom, a relação de zoom exibida na tela poderá mudar inconsistentemente.

#### **Zoom digital** PASM  $\overline{a}$

O zoom Digital é compatível por defeito no modo Fotografia. Se você aumentar o zoom num objeto no modo Fotografia e o indicador de zoom estiver no alcance digital, sua câmera está usando o zoom Digital. Usando ambos, zoom Ótico 18X e Digital 5X, pode aumentar o zoom até 90 vezes.

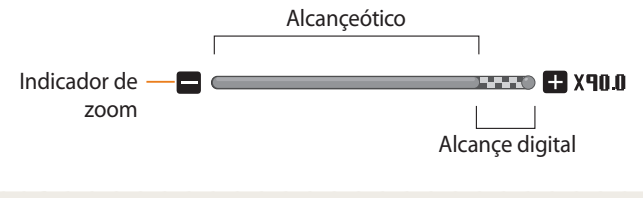

Se capturar uma foto com zoom Digital, a qualidade da foto poderá ser inferior ao normal.

 $\mathbb{Z}$ 

#### **Intelli zoom**

**AUTO PASM** 

Se o indicador de zoom está no alcance do Intelli, sua câmera usará o Intelli zoom. A resolução da foto varia de acordo com a taxa de zoom se utilizar o Intelli zoom. Usando ambos, zoom ótico e Intelli zoom, pode aumentar o zoom até 36 vezes.

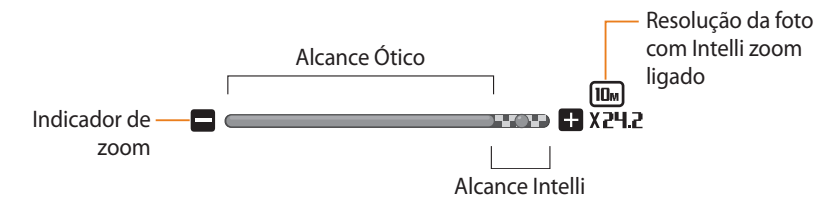

- • Intelli zoom o ajuda a tirar fotos com menos deterioração de qualidade que o  $\not\!\!\!\!\nabla$ zoom digital. Contudo, a qualidade da foto pode ser inferior a quando usa o zoom Ótico.
	- • O Intelli zoom só está disponível quando configura o rácio de resolução 4:3. Se configurar outro rácio de resolução com Intelli zoom ativo, o Intelli zoom se desativará automaticamente.
	- • A função Intelli Zoom está sempre ativada no modo Smart Auto.

#### **Configurando Intelli zoom**

- 1 No modo Fotografia, prima [**MENU**].
- *2* Selecione **Intelli Zoom**.
- *3* Selecione uma opção.

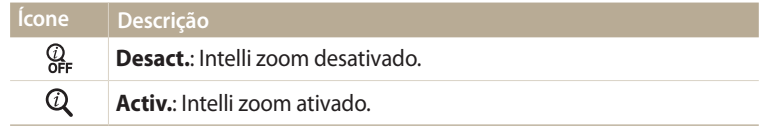

### **Reduzindo a trepidação da câmera (OIS)**

Reduza a trepidação da câmera de forma ótica no modo Fotografia.

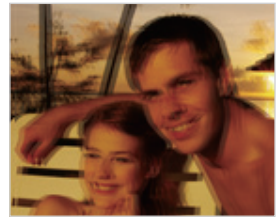

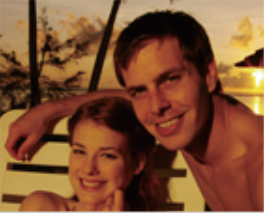

A Antes da correção Após a correção

- 
- 1 No modo Fotografia, prima [**MENU**].
- *2* Selecione **OIS**.
- *3* Selecione uma opção.

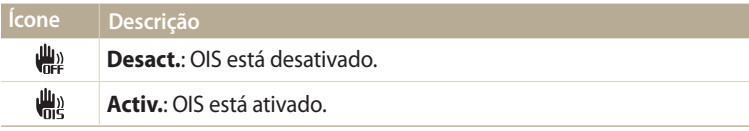

- 
- • A função OIS pode não funcionar corretamente quando:
- você mover a câmera para acompanhar um objeto em movimento
- usar zoom Digital
- a câmera estiver trepidando muito
- a velocidade do obturador é muito lenta (por exemplo, quando tira fotos noturnas)
- a bateria estiver com pouca carga
- tira uma foto 1Er. plano
- • Se você usar a função OIS com um tripé, suas imagens poderão ser desfocadas pela vibração do sensor de OIS. Ao usar um tripé, desative a função OIS.
- • Se sua câmera cair ou ser atingida, o visor ficará desfocado. Caso isso aconteça desligue e volte a ligar sua câmera.

#### **Dicas de obtenção de fotos mais claras**

 **Segurando a câmera corretamente**

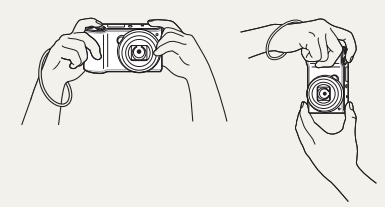

Certifique-se que nada bloqueia a lente, o flash ou microfone.

### **Reduzindo a trepidação da câmera**

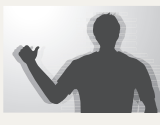

Ative a opção de estabilização óptica de imagens para reduzir de forma óptica as trepidações da câmera. (p. 39)

#### **Pressionando o botão do obturador até a metade**

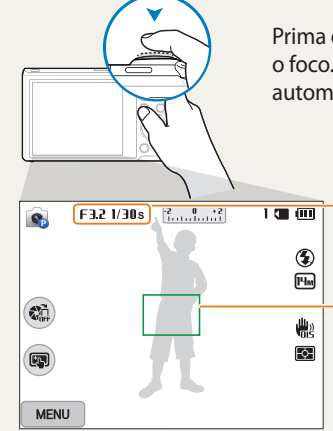

Prima o botão [**Obturador**] até a metade e ajuste o foco. Sua câmera ajusta o foco e exposição automaticamente.

> Sua câmera define o valor de abertura e velocidade do obturador automaticamente.

#### **Moldura de foco**

• Prima [**Obturador**] para tirar a foto, se o enquadramento aparecer verde.

• Altere o enquadramento e prima o botão [**Obturador**] até a metade novamente se ele estiver vermelho.

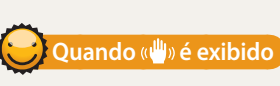

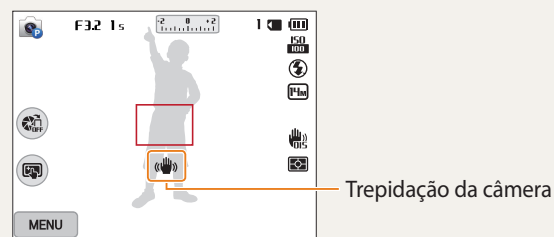

Ao tirar fotos no escuro, evite ajustar a opção de flash para **Sinc.lenta** ou **Desligado**. A abertura mantém-se por mais tempo e poderá ser mais difícil manter a câmera estável, o tempo suficiente para capturar uma foto limpa.

- • Use um tripé ou ajuste a opção de flash para **Preenchido**. (p. 65)
- • Defina as opções de sensibilidade ISO. (p. 67)

### **Evitando que o objeto fotografado fique fora de foco**

Talvez seja difícil focalizar um objeto quando:

- existe pouco contraste entre o fundo e o objeto (por exemplo, quando seu objeto veste roupas da mesma cor do fundo)
- a fonte de luz por trás do objeto for muito intensa.
- o objeto é brilhante ou refletor
- o objeto tem padrões horizontais, como riscas
- o objeto não está no centro da moldura

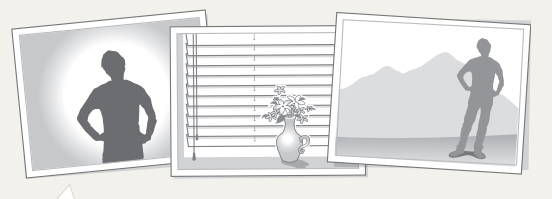

(p. 81) **Utilizando o bloqueio de foco** Prima até meio do [**Obturador**] para focar. Quando o objeto estiver focalizado, você poderá reposicionar o quadro para alterar a composição. Quando estiver pronto, prima o botão [**Obturador**] para tirar sua foto.

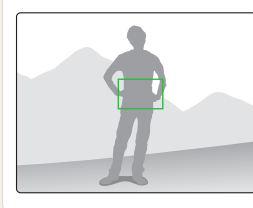

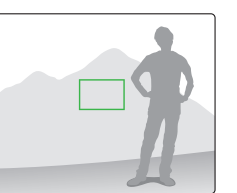

• Quando tira fotos em pouca luz

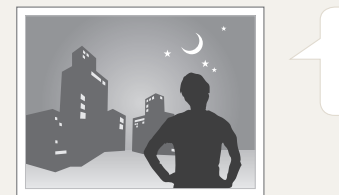

Ative o flash. (p. 65)

• Quando objetos se movem rapidamente

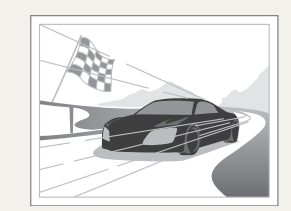

Utilize a função Contínuo ou Ultr vel.

# **Funções estendidas**

Saiba como capturar uma foto e gravar um vídeo, selecionando um modo.

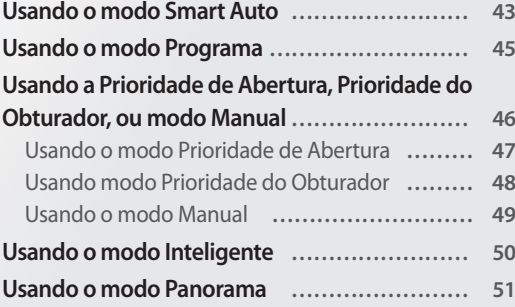

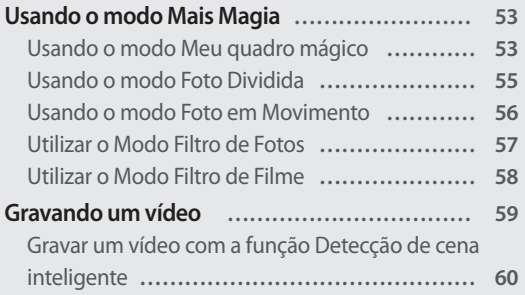

## <span id="page-43-0"></span>**Usando o modo Smart Auto**

No modo Smart Auto, sua câmera escolhe automaticamente as configurações de câmera de acordo com o tipo de cena que deteta. O modo Smart Auto ajuda se não está familiarizado com as configurações de sua câmera para as várias cenas.

- 1 Gire o disco de mudança de modo para **AUTO**.
- *2* Alinhe o objeto na moldura.
	- • Sua câmera seleciona automaticamente a cena. O ícone para o modo apropriado da cena aparece no topo esquerdo do ecrã. Abaixo a lista de ícones.

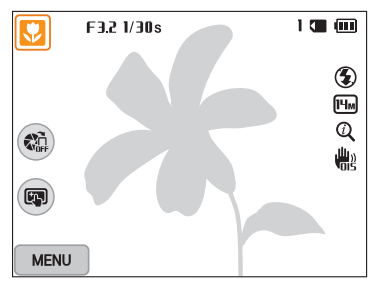

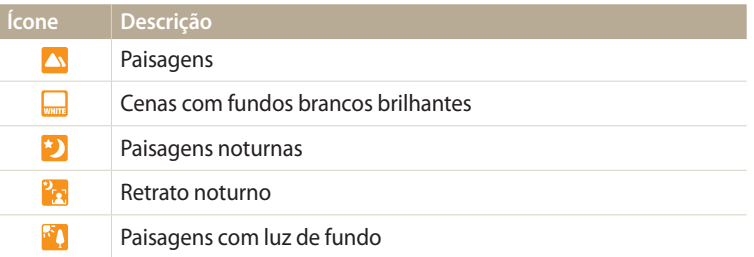

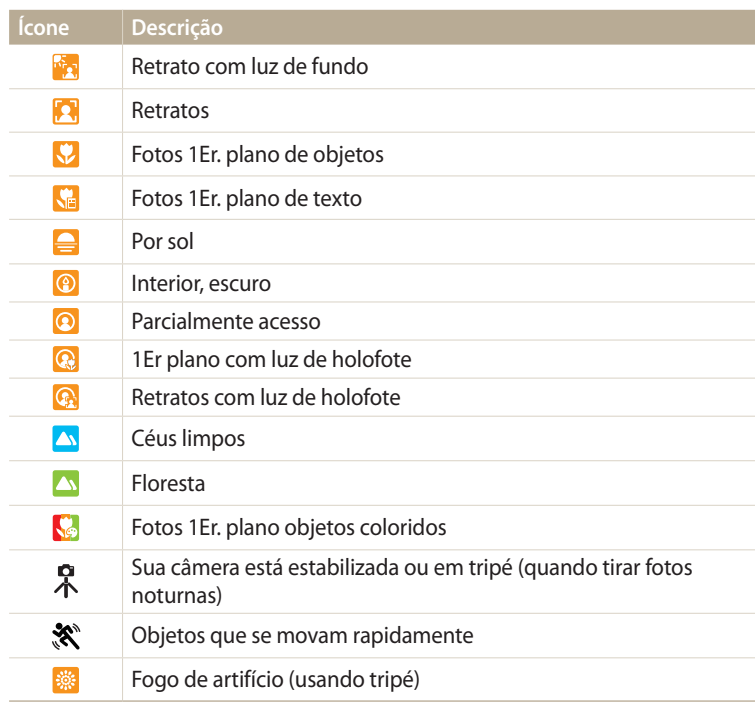

*3* Prima até meio do [**Obturador**] para focar.

#### *4* Prima o botão [**Obturador**] para tirar a foto.

- • Se sua câmera não reconhecer um modo de cena apropriado, ela usa as configurações do modo Smart Auto como padrão.
	- • Mesmo que detecte um rosto, sua câmera pode não selecionar o modo retrato, dependendo da posição ou luz do sujeito.
	- • Sua câmera pode não selecionar a cena correta dependendo das condições de fotografia, tal como movimento da câmera, luz, ou distância do objeto.
	- Mesmo quando um tripé é usado, a câmera pode não detectar o modo  $\mathcal{R}$  se o objeto estiver se movendo.
	- • A sua câmera consome mais energia da bateria, uma vez que altera as configurações frequentemente para selecionar as cenas apropriadas.

## <span id="page-45-0"></span>**Usando o modo Programa**

No modo Programa, pode definir a maioria das opções, exceto a velocidade do obturador e o valor de abertura, que a câmera define automaticamente.

- *1* Gire o disco de mudança de modo para **P**.
- *2* Ajuste as opções pretendidas.
	- • Para obter uma lista de opções, consulte "Opções de fotografia". (p. 61)

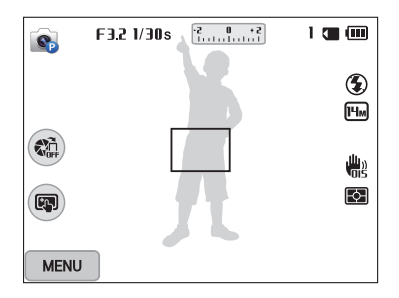

- *3* Alinhe o objeto na moldura, e prima o botão [**Obturador**] até a metade para focalizá-lo.
- *4* Prima o botão [**Obturador**] para tirar a foto.

### <span id="page-46-0"></span>**Usando a Prioridade de Abertura, Prioridade do Obturador, ou modo Manual**

Ajuste o valor da abertura ou a velocidade do obturador para controlar a exposição de suas fotos. Você pode usar essas opções nos modos Prioridade de abertura, Prioridade do obturador e Manual.

#### **Valor da abertura**

A abertura é um orifício que permite a entrada de luz na câmera. O compartimento da abertura contém pequenas e finas placas de metal que abrem e fecham, alargando ou estreitando a abertura, e controlando a quantidade de luz que entra na câmera. A dimensão da abertura está relacionada com o brilho da foto: quanto maior a abertura, mais brilhante a foto e quanto mais pequena a abertura, mais escura a foto. Nota: quanto maior o valor de abertura, mais pequena a dimensão da abertura. Por exemplo, uma abertura definida para 5,6 é maior que uma abertura definida para 11.

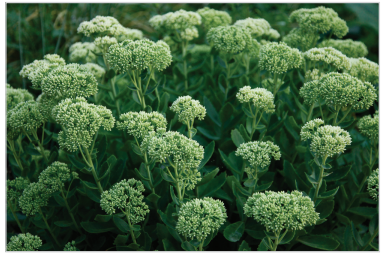

Valor de abertura baixo (A dimensão da abertura é grande.)

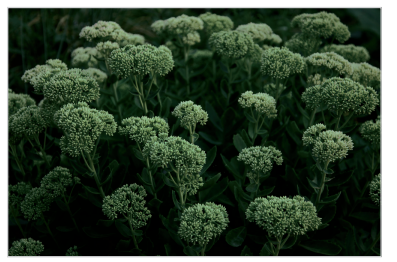

Valor de abertura alto (A dimensão da abertura é pequena.)

#### **Velocidade do obturador**

A velocidade do Obturador, que é um fator importante no brilho de uma foto, refere-se à quantidade de tempo que demora a abrir e fechar o obturador. Uma velocidade de obturador baixa deixa mais tempo para a luz entrar. Se tudo for igual, as fotos serão mais claras, embora objetos em movimento fiquem desfocados. Por outro lado, uma velocidade mais rápida do obturador deixa menos luz entrar. As fotos são mais escuras, mas os objetos em movimento são capturados com mais nitidez.

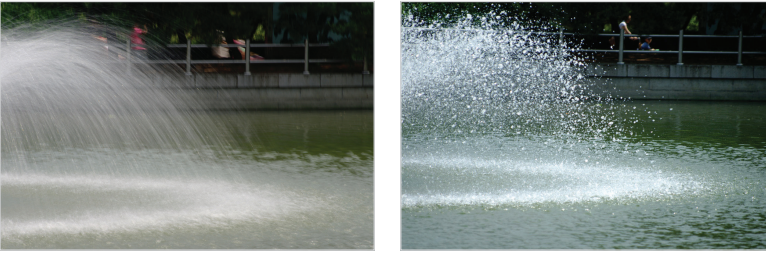

- 
- 
- Velocidade de obturador lenta Velocidade de obturador rápida

#### <span id="page-47-0"></span>**Usando o modo Prioridade de Abertura**

O modo Prioridade de Abertura permite definir manualmente o valor da abertura enquanto a câmera seleciona automaticamente uma velocidade de obturador apropriada.

- Gire o disco de mudança de modo para  $\mathsf{A}\cdot\mathsf{S}\cdot\mathsf{M}$ .
- 2 Selecione ...
	- • Para selecionar outro modo quando o disco de mudança de modo está definido para  $\mathbf{A} \cdot \mathbf{S} \cdot \mathbf{M}$ , prima  $\Box$  ou toque em  $\Box$  e selecione um modo.
- $3$  Prima  $[OK] \rightarrow [4/8]$  para ajustar o valor da abertura.
	- • Você pode também tocar no valor de abertura na tela para ver a marcação.
	- • Você pode também arrastar a marcação no ecrã para a esquerda ou direita.
	- • Consulte a página 46 para mais informação sobre o valor de abertura.

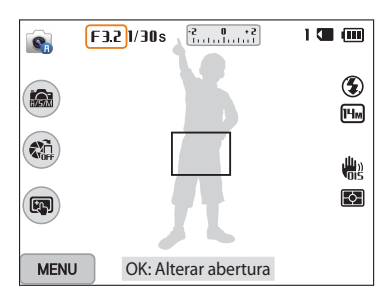

- 4 Prima [O**K**] para guardar a configuração.
- *5* Ajuste as opções.
	- • Para obter uma lista de opções, consulte "Opções de fotografia". (p. 61)
- *6* Alinhe o objeto na moldura, e prima o botão [**Obturador**] até a metade para focalizá-lo.
- *7* Prima o botão [**Obturador**] para tirar a foto.
- Quando você define a opção de ISO para **Automático**, a velocidade do obturador  $\mathbb {Z}$ poderá alterar automaticamente para corresponder ao valor de abertura. Nesse caso, a câmera encontra um valor de exposição adequado alterando a opção de ISO automaticamente quando captura uma foto. Para definir a opção de ISO manualmente, prima [ ], e selecione **ISO** → uma opção.

#### <span id="page-48-0"></span>**Usando modo Prioridade do Obturador**

O modo Prioridade do obturador permite definir manualmente o valor da velocidade do obturador enquanto a câmera seleciona automaticamente um valor de abertura apropriado.

- Gire o disco de mudança de modo para  $\mathbf{A}\cdot\mathbf{S}\cdot\mathbf{M}$ .
- 2 Selecione .
	- • Para selecionar outro modo quando o disco de mudança de modo está definido para  $\mathsf{A}\text{-}\mathsf{S}\text{-}\mathsf{M}$ , prima  $[\triangleleft]$  ou toque em  $\mathbb{R}$  e selecione um modo.
- 3 Prima  $[OK] \rightarrow [4/\hat{S}]$  para ajustar a velocidade do obturador.
	- • Você pode também tocar na velocidade do obturador na tela para ver a marcação.
	- • Você pode também arrastar a marcação no ecrã para a esquerda ou direita.
	- • Consulte a página 45 para mais informação sobre a velocidade do obturador.

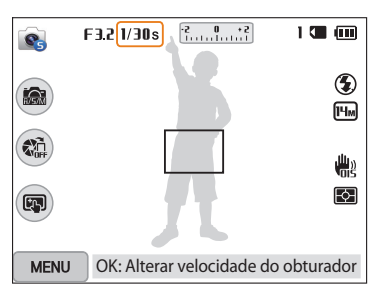

- 4 Prima [O**K**] para guardar a configuração.
- *5* Ajuste as opções.
	- • Para obter uma lista de opções, consulte "Opções de fotografia". (p. 60)
- *6* Alinhe o objeto na moldura, e prima o botão [**Obturador**] até a metade para focalizá-lo.
- *7* Prima o botão [**Obturador**] para tirar a foto.
- Quando você define a opção de ISO para **Automático**, o valor de abertura poderá  $\mathbb {Z}$ não alterar automaticamente para corresponder à velocidade do obturador. Nesse caso, a câmera encontra um valor de exposição adequado alterando a opção de ISO automaticamente quando captura uma foto. Para definir a opção de ISO manualmente, prima [ ], e selecione **ISO** → uma opção.

#### <span id="page-49-0"></span>**Usando o modo Manual**

O modo Manual permite ajustar manualmente o valor da abertura e a velocidade do obturador.

- Gire o disco de mudança de modo para  $A \cdot S \cdot M$ .
- 2 Selecione **e.** 
	- • Para selecionar outro modo quando o disco de mudança de modo está definido para  $\mathbf{A} \cdot \mathbf{S} \cdot \mathbf{M}$ , prima  $\Box$  ou toque em  $\Box$  e selecione um modo.
- **3** Prima  $[OK] \rightarrow [DISP/\mathbb{Z}]$  para selecionar o valor de abertura ou velocidade do obturador.
	- • Você pode também tocar no valor de abertura ou na velocidade do obturador na tela para ver a marcação.

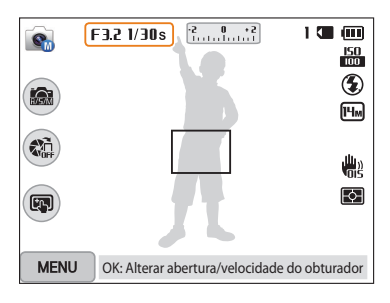

- 4 Prima [ $\frac{1}{2}$ ] para ajustar o valor de abertura ou a velocidade do obturador.
	- • Você pode também arrastar as marcações no ecrã para a esquerda ou direita.
- 5 Prima [O**K**] para guardar a configuração.
- *6* Ajuste as opções.
	- • Para obter uma lista de opções, consulte "Opções de fotografia". (p. 61)
- *7* Alinhe o objeto na moldura, e prima o botão [**Obturador**] até a metade para focalizá-lo.
- *8* Prima o botão [**Obturador**] para tirar a foto.

## <span id="page-50-0"></span>**Usando o modo Inteligente**

No modo Inteligente, você pode tirar uma foto com opções definidas para uma cena específica.

- *1* Gire o disco de mudança de modo para **6**.
- *2* Selecione uma cena.
	- • Para selecionar outro modo quando o disco de mudança de modo está definido para  $\bigcirc$ , prima  $\bigcirc$  ou toque em  $\bigcirc$  e selecione um modo.

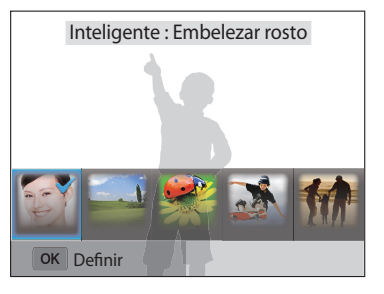

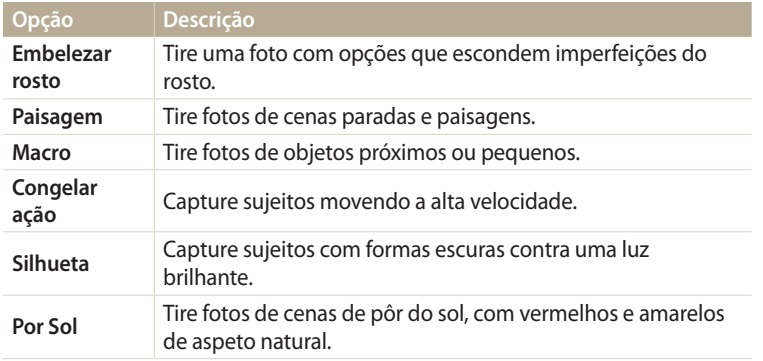

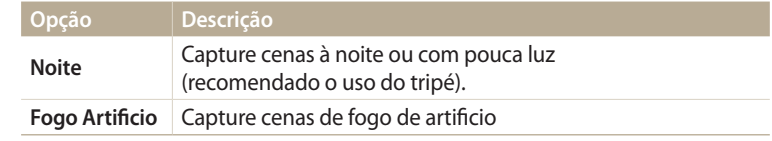

- *3* Alinhe o objeto na moldura, e prima o botão [**Obturador**] até a metade para focalizá-lo.
- *4* Prima o botão [**Obturador**] para tirar a foto.

### <span id="page-51-0"></span>**Usando o modo Panorama**

No modo Panorama, você pode capturar uma cena panorâmica vasta numa única foto. Capture e combine uma série de fotos para criar uma imagem panorâmica.

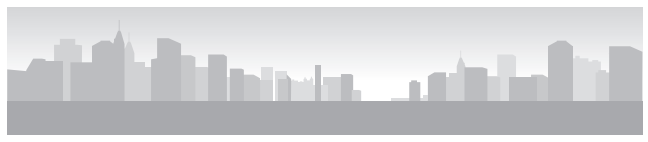

▲ Exemplo de Fotografia

- **Gire o disco de mudança de modo para**  $\blacksquare$ **.**
- *2* Alinhe o objeto na moldura, e prima o botão [**Obturador**] até a metade para focalizá-lo.
	- • Alinhe a câmera com o lado direito e esquerdo mais afastado, e a parte de cima e a de baixo o mais próximo da cena que você pretende capturar.
- *3* Prima sem soltar [**Obturador**] para começar a fotografar.
- *4* Com o botão [**Obturador**] premido, mova a câmera devagar na direção que lhe permitirá capturar o resto do panorama.
	- • São exibidas setas na direção do movimento, e toda a imagem capturada é exibida na caixa de visualização.
	- • Quando o visor estiver alinhado com a cena seguinte, a câmera captura a foto seguinte automaticamente.

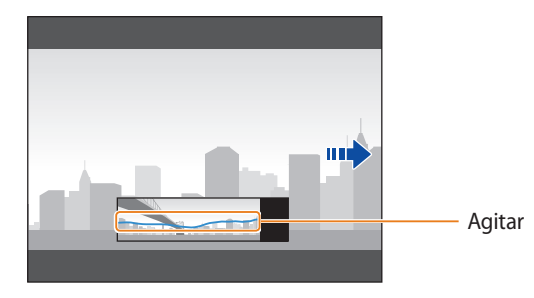

- *5* Quando você terminar, largue o [**Obturador**].
	- • Quando tiver capturado todas as fotos necessárias, a câmera combina as fotos numa única foto panorâmica.

#### Usando o modo Panorama

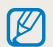

- • Para melhores resultados quando capturar fotos panorâmicas, evite o seguinte:
- mover a câmera depressa demais, ou lento demais
- mover a câmera pouco demais para capturar a imagem seguinte
- mover a câmera a velocidades irregulares
- agitar a câmera
- fotografar em locais escuros
- capturar objetos em movimento próximos
- condições de fotografia onde o brilho ou a cor da luz se altera
- • As fotos tiradas são salvas automaticamente, e a captura é interrompida sob as seguintes condições:
- se você alterar a direção do disparo enquanto fotografa
- se você mover a câmera demasiado rápido
- se você não mover a câmera
- • Selecionar o modo Panorama irá desativar as funções de zoom digital e ótico. Se você selecionar o modo Panorama enquanto a lente está aumentando o zoom, a câmera diminui o zoom automaticamente para a posição padrão.
- • Algumas opções de fotografia não estão disponíveis.
- • A câmera poderá deixar de disparar devido à composição da fotografia ou o objeto se moveu.
- • A sua câmera poderá não capturar a última cena na totalidade, caso pare de mover a câmera exatamente até ao local onde pretende que a cena termine. Para capturar toda a cena, mova a sua câmera suavemente para além do ponto onde pretende que termine a cena.

### <span id="page-53-0"></span>**Usando o modo Mais Magia**

No modo Mais Magia, você pode capturar uma foto com variados efeitos.

### **Usando o modo Meu quadro mágico**

No modo Meu quadro mágico, você pode participar de uma foto transparente e capturar outra foto dentro da área transparente.

- Gire o disco de mudança de modo para **...**
- 2 Selecione<sup>R</sup>.
	- • Para selecionar outro modo quando o disco de mudança de modo está definido para  $\Box$ , prima  $[\triangle]$  ou toque em  $\Box$  ou toque em.
- *3* Prima até meio do [**Obturador**] para focar e prima [**Obturador**] para capturar uma foto de fundo.
	- Para selecionar uma foto de fundo a partir das suas fotos salvas, prima [ $MENU$ ] e selecione **Selecionar imagem** → uma imagem. Você não poderá selecionar um arquivo de vídeo, arquivo GIF ou uma foto capturados no modo Panorama.
- *4* Toque em **Definir**.
	- • Para voltar a capturar uma foto de fundo, toque em **Nova foto**.

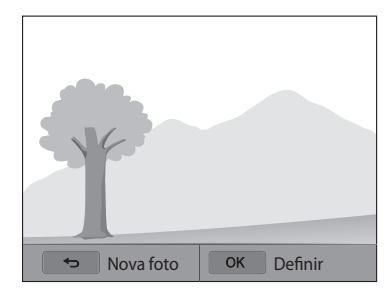

*5* Selecione uma moldura.

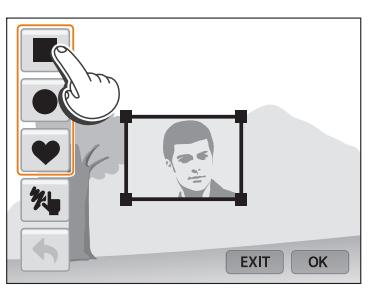

- • Para desenhar uma nova moldura e configurar a espessura da caneta, toque em $\lambda$ .
- *6* Arraste o canto da caixa para ajustar a dimensão.

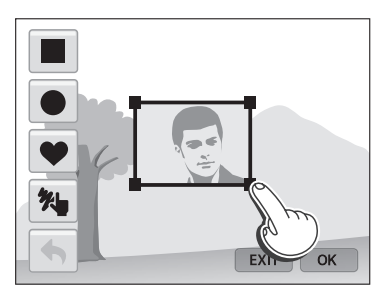

*7* Arraste a moldura selecionada para a colocar no local desejado.

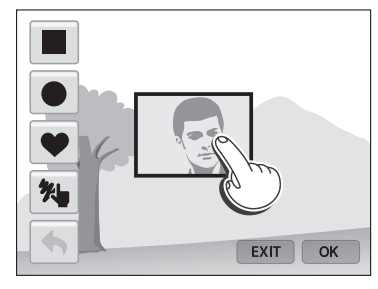

- 8 Prima [O**K**].
- *9* Ajuste a transparência movendo as barras ou tocando nos ícones de +/- para ajustar.

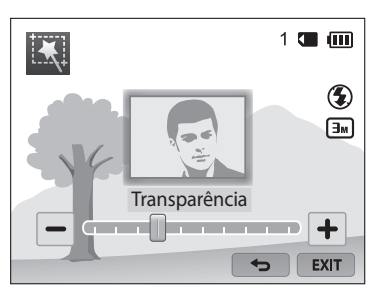

- *10* Alinhe o objeto na moldura, e prima até a metade do [**Obturador**] para focalizá-lo.
	- Para voltar a capturar uma foto de fundo, toque em EXIT.
- *11* Prima [**Obturador**] para capturar uma foto.
	- Prima  $[\triangle]$  para voltar à tela anterior.
- 12 Toque em **P** para salvar a foto.
- • Algumas opções de fotografia não estão disponíveis.  $\mathbb{Z}$ 
	- • O foco é definido para a área transparente na moldura.
	- A resolução é fixada em  $\boxed{3m}$ .

#### <span id="page-55-0"></span>**Usando o modo Foto Dividida**

No modo Foto Dividida, você pode capturar várias fotos e retocá-las com desenhos prédefinidos.

- *1* Gire o disco de mudança de modo para .
- 2 Selecione **II** 
	- • Para selecionar outro modo quando o disco de mudança de modo está definido para  $\Box$ , prima  $\Box$  ou toque em  $\Box$  ou toque em.
- *3* Selecione um estilo de divisão.
	- Para ajustar a nitidez da linha divisória, prima [MENIJ] e selecione Linha **Desfocagem** → um valor.
	- • Para aplicar um efeito de Filtro Inteligente numa parte da foto, prima [**MENU**] e selecione **Filtro Inteligente** → uma opção. Você pode aplicar efeitos de Filtro Inteligente diferentes para cada parte da foto.
	- Para ajustar a dimensão do quadro, arraste a linha divisória. Toque  $\rightarrow$  no estilo dividido, novamente, para descartas as alterações.

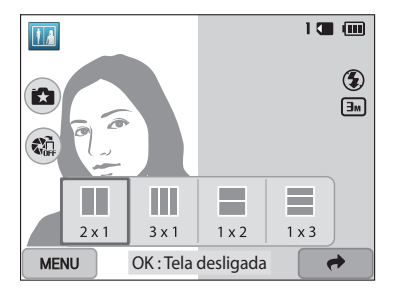

- *4* Alinhe o objeto na moldura, e prima o botão [**Obturador**] até a metade para focalizá-lo.
- *5* Prima [**Obturador**] para tirar uma foto.
	- Repita os passos 4 a 5 para tirar o restante das fotos.
	- Para voltar a tirar uma foto, prima  $[$
- A resolução é definida para  $\boxed{\exists \mathbf{w}}$  ou inferior.  $\not\!\!\!D$ 
	- • O alcance do zoom disponível poderá ser inferior ao de outros modos de fotografia.

#### <span id="page-56-0"></span>**Usando o modo Foto em Movimento**

No modo Foto em Movimento, você pode capturar e combinar uma série de fotos, e selecionar uma área a ser animada para criar uma animação GIF.

- Gire o disco de mudança de modo para **...**
- 2 Selecione<sup>8</sup>.
	- • Para selecionar outro modo quando o disco de mudança de modo está definido para  $\Box$ , prima  $\Box$  ou toque em  $\Box$  ou toque em.
- *3* Alinhe o objeto na moldura, e prima até a metade do [**Obturador**] para focalizá-lo.
- *4* Prima o [**Obturador**] para capturar a foto.
	- • A câmera captura várias fotos enquanto o indicador luminoso de status está piscando.

*5* No ecrã, desenhe uma área a ser animada.

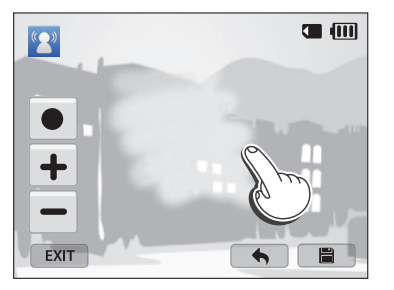

- • Você pode selecionar múltiplas áreas.
- Para ajustar a espessura do pincel, toque em  $\bullet$ .
- $\bullet$  Para ajustar a velocidade de movimento, toque no ícone  $+/-$ .
- Para voltar a capturar uma foto, toque em EXIT.
- Para desenhar, novamente, a área animada, toque em  $\blacklozenge$ .

#### $6$  Toque em  $\blacksquare$  para salvar a foto.

- A resolução é definida para VGA. ١K
	- • Use um tripé para manter a câmera firme.
	- • Poderá demorar mais tempo para salvar os arquivos.

#### <span id="page-57-0"></span>**Utilizar o Modo Filtro de Fotos**

Aplique vários efeitos de filtro para suas fotos para criar imagens únicas.

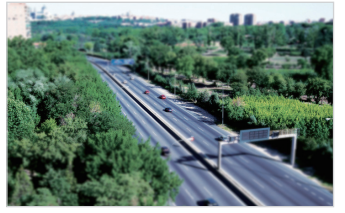

Miniatura Vinhetas

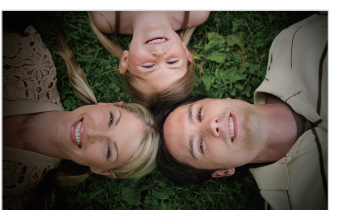

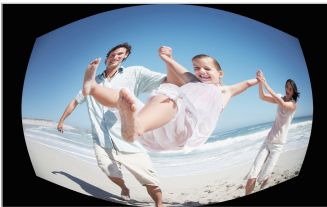

Olho de peixe Esboço

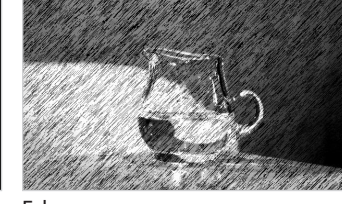

- 1 Gire o disco de mudança de modo para  $\Omega$ .
- 2 Selecione 26.
	- • Para selecionar outro modo quando o disco de mudança de modo está definido para  $\bullet$ , prima  $\bullet$  ou toque em  $\bullet$  ou toque em.

#### *3* Selecione um efeito.

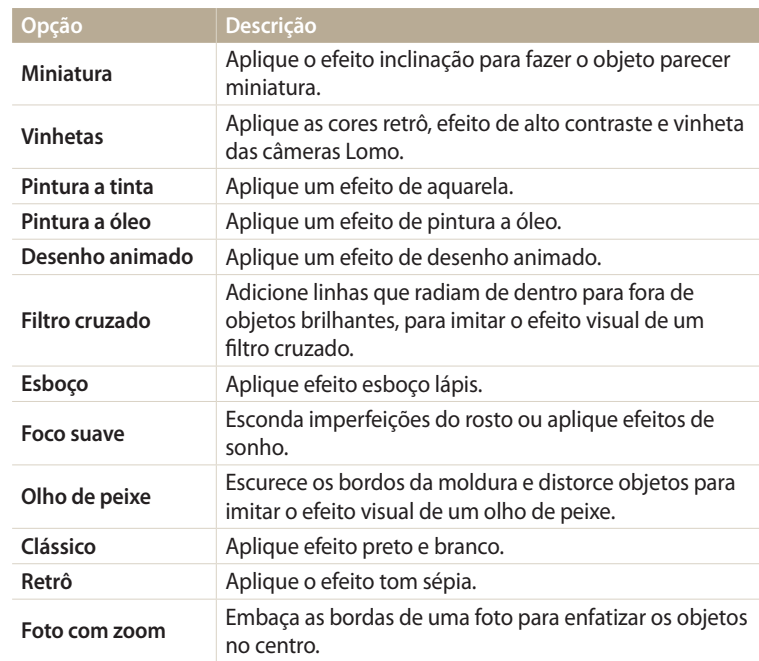

- <span id="page-58-0"></span>*4* Alinhe o objeto na moldura, e prima o botão [**Obturador**] até a metade para focalizá-lo.
- *5* Prima [**Obturador**] para tirar uma foto.
	- • Dependendo da opção que você selecionou, a resolução poderá mudar para ou inferior automaticamente.
		- Para aplicar efeitos de filtro às fotos salvas, prima [MENU] e selecione **Selecionar imagem** → uma imagem.

#### **Utilizar o Modo Filtro de Filme**

Aplique vários efeitos de filtro para seus vídeos para criar imagens únicas.

- 1 Gire o disco de mudança de modo para **...**
- 2 Selecione **...** 
	- • Para selecionar outro modo quando o disco de mudança de modo está definido para  $\Box$ , prima  $[\triangle]$  ou toque em  $\Box$  ou toque em.
- *3* Selecione um efeito.

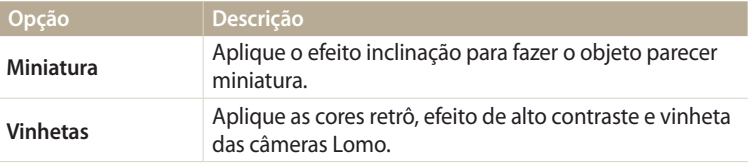

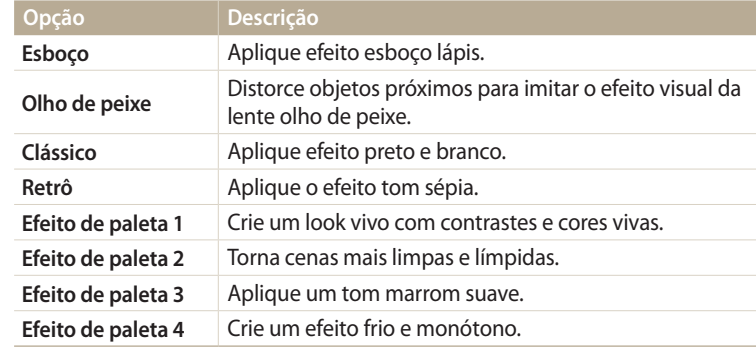

- *4* Prima (Gravação de vídeo) para iniciar a gravação.
- *5* Prima (Gravação de vídeo) novamente para iniciar a gravação.
- • Se você selecionou **Miniatura**, a velocidade de reprodução irá aumentar.  $\mathbb{Z}$ 
	- • Se você selecionou **Miniatura**, não poderá gravar o vídeo com som.
	- • Dependendo da opção que você selecionou, a resolução poderá mudar para VGA ou inferior automaticamente.

### <span id="page-59-0"></span>**Gravando um vídeo**

Ø

Gravar vídeos em HD (1280 X 720) de até 20 minutos. A câmera salva os vídeos gravados como arquivos MP4 (H.264).

- • H.264 (MPEG-4 part10/AVC) é um formato de vídeo de alta compressão estabelecido por organizações de normalização internacional ISO-IEC e ITU-T.
	- • Se usar cartões de memória com baixas velocidades de escrita, a câmera poderá não salvar os vídeos adequadamente. A gravação de vídeo poderá estar corrompida ou falhar a reprodução.
	- • Cartões de memória com velocidades de gravação baixas não são compatíveis com vídeos de alta resolução. Para gravar vídeos de alta resolução, use cartões de memória com velocidades de escrita mais rápida.
	- • Se ativou a função de Estabilização de imagem, ao gravar um vídeo, sua câmera poderá gravar os sons da função de Estabilização de imagem.
	- • Caso você utilize a função zoom ao gravar um vídeo, a câmera poderá gravar o ruído do zoom funcionando. Para diminuir o ruído do zoom, utilize a função Som em direto. (p. 84)
- Gire o disco de mudança de modo para  $P$ ,  $A \cdot S \cdot M$ ,  $\bullet$ ,  $\overline{M}$ ,  $\bullet$ ou **AUTO**.
	- • Essa funcionalidade poderá não ser compatível com alguns modos.
- *2* Ajuste opções pretendidas.
	- • Para obter uma lista de opções, consulte "Opções de fotografia". (p. 61)
- *3* Prima (Gravação de vídeo) para iniciar a gravação.
- *4* Prima (Gravação de vídeo) novamente para iniciar a gravação.

#### **Pausar gravação**

Sua câmera permite que pause um vídeo, temporariamente, durante a gravação. Com essa função, pode gravar cenas diferentes no mesmo vídeo.

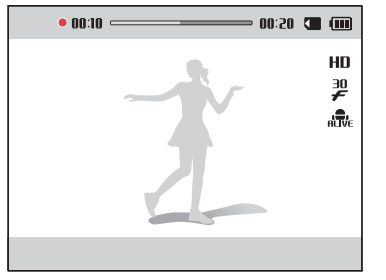

- Prima  $[OK]$  para pausar enquanto grava.
- Prima  $[OK]$  para continuar.

### <span id="page-60-0"></span>**Gravar um vídeo com a função Detecção de cena inteligente**

No modo Smart Auto, sua câmera escolhe automaticamente as configurações de câmera apropriadas de acordo com o tipo de cena que detecta.

- Gire o disco de mudança de modo para **AUTO**.
- *2* Ajuste opções pretendidas.
	- • Para obter uma lista de opções, consulte "Opções de fotografia". (p. 61)
- *3* Alinhe o objeto na moldura.
	- • Sua câmera seleciona automaticamente a cena. O ícone para o modo apropriado da cena irá aparecer no topo esquerdo do ecrã.

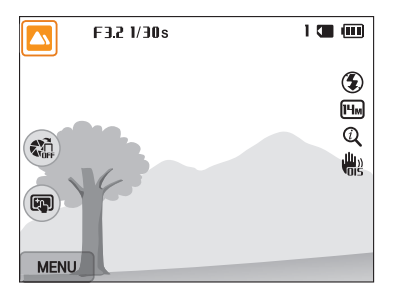

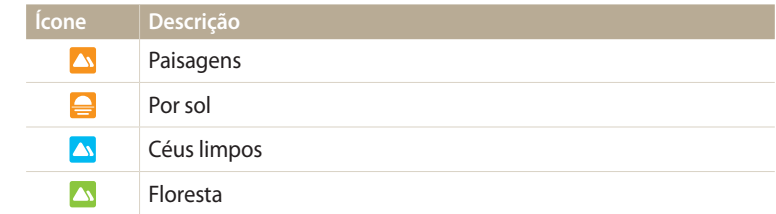

- *4* Prima (Gravação de vídeo) para iniciar a gravação.
- *5* Prima (Gravação de vídeo) novamente para iniciar a gravação.
- • Se sua câmera não reconheçe um modo de cena apropriado, ela usa as  $\mathbb{Z}$ configurações padrão do modo Detecção de cena inteligente .
	- • Sua câmera pode não selecionar a cena correta dependendo das condições de fotografia, tal como movimento da câmera, luz, e distância do objeto.

# **Opções de fotografia**

Saiba como definir as opções no modo Fotografia.

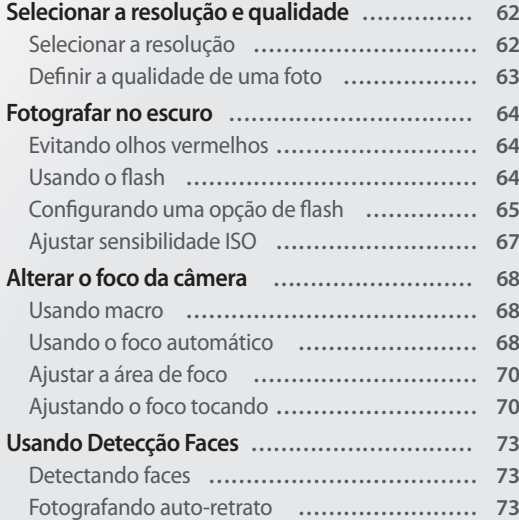

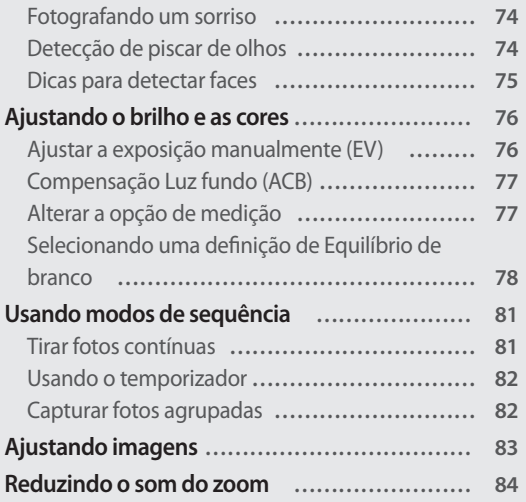

## <span id="page-62-0"></span>**Selecionar a resolução e qualidade**

Saiba como alterar as configurações de resolução e qualidade da imagem.

#### **Selecionar a resolução**

À medida que você aumenta a resolução, as fotos ou vídeos passam a ser formados por mais píxeis. Com isso, eles podem ser impressos em papel ou exibidos em telas maiores. Quando uma resolução mais alta é usada, o tamanho do arquivo também aumenta.

#### **Configurar a resolução de uma foto**

- No modo Fotografia, prima [**MENU**].
- *2* Selecione **Dimensões da foto**.
- *3* Selecione uma opção.

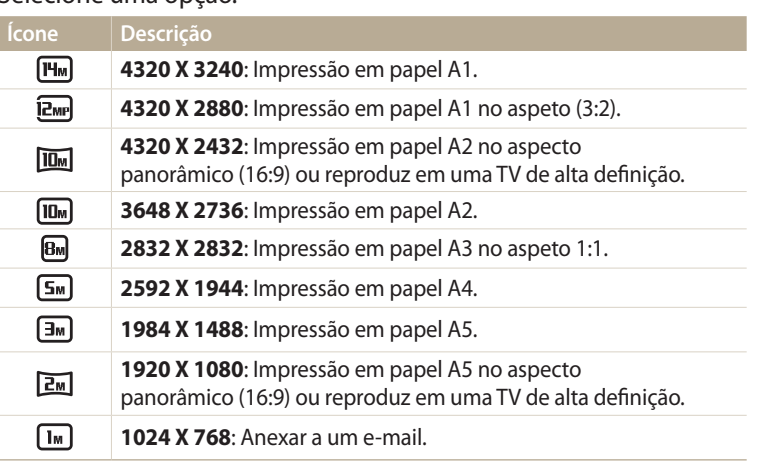

#### **Configurar a resolução de vídeo**

- 1 No modo Fotografia, prima [**MENU**].
- *2* Selecione **Dimensões dao filme**.

#### *3* Selecione uma opção.

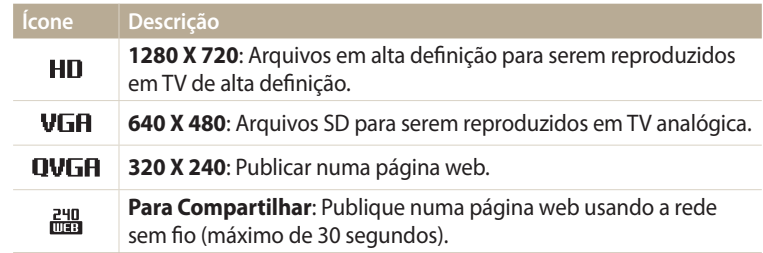

#### <span id="page-63-0"></span>PASME **Definir a qualidade de uma foto**

Definir as configurações de qualidade da foto. Imagens de qualidade mais alta, resultam em arquivos com maior tamanho. Sua câmera comprime e salva as fotos que captura no formato JPEG.

- 1 No modo Fotografia, prima [**MENU**].
- *2* Selecione **Qualid.**.
- *3* Selecione uma opção.

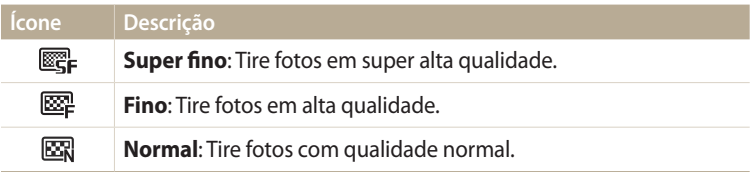

÷.

### <span id="page-64-0"></span>**Fotografar no escuro**

Saiba como tirar fotos noturnas ou com pouca luz.

#### **Evitando olhos vermelhos**

Se o flash disparar quando tirar uma foto a alguém no escuro, poderá aparecer um brilho vermelho nos olhos da pessoa. Para evitar que isso aconteça, selecione **Olhos verm.** ou **Ajuste olh.ver**. Consulte as opções de flash em "Configurando uma opção de flash."

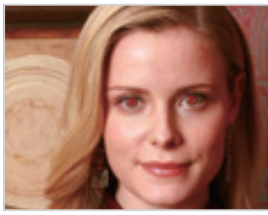

A Antes da correção Após a correção

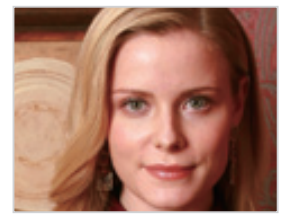

#### **Usando o flash**

Prima o botão pop-up flash para abrir o flash embutido. Quando a unidade do flash abrir, o flash irá disparar de acordo com a opção que selecionou. Se você selecionou **Desativado**, o flash não dispara, mesmo que aberto.

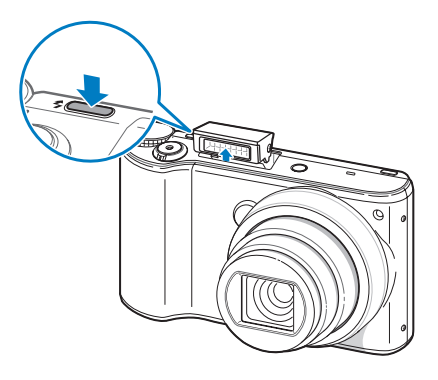

- 
- • Quando não estiver a ser usado, mantenha a unidade do flash fechada para evitar danos.
- • Forçar a unidade do flash para abrir, poderá danificar a câmera. Pressione para baixo suavemente para fechar.

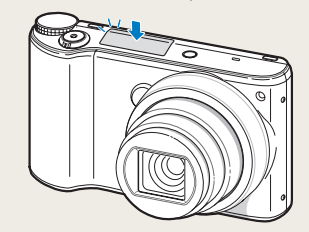

### <span id="page-65-0"></span>**Configurando uma opção de flash** *3* Selecione uma opção.

Utilize flash para capturar fotos no escuro ou quando precisa de mais luz em suas fotos.

- *1* Prima o botão pop-up flash para abrir o flash.
- 2 No modo Fotografia, prima [ $\bigtriangleup$ ].

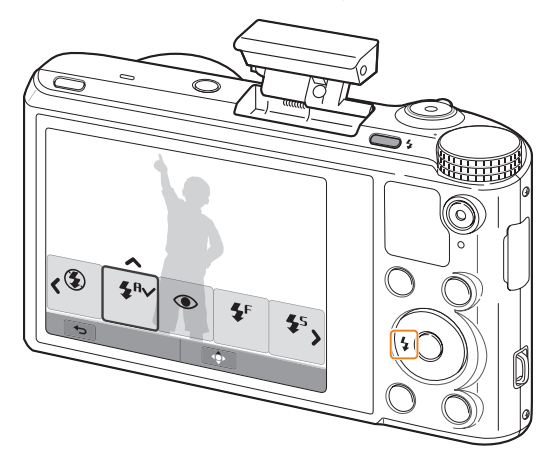

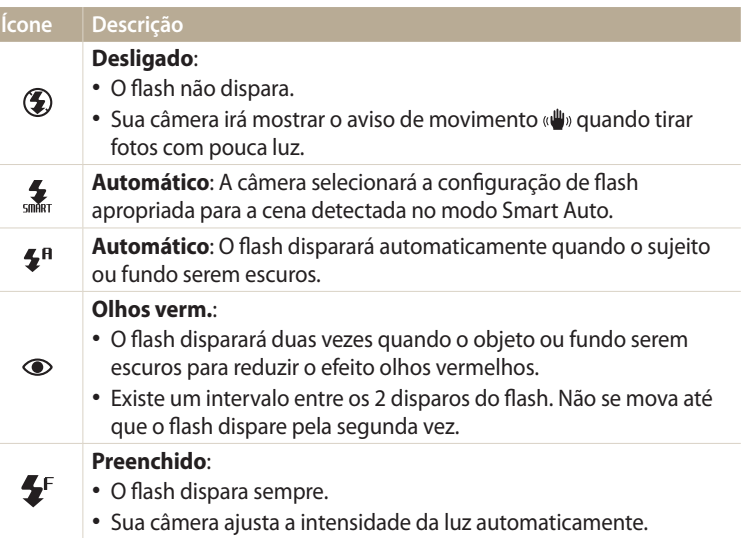

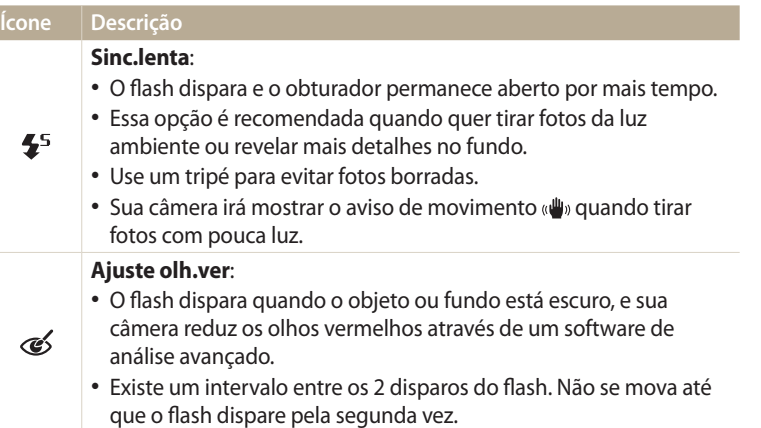

Opções disponíveis podem diferir dependendo das condições de fotografia.

- • As opções de flash não estarão disponíveis se você definir Opções de seqüência ou selecionar **Detecção Piscar de Olhos**, **Auto-retrato**.
	- • Certifique-se que os objetos estão dentro da distância recomendada do flash. (p. 151)
	- Se a luz do flash for refletida ou existam quantidades significativas de poeira no ar, pequenos pontos poderão aparecer em sua foto.
	- Em alguns modos, você poderá definir a opção de flash premindo [MENU], e selecionando **Flash**.

#### **Ajustando a intensidade do flash**

Ajuste a intensidade do flash para evitar sobre-exposição ou sub-exposição nas fotos.

- *No* modo Fotografia, prima [ $\bigtriangleup$ ].
- *2* Role para uma opção.
- 3 Prima [DISP].
- 4 Prima [ $\frac{1}{2}$ / $\frac{8}{2}$ ] para ajustar a intensidade.
	- • Você pode também arrastar a barra ou tocar nos ícones +/- para ajustar a intensidade.

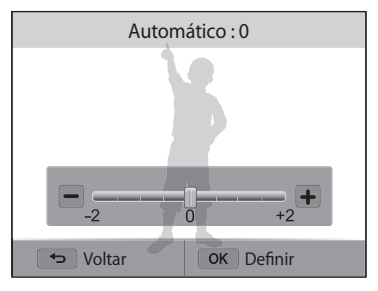

- **5** Prima [OK] para salvar as suas configurações.
	- • O ajuste da intensidade do flash pode não ser eficiente se:
		- o objeto está demasiado perto da câmera
		- configurou uma sensibilidade ISO demasiado alta
		- o valor de exposição é demasiado longo ou demasiado curto
		- • Em alguns modos de Fotografia, não poderá usar essa função.

 $\not\!\!\!D$ 

#### <span id="page-67-0"></span>**Ajustar sensibilidade ISO**

A sensibilidade ISO é a medida da sensibilidade de um filme à luz como definido pela Organização Internacional de Normalização (ISO). Quanto mais alta a sensibilidade ISO que selecionar, mais sensível à luz sua câmera se torna. Use uma sensibilidade ISO maior para capturar fotos melhores e reduzir a trepidação da câmera quando não usar flash.

#### 1 No modo Fotografia, prima [**MENU**].

- *2* Selecione **ISO**.
- *3* Selecione uma opção.
	- Selecione **ESO** para usar uma sensibilidade ISO apropriada baseada no brilho e iluminação do objeto.

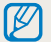

ISO com sensibilidades mais altas podem resultar em mais ruído na imagem.

## <span id="page-68-0"></span>**Alterar o foco da câmera**

Saiba como ajustar o foco de sua câmera para se adequar ao objeto e condições de fotografia.

#### Usando macro PASM<sup>2</sup>

Utilize macro para tirar fotos em primeiro plano de objetos, como flores ou insetos.

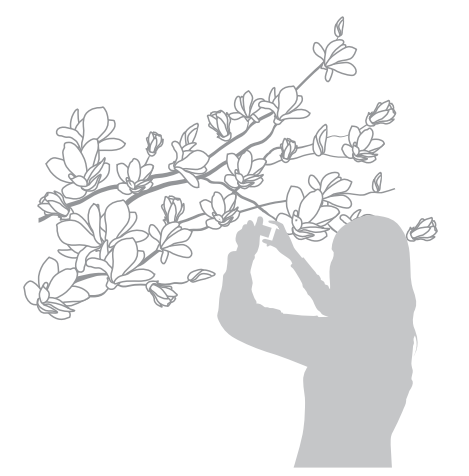

- • Mantenha sua câmera firme para evitar fotos desembaçadas.
- • Desligue o flash se a distância do objeto for menor que 40cm.

### **Usando o foco automático**

Para tirar fotos nítidas, selecione a opção de foco apropriada de acordo com a sua distância para o objeto.

*1* No modo Fotografia, prima [....].

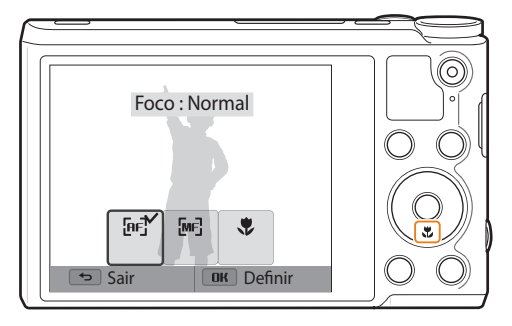

M

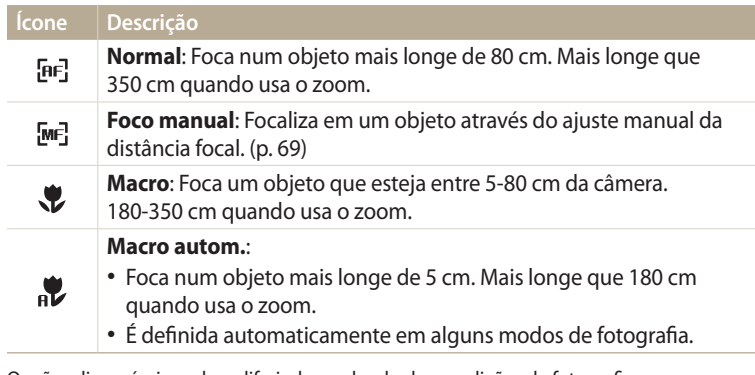

Opções disponíveis podem diferir dependendo das condições de fotografia.

Em alguns modos, você poderá definir a opção de foco premindo [MENU], e selecionando **Foco**.

PASM **Ajustando a distância focal manualmente** *2* Selecione uma opção.

- 1 No modo Fotografia, prima [....].
- *2* Selecione **Foco manual**.
- 3 Prima  $\left[\frac{4}{2}\right]$  para ajustar a distância focal.
	- • Você pode também arrastar a barra ou tocar nos ícones +/- para ajustar distância de foco.

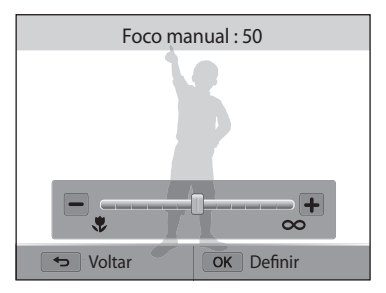

4 Prima [OK] para guardar suas configurações.

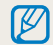

Quando a distância focal é ajustada manualmente e o objeto está fora de foco, o resultado pode ser uma foto borrada.

### <span id="page-70-0"></span>**Ajustar a área de foco**

Pode obter fotos mais limpas selecionando uma área de foco apropriada ao local onde o sujeito se encontra na cena.

- 1 No modo Fotografia, prima [**MENU**].
- *2* Selecione **Área de foco**.
- *3* Selecione uma opção.

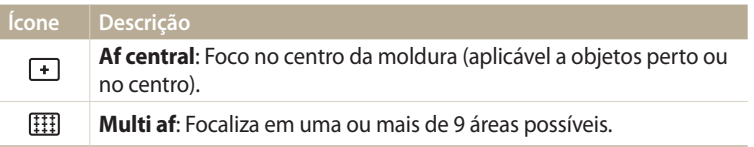

Dependendo do modo de fotografia, as opções disponíveis podem ser diferentes.

### **Ajustando o foco tocando**

Foque o objeto ou tire uma foto tocando na tela.

- 1 No modo Fotografia, prima [**MENU**].
- *2* Selecione **Touch af**.
- *3* Selecione uma opção.

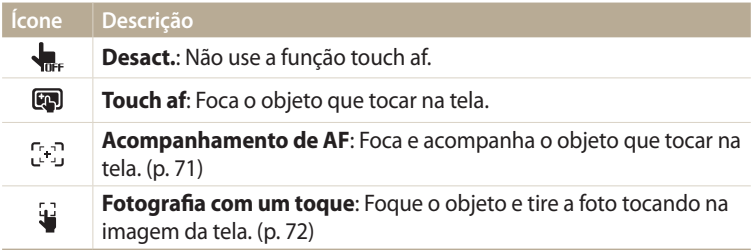

Dependendo das condições de fotografia, as opções disponíveis podem ser diferentes.

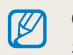

O foco reiniciará quando não desempenhar nenhuma função por mais de 5 segundos ou prima [**Obturador**] enquanto a função touch af está ativada.

#### **Usando o acompanhamento de foco automático**

O Acompanhamento de af permite que você acompanhe e focalize automaticamente o sujeito até mesmo quando você está se movendo.

- **No modo Fotografia, prima [MENU].**
- *2* Selecione **Touch af** → **Acompanhamento de AF**.
- *3* Toque no objeto que quer seguir na área de toque.
	- • Uma moldura de foco é exibida e segue o objeto à medida que você move a câmera.

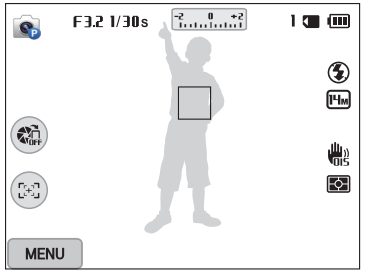

- • A moldura branca significa que está seguindo seu objeto.
- • Quando premir até meio do [**Obturador**], a moldura verde significa que seu objeto está em foco.
- • A moldura vermelha significa que a sua câmera não conseguiu focar.
- *4* Prima o botão [**Obturador**] para tirar a foto.
- • Se não selecionou uma área de foco, a moldura não irá aparecer no centro do ecrã.
	- • Acompanhamento do objeto pode falhar quando:
	- o objeto é muito pequeno
	- o objeto move-se demasiado
	- o objeto possuir uma iluminação de fundo ou você estiver fotografando em um local escuro
	- cores e padrões no objeto e no fundo são as mesmas
	- o objeto tem padrões horizontais, como riscas
	- a câmera trepidar excessivamente
	- • Quando o acompanhamento falhar, a funcionalidade será reiniciada.
	- • Se a câmera não conseguir acompanhar o objeto, você deverá selecionar o objeto para acompanhamento novamente.
	- • Se sua câmera falhar o foco, a moldura de foco irá mudar para uma linha vermelha e o foco será reiniciado.
#### **Usando fotografia com um toque**

Você pode capturar uma foto com o toque do seu dedo. Ao tocar num objeto, a câmera foca o objeto automaticamente e captura uma foto.

- 1 No modo Fotografia, prima [**MENU**].
- *2* Selecione **Touch af** → **Fotografia com um toque**.
- *3* Toque no objeto para tirar a foto.

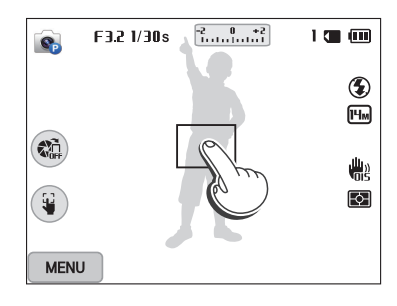

ſØ

Se você usar essa função, não poderá usar opções de Temporizador, Intelli zoom e opções de Sequência.

# **Usando Detecção Faces**

Quando as opções de Detecção Faces são usadas, a câmera é capaz de detectar automaticamente faces humanas. Sempre que você focaliza um rosto, a câmera ajusta a exposição automaticamente. Utilize **Detecção Piscar de Olhos** para detectar olhos fechados ou **Detecção de Sorriso** para tirar foto de uma face sorridente.

# **Detectando faces**

Sua câmera pode detectar até 10 faces humanas em uma cena.

- No modo Fotografia, prima [MENU].
- *2* Selecione **Detecção Faces** → **Normal**.

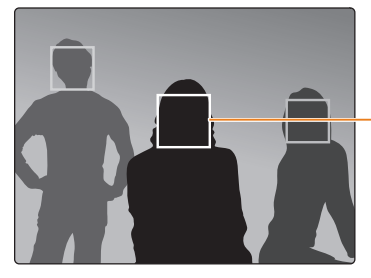

O rosto mais próximo da câmera ou mais próximo do centro da cena surge com uma moldura branca e as restantes faces surgem com uma moldura cinzenta.

Quanto mais perto estiver do objeto, mais rápido sua câmera detectará as faces.

## **Fotografando auto-retrato**

Tire fotos a você mesmo. A câmera configura a distância de foco para 1Er. Plano, e emitirá um bip quando preparada.

- No modo Fotografia, prima [MENU].
- *2* Selecione **Detecção Faces** → **Auto-retrato**.
- *3* Componha sua foto, com a objetiva virada pra você.
- *4* Ao ouvir um bip rápido, prima [**Obturador**].

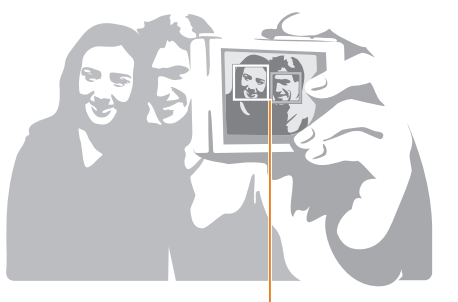

Quando as faces estão localizadas no centro, sua câmera emitirá bips mais rápidos.

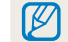

Se desligar o **Volume** nas opções de som, sua câmera não emitirá um bip. (p. 131)

# **Fotografando um sorriso**

A câmera aciona automaticamente o obturador ao detectar um sorriso.

- 1 No modo Fotografia, prima [MENU].
- *2* Selecione **Detecção Faces** → **Detecção de Sorriso**.
- *3* Componha sua foto.
	- • A câmera aciona automaticamente o obturador ao detectar um sorriso.

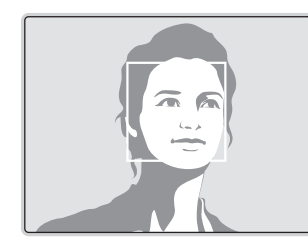

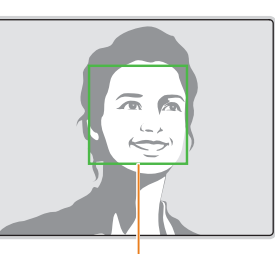

Quando seu objeto sorri amplamente, sua câmera detecta o sorriso mais facilmente.

# **Detecção de piscar de olhos**

Se sua câmera detectar olhos fechados, automaticamente ela tirará 2 fotos seguidas.

- 1 No modo Fotografia, prima [**MENU**].
- *2* Selecione **Detecção Faces** → **Detecção Piscar de Olhos**.

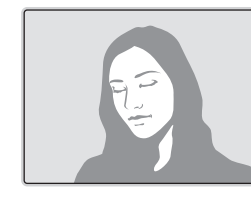

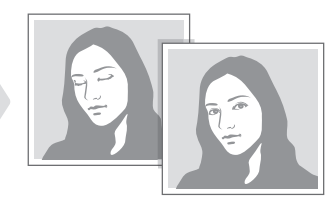

## **Dicas para detectar faces**

- • Quando sua câmera detecta uma face, ela acompanha a face detectada automaticamente.
- • Detecção Faces pode não ser eficaz quando:
	- o objeto está longe da câmera (A moldura aparecerá cor de laranja para Detecção de Sorrisdo e Detecção de Piscar de Olhos.)
	- está muito claro ou muito escuro
	- o objeto não está encarando sua câmera
- o objeto está de óculos de sol ou máscara
- a expressão facial muda drásticamente
- o objeto tem muita luz ou as condições de luminusidade são instáveis
- • Quando configura opções de Detecção Faces, a área AF é configurada automaticamente para Multi AF.
- • Dependendo das opções de Detecção Faces que selecionou, algumas opções de fotografia poderão não estar disponíveis.

# **Ajustando o brilho e as cores**

Saiba como ajustar o brilho e as cores para obter uma melhor qualidade de imagem.

# **Ajustar a exposição manualmente (EV)**

Dependendo da intensidade da iluminação do ambiente, é possível que as fotos resultantes sejam muito claras ou escuras. Nesses casos, você poderá ajustar a exposição para obter fotos melhores.

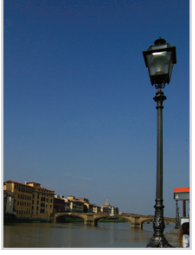

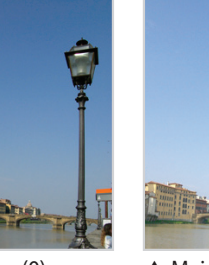

- 
- $\triangle$  Mais escuro (-)  $\triangle$  Neutro (0)  $\triangle$  Mais claro (+)
- No modo Fotografia, prima [**MENU**].
- *2*  Selecione **EV**.
- 3 Prima [ $\frac{1}{2}$ / $\frac{3}{2}$ ] para ajustar a exposição.
	- • Você pode também arrastar a barra ou tocar nos ícones +/- para ajustar a exposição.
	- • A foto ficará mais clara à medida que a exposição aumenta.

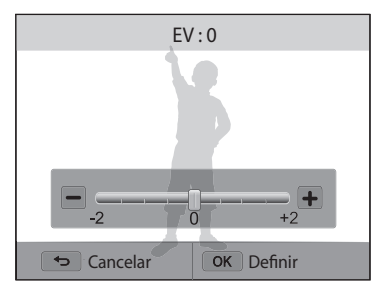

- 4 Prima [O**K**] para guardar suas configurações.
	- • Assim que ajustar a exposição, as configurações serão guardadas automaticamente. Poderá ter que alterar o valor da exposição mais tarde para evitar sobre-exposição ou subexposição.
	- • Se você não consegue encontrar a exposição adequada, selecione a opção **Agrupamento AE** (Guia de Exposição Automática). Sua câmera tirará 3 fotos seguidas, cada um com diferente exposição: normal, subexposto e sobrexposta. (p. 82)

 $\mathbb{Z}$ 

# **Compensação Luz fundo (ACB)**

Quando a fonte de luz está por detrás do objeto ou existe grande contraste entre o objeto e a luz de fundo, o seu objeto aparecerá mais escuro na foto. Nesse caso, defina a opção Equílibrio de Contraste Automático (ACB).

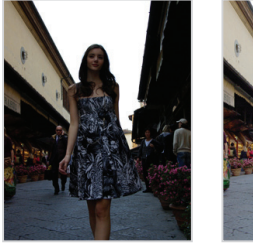

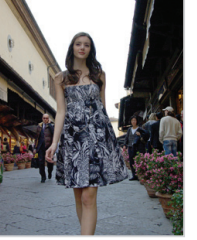

▲ Sem ACB ▲ Com ACB

- 1 No modo Fotografia, prima [**MENU**].
- *2* Selecione **ACB**.
- *3* Selecione uma opção.

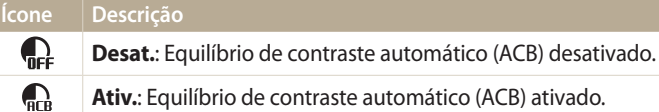

A função ACB está sempre ativada no modo Smart Auto.

# **Alterar a opção de medição**

O modo de medição refere-se à forma como a câmera mede a quantidade de luz. O brilho e a iluminação de suas fotos irão variar em função do modo de medição selecionado.

- 1 No modo Fotografia, prima [**MENU**].
- *2* Selecione **Medição**.
- *3* Selecione uma opção.

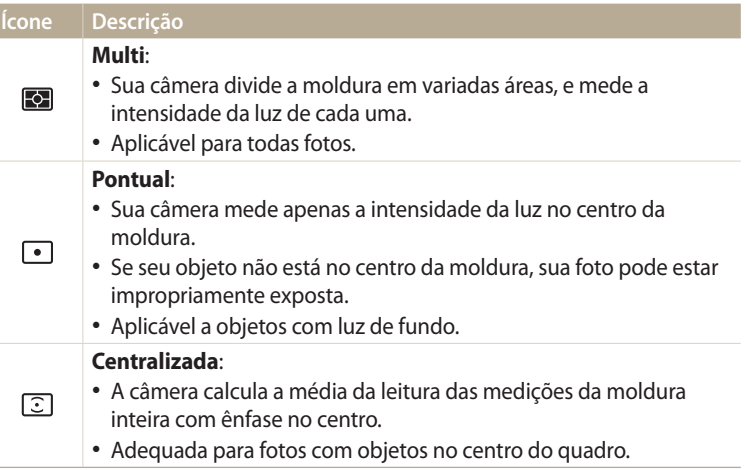

# **Selecionando uma definição de Equilíbrio de branco**

A cor das suas fotos depende do tipo e da qualidade da fonte de iluminação. Se pretende que a cor de sua foto seja realista, selecione um Equilíbrio do Branco apropriado para as condições de luminosidade, como Auto WB, Luz dia, Nublado ou Tungstênio.

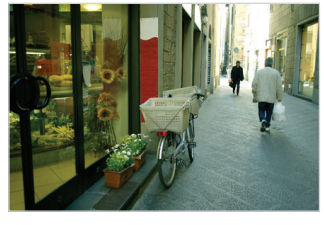

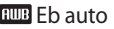

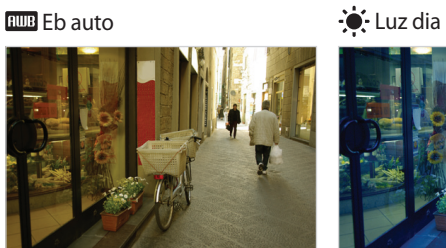

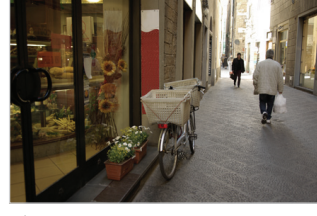

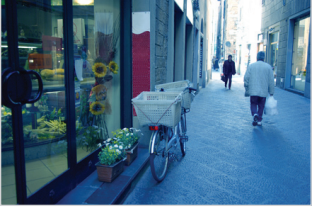

◆ Nublado <del>J</del> Tungstênio

## 1 No modo Fotografia, prima [**MENU**].

#### *2* Selecione **Equilíb. branco**.

#### *3* Selecione uma opção.

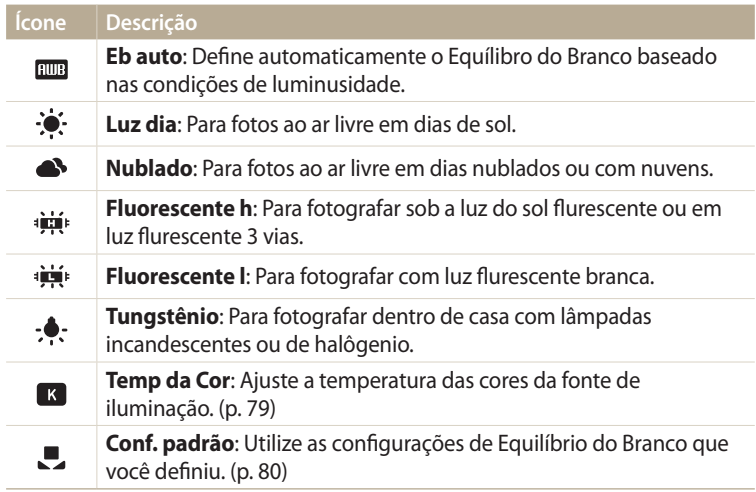

#### **Personalizando opções de equilíbrio do branco predefinidas**

Você pode personalizar as opções de Equilíbrio do branco predefinidas, excepto **Eb auto** e **Conf. padrão**.

- No modo Fotografia, prima [**MENU**].
- *2* Selecione **Equilíb. branco**.
- *3* Role para uma opção desejada.
- 4 Prima [DISP].
- 5 Prima [DISP/ $\mathcal{L}/\mathcal{L}/\mathcal{S}$ ] para ajustar o valor das coordenadas.
	- • Você pode também tocar numa área do ecrã.

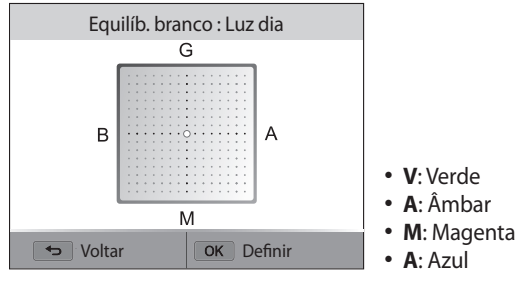

**6** Prima [ **QK**] para salvar as suas configurações.

## **Ajustando a temperatura da cor**

- No modo Fotografia, prima [**MENU**].
- *2* Selecione **Equilíb. branco** → **Temp da Cor**.
- 3 Prima [DISP].
- 4 Prima [ $\frac{1}{2}$ /s] para ajustar a temperatura da cor para corresponder à fonte de luz.
	- Você pode também arrastar a barra ou tocar nos ícones +/- para ajustar temperatura da cor.
	- Potete scattare una foto più calda impostando una maggiore temperatura di colore; potete scattare una foto più fredda impostando una minore temperatura di colore.

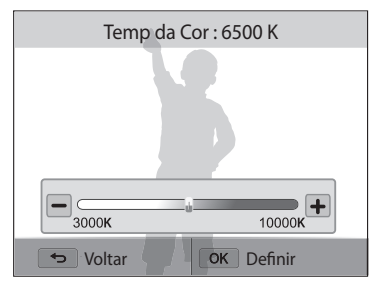

**5** Prima [OK] para guardar suas configurações.

#### **Definindo seu próprio Equilíbrio do Branco**

Pode personalizar o Equilíbrio do Branco, tirando fotos de uma superfície branca, como um papel, sob as condições de luz nas quais quer tirar a foto. A função Equilíbrio do Branco irá ajudá-lo a igualar as cores da sua foto com as da cena atual.

- 1 No modo Fotografia, prima [**MENU**].
- *2* Selecione **Equilíb. branco** → **Conf. padrão**.
- *3* Aponte a lente a um papel branco, e prima [**Obturador**].

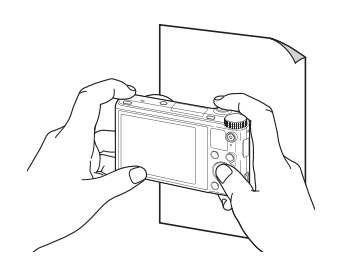

# **Usando modos de sequência**

Pode ser difícil fotografar fotos de objetos em movimento, ou tirar fotos de expressões faciais naturais ou gestos. Também poderá ser difícil ajustar corretamente a exposição e selecionar uma fonte de luz apropriada. Nesses casos, selecione um dos modos de sequência. Você pode também definir o temporizador para retardar a fotografia.

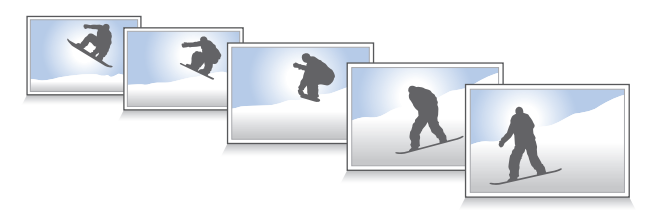

# **Tirar fotos contínuas**

- **No modo Fotografia, prima [ <b>)**.
- *2* Selecione uma opção.

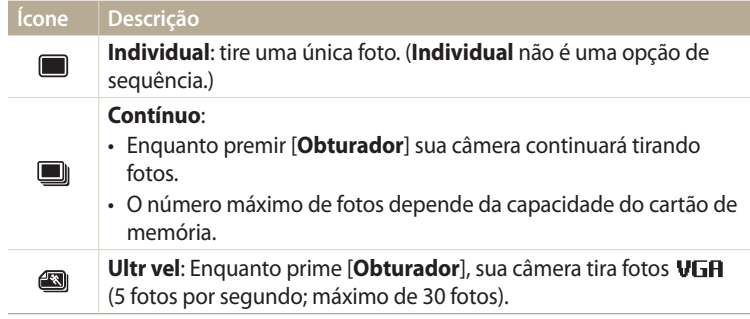

- *3* Alinhe o objeto na moldura, e prima até a metade do [**Obturador**] para focalizá-lo.
- *4* Prima sem soltar [**Obturador**].
	- • Enquanto você premir [**Obturador**], sua câmera continuará tirando fotos.
- • Opções disponíveis podem diferir dependendo das condições de fotografia.  $\mathbb{Z}$ 
	- Ouando seleciona **Ultr vel**, sua câmera irá definir a resolução para VGA e a sensibilidade ISO para **Automático**.
		- • Dependendo da opção de Detecção Faces que você selecionou, algumas opções de seqüência poderão não estar disponíveis.
		- • Dependendo da capacidade e desempenho do cartão de memória, poderá demorar mais tempo para guardar as fotos.
	- • Em alguns modos, você poderá definir a opção de fotografia premindo [MENU] e selecionando Unidade/temporizador.

# **Usando o temporizador**

- 1 No modo Fotografia, prima [  $\S$ ].
- *2* Selecione uma opção.

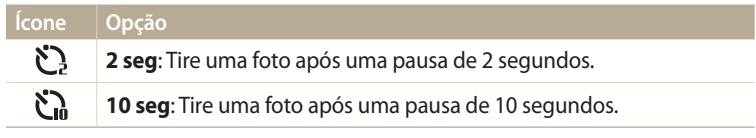

- • Prima [**Obturador**] para cancelar o temporizador. ſØ
	- Em alguns modos, você poderá definir a opção de fotografia premindo [MENU] e selecione Unidade/temporizador ou Tempor..

# **Capturar fotos agrupadas**

Você pode usar a funcionalidade de ajuste do agrupamento de exposição automática para tirar múltiplas fotos do mesmo objeto com diferentes valores de exposição.

1 No modo Fotografia, prima [  $\hat{S}$ ].

## *2* Selecione **Agrupamento AE**.

 $\mathbb{Z}$ 

- • Quando você prime [**Obturador**], a câmera tirará 3 fotos seguidas, cada uma com diferente exposição: normal, subexposto e sobrexposta.
- • Poderá demorar mais tempo para capturar a foto. Use um tripé para melhores resultados.

# **Ajustando imagens**

Ajuste a nitidez, contraste, ou saturação de suas fotos.

- 1 No modo Fotografia, prima [**MENU**].
- *2* Selecione **Ajust.img**.
- *3* Selecione uma opção.
	- • Nítidez
	- • Contraste
	- • Saturação

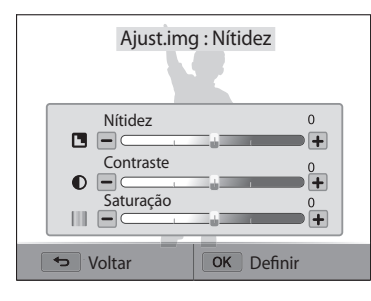

# 4 Prima [ $\frac{1}{2}$ /일] para ajustar cada valor.

• Você pode também arrastar as barras ou tocar nos ícones +/- para ajustar os valores.

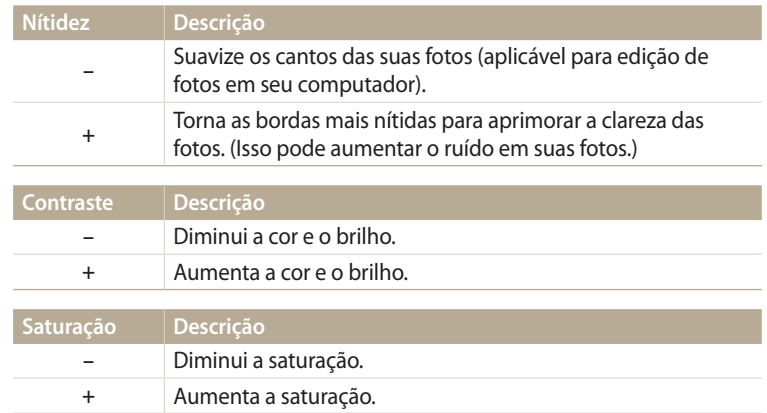

## 5 Prima [OK] para guardar suas configurações.

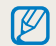

Selecione 0 se não quer aplicar efeitos (aplicável na impressão).

# **Reduzindo o som do zoom**

Quando você usa zoom enquanto grava vídeos, a câmera poderá gravar o som do zoom. Utilize a função de Sound Alive para reduzir o ruído do zoom.

- 1 No modo Fotografia, prima [**MENU**].
- *2* Selecione **Voz**.
- *3* Selecione uma opção.

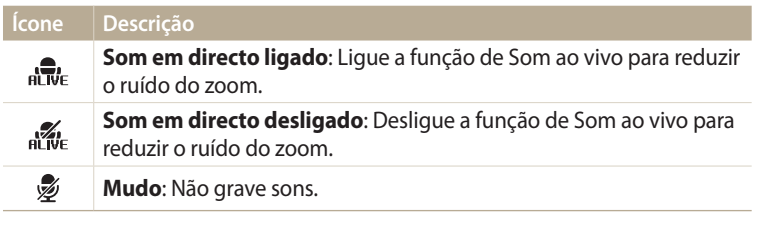

- • Não tape o microfone ao usar a função Som ao vivo.  $\not\!\!{E}$ 
	- • Gravações feitas através do Som ao vivo podem diferir dos sons reais.

# **Reprodução/Edição**

Saiba como reproduzir fotos ou vídeos e a editar fotos. Além disso, saiba como conectar sua câmera no computador ou TV.

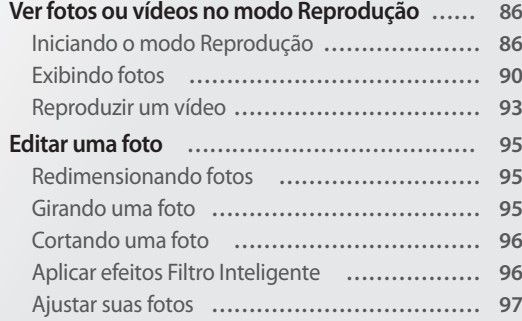

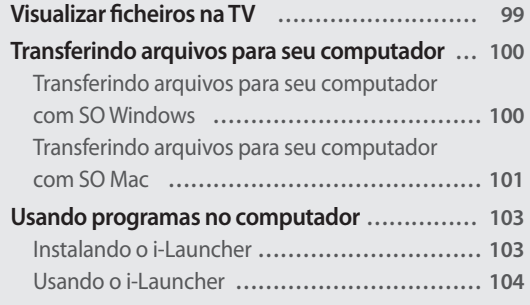

# <span id="page-86-0"></span>**Ver fotos ou vídeos no modo Reprodução**

Saiba como reproduzir fotos ou vídeos, e como gerir arquivos.

# **Iniciando o modo Reprodução**

Exiba fotos ou reproduza vídeos armazenados em sua câmera.

- **Prima** [ $\boxed{)}$ ].
	- • Será mostrado o arquivo mais recente.
	- • Caso sua câmera esteja desligada, ela irá se ligar e mostrar o arquivo mais recente.
- 2 Prima  $\left[\frac{1}{2}\right]$  para se deslocar pelos arquivos.
	- • Você pode também arrastar a imagem para esquerda ou direita para outro arquivo.
	- Prima sem soltar  $[\frac{1}{2} / 2]$  para se deslocar pelos arquivos rapidamente.
	- Se desejar exibir os arquivos armazenados na memória interna, remova seu cartão de memória.
		- • Você poderá não conseguir editar ou reproduzir arquivos capturados por outras câmeras, devido as dimensões (da imagem, etc) ou codecs incompatíveis. Utilize um computador ou outro dispositivo para editar ou reproduzir esses arquivos.
		- • As fotos ou os vídeos capturados na orientação de retrato, não giram automaticamente e são exibidas na orientação paisagem pela câmera e por outros dispositivos.

#### **Informação de arquivo de foto**

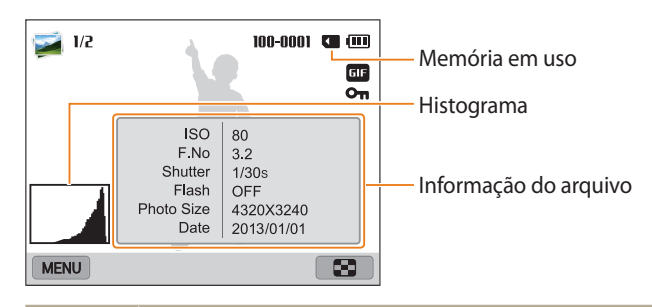

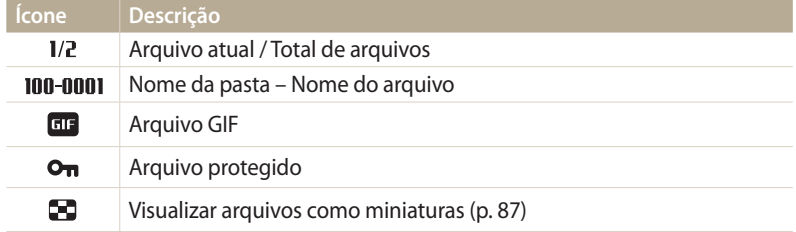

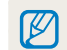

Para mostrar informação sobre o arquivo na tela, prima [DISP].

#### **Informação de arquivo de vídeo**

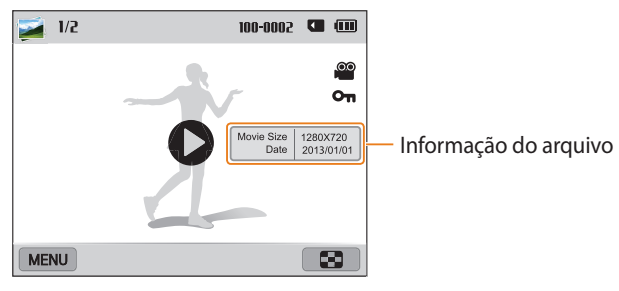

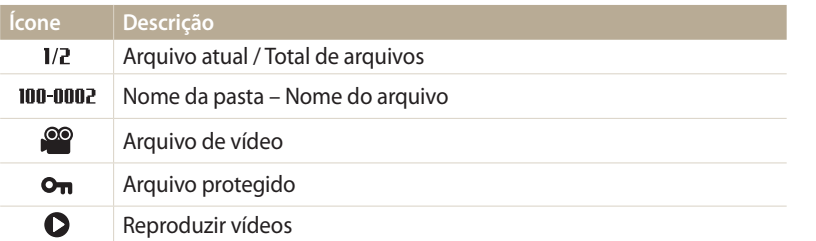

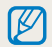

Para mostrar informação sobre o arquivo na tela, prima [DISP].

#### **Exibindo arquivos como miniaturas**

Examine as miniaturas dos arquivos.

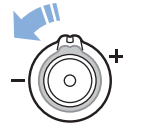

No modo Reprodução, gire [**Zoom**] para a esquerda ver as miniaturas (12 de cada vez). Gire [**Zoom**] para a esquerda mais uma vez para visualizar mais miniaturas (24 de cada vez). Gire [**Zoom**] para a direita para voltar na vista anterior.

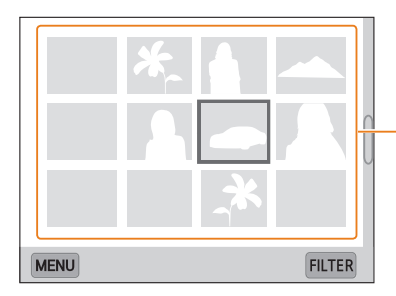

Toque num arquivo para o ver em ecrã completo.

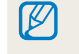

Prima [ / / / ] ou arraste a tela para cima ou para baixo para mover para a página anterior, ou seguinte, das miniaturas.

#### **Vendo arquivos por categoria**

Exibir arquivos por categoria, como data ou tipo de arquivo.

- *1* No modo Reprodução, gire [**Zoom**] para a esquerda.
- 2 Prima [ $MENU$ ] e selecione **Filtro**  $\rightarrow$  uma categoria.
	- • Você pode também tocar em **FILTER** para selecionar uma categoria.

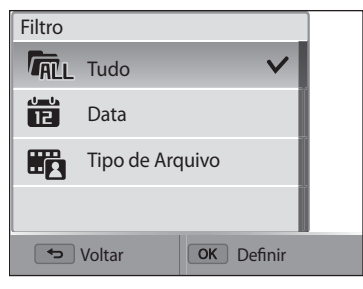

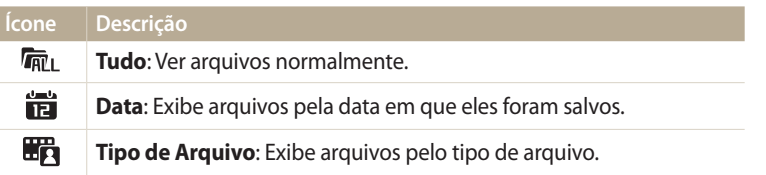

- *3* Selecione uma lista para a abrir.
- *4* Selecione um arquivo para o ver.
- *5* Gire [**Zoom**] para a esquerda para voltar na vista anterior.

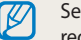

e você alterar a categoria, poderá demorar algum tempo para que a câmera reorganize os arquivos, dependendo do número de arquivos.

#### **Protegendo arquivos**

Proteja seus arquivos contra exclusão acidental.

- *1* No modo Reprodução, selecione um arquivo para proteger.
- *Prima* [**MENLJ**] e selecione **Proteger** → **Ativado**.
- *3* Repita as etapas 1 e 2 para proteger arquivos adicionais.

Não pode excluir ou girar um arquivo protegido.

#### **Excluindo arquivos**

Selecione arquivos a excluir no modo Reprodução.

#### **Excluir um único arquivo**

ΙB

Você pode selecionar um arquivo e excluí-lo.

- **1** No modo Reprodução, selecione um arquivo e em seguida prima [  $\hat{m}$ ].
- *2* Quando a mensagem pop-up for exibida, selecione **Sim**.

```
Você pode também excluir aquivos no modo Reprodução, prima [MENU],
e selecione Excluir → Excluir → Sim.
```
#### **Excluir vários arquivos**

Pode selecionar vários arquivos, e excluí-los ao mesmo tempo.

- 1 No modo Reprodução, prima [MFNU].
	- Ouando na vista de miniaturas, prima [**MENU**], selecione **Excluir** → **Seleccionar** e passe para a etapa nº3 ou prima [ ], selecione **Seleccionar** e passe para a etapa nº3.
- *2* Selecione **Excluir** → **Excluir vários**.
- $3$  Desloque-se para cada arquivo que pretende excluir e prima  $[OK]$ .
	- Prima  $[OK]$  novamente para cancelar sua seleção.
	- • Você pode também selecionar arquivos tocando neles.
- 4 Prima [m].
- *5* Quando a mensagem pop-up for exibida, selecione **Sim**.

#### <span id="page-90-0"></span>**Excluindo todos arquivos**

Pode selecionar todos arquivos, e excluí-los ao mesmo tempo.

- 1 No modo Reprodução, prima [MFNU].
	- • Na vista de miniaturas, prima [ ], selecione **Excluir** → **Excluir tudo** e passe para a eta nº3 ou prima [ ], selecione **Excluir tudo** e passe para o passo nº3.
- *2* Selecione **Excluir** → **Excluir tudo**.
- *3* Quando a mensagem pop-up for exibida, selecione **Sim**.
	- • Todos os arquivos não protegidos serão excluídos.

#### **Copiando arquivos para um cartão de memória**

Copiando arquivos da memória interna para o cartão de memória.

- No modo Reprodução, prima [**MENU**].
- *2* Selecione **Copia**.

# **Exibindo fotos**

Aumente parte de uma foto ou visualize como exib. de slides.

#### **Ampliando uma foto**

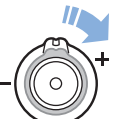

No modo Reprodução, gire [**Zoom**] para a direita para ampliar uma parte da foto. Gire [**Zoom**] para esquerda para diminuir o zoom.

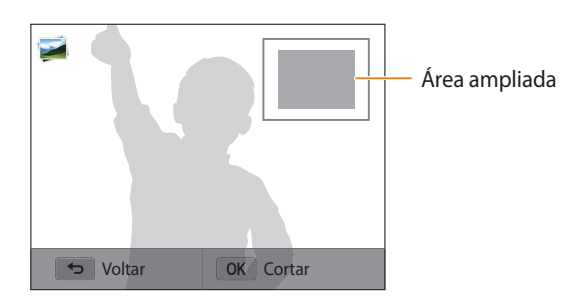

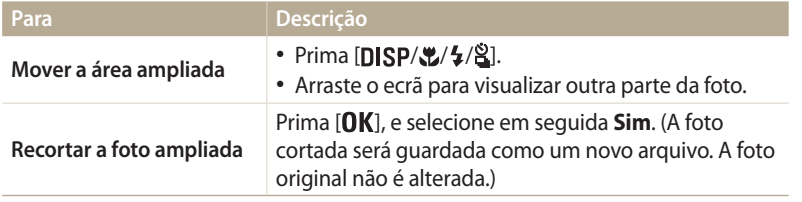

Ao exibir fotos tiradas em outra câmera, o rácio de zoom pode diferir.

#### **Exibindo fotos panorâmicas**

Exibindo fotos capturadas no modo Panorama.

- *1* No modo Reprodução, desloque-se para uma foto panorâmica.
	- • Toda a foto panorâmica aparece no ecrã.

# 2 Prima  $[OK]$  ou toque em  $\bullet$ .

- • A câmera rola automaticamente pela foto, da direita para a esquerda numa foto panorâmica horizontal e de cima para baixo numa foto panorâmica vertical. A câmera muda para o modo Reprodução.
- Enquanto reproduz uma foto panorâmica, prima  $[0K]$  para pausar ou continuar.
- Quando na reprodução de uma foto panorâmica, pausar, prima [DISP/ $\mathcal{L}$ /  $\frac{1}{2}$  $\frac{1}{2}$  ou arraste a imagem para mover a foto horizontal ou verticalmente, dependendo da direção em que moveu quando capturou a foto.
- 3 Prima [ $\bigcirc$ ] para voltar para o modo Reprodução.
- $\mathbb{Z}$

Você pode reproduzir a foto panorâmica, premindo  $[OK]$  ou tocando  $\bigcirc$  somente quando o lado mais longo da foto for duas ou mais vezes maior que o lado mais curto.

#### **Ver fotos com animação**

Ver arquivos de animação GIF repetidamente, que foram capturados no modo Foto em Movimento.

- *1* No modo Reprodução, desloque-se para um arquivo GIF.
- 2 Prima  $[OK]$  ou toque em  $\bullet$ .
- 3 Prima  $\Box$ ] para voltar para o modo Reprodução.

#### **Reproduzir exib. de slides**

Aplicar efeitos e áudio a exib. de fotos das suas fotos. A função exib. de slides não funciona com vídeos e arquivos GIF.

- No modo Reprodução, prima [MENU].
- *2* Selecione **Opções de Apresentação de Slides**.
- *3* Selecione uma opção de efeito de apresentação de slides.
	- • Pule para a etapa 4 para iniciar uma apresentação de slides sem efeito algum.

\* Padrão

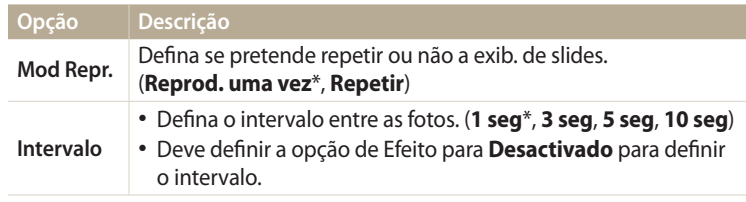

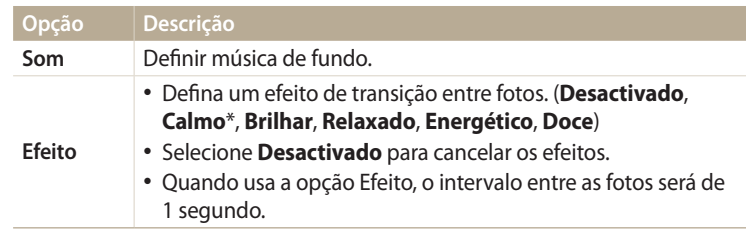

## 4 Prima [**b**].

## *5* Selecione **Iniciar apresentação de slides**.

- *6* Visualizar a exibição de slides
	- $\cdot$  Prima [ $\mathbf{0}$ K] para pausar a exibição de slides.
	- $\cdot$  Prima  $\lceil \mathbf{O} \mathbf{K} \rceil$  para continuar a exibição de slides.
- Prima  $\Box$ ] para parar a exib. slides e voltar ao modo Reprodução.  $\not\!\!D$ 
	- Gire [**Zoom**] para a esquerda ou direita ou toque em **4** ) ao fundo da tela para ajustar o nível do volume.

# <span id="page-93-0"></span>**Reproduzir um vídeo**

No modo Reprodução, pode exibir um vídeo, e capturar ou recortar partes do vídeo reproduzido. Pode guardar as capturas e partes recortadas como novos arquivos.

- *No modo Reprodução, selecione um vídeo e prima [OK] ou toque*  $em$  $\bullet$ .
- *2* Exibir o vídeo.

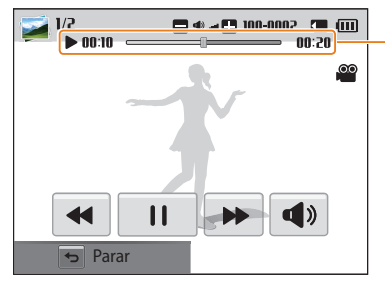

Tempo de reprodução atual/ duração do vídeo

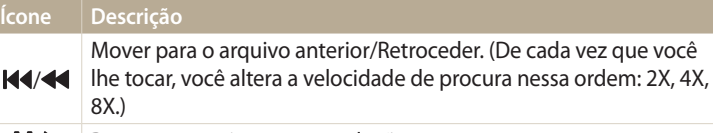

/ Pausar ou continuar a reprodução.

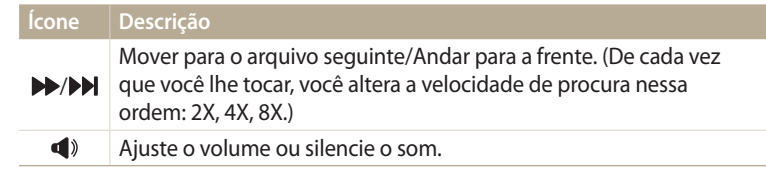

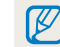

Quando reproduzir um filme, você pode usar funcionalidades, tais como, retroceder ou avançar depois de o vídeo ter começado à mais de 2 segundos.

#### **Recortar um vídeo**

- *1* No modo Reprodução, selecione o vídeo, e em seguida prima [**MFNIJ**].
- *2* Selecione **Recortar filme**.
- *3* Prima [**OK**] ou toque em ▶ para iniciar a reprodução do vídeo.
- 4 Prima [OK] ou toque em 1 no ponto onde pretende que o recorte comece.
- *5* Prima [ ] ou toque **Ponto de Início**.
- $6$  Prima  $[OK]$  ou toque em  $\triangleright$  para continuar a reprodução do vídeo.
- **Prima [OK]** ou toque em || no ponto onde pretende que o recorte termine.

## **8** Prima [ **1** ou toque **Ponto de Fim.**

- **9** Prima [12] ou toque **Recortar** para recortar um vídeo.
	- • Pode também ajustar a cena para que seja cortada, arrastando as alças que aparecem na barra de progresso.
- *10* Quando a mensagem pop-up for exibida, selecione **Sim**.
- • O vídeo original deve possuir no mínimo 10 segundos de duração.  $\not\!\!{E}$ 
	- • Sua câmera irá guardar o vídeo editado como um novo arquivo.

#### **Capturando uma imagem a partir do vídeo**

- 1 Enquanto exibe um vídeo, prima  $[OK]$  ou toque em  $\prod$  no ponto onde quer capturar uma imagem.
- **2** Prima  $\left[\frac{1}{2}\right]$  ou toque em **Capture**.
	- • O tamanho do arquivo da imagem capturada será do mesmo que o vídeo original.
		- • A imagem capturada é guardada como um novo arquivo.

# <span id="page-95-0"></span>**Editar uma foto**

Saiba como editar fotos.

M

- • Sua câmera irá guardar as fotos editadas como novos arquivos.
- • Quando edita fotos, sua câmera irá converte-las para uma resolução mais baixa, automaticamente. Fotos que você gira ou altera o tamanho manualmente não são convertidas automaticamente para resoluções mais baixas.
- • As fotos capturadas em alguns modos não podem ser editadas.

# **Redimensionando fotos**

Altere o tamanho de uma foto e guarde-a como novo arquivo.

- 1 Gire o disco de mudança de modo para  $\Omega$  e selecione  $\mathbb{Z}$ .
	- Você pode também premir [MENU] e selecione **Editar imagem.**
- 2 Gire [**Zoom**] para o esquerda ou toque em OPEN para selecionar uma foto.
- 3 Toque em **e** e toque numa opção.

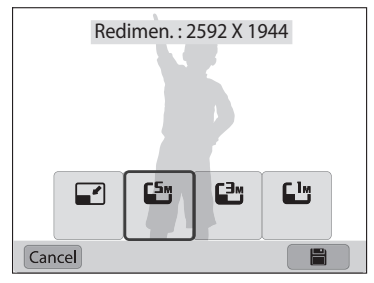

4 Toque em **P** para salvar.

Opções de redimensionalização disponíveis podem diferir dependendo do tamanho original da foto.

# **Girando uma foto**

- Gire o disco de mudança de modo para  $\bullet$  e selecione  $\rightarrow$ .
	- Você pode também premir [MENU] e selecione **Editar imagem**.
- 2 Gire [**Zoom**] para o esquerda ou toque em OPEN para selecionar uma foto.
- 3 Toque em  $\mathcal C$  e toque numa opção.

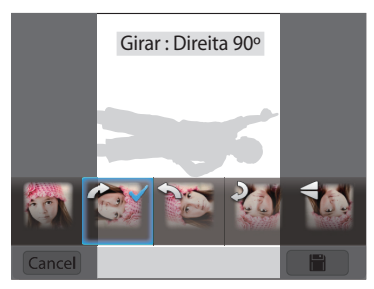

**Toque em la para salvar.** 

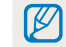

Sua câmera irá guardar no lugar do arquivo original.

# <span id="page-96-0"></span>**Cortando uma foto**

- 1 Gire o disco de mudança de modo para  $\blacksquare$  e selecione  $\blacksquare$ .
	- Você pode também premir [**MENU**] e selecione **Editar imagem**.
- *2* Gire [**Zoom**] para o esquerda ou toque em para selecionar uma foto.
- 3 Toque em  $\sharp$  e selecione uma área para arrastar e cortar.
- *4* Ajuste a dimensão da área, arrastando os cantos da caixa.
- *5* Toque em **P** para salvar.

# **Aplicar efeitos Filtro Inteligente**

Aplique efeitos especiais em suas fotos.

- 1 Gire o disco de mudança de modo para  $\Omega$  e selecione  $\mathbb{R}$ .
	- Você pode também premir [MENU] e selecione **Editar imagem**.
- *2* Gire [**Zoom**] para o esquerda ou toque em para selecionar uma foto.
- 3 Toque em **sample** e toque numa opção.
- $4$  Toque em  $\mathbf{0}\mathbf{K}$ .

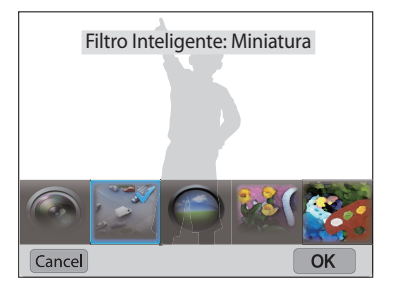

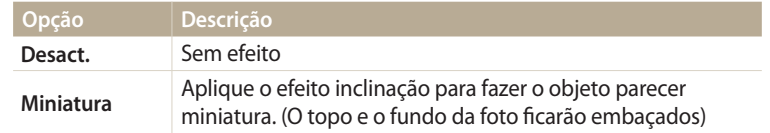

<span id="page-97-0"></span>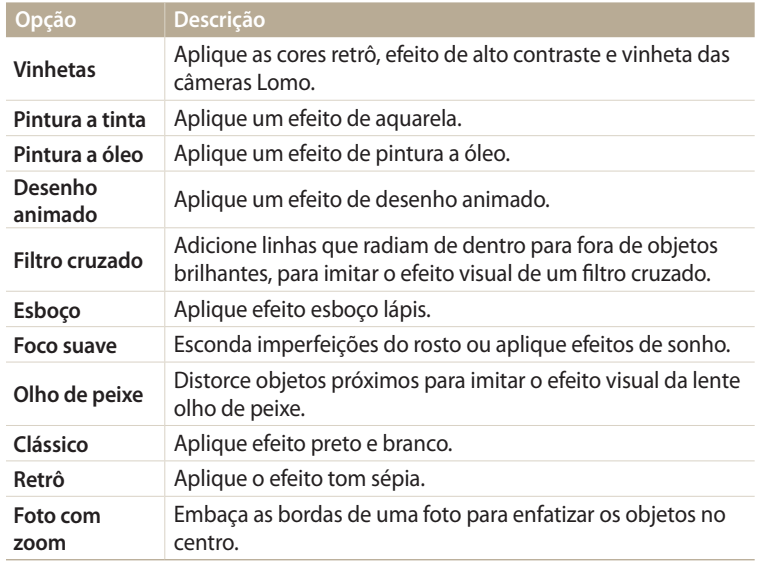

5 Toque em **Para Salvar.** 

# **Ajustar suas fotos**

Saiba como ajustar o brilho, contraste, ou saturação, ou como corrigir o efeito olhos vermelhos. Se o centro da foto é escuro, pode ajusta-lo para ficar mais claro. Sua câmera irá guardar a foto editada como novo arquivo, mas pode converte-las para resoluções mais baixas.

- • Pode ajustar o brilho, contraste e saturação e aplicar efeitos Filtro inteligente ao ſØ mesmo tempo.
	- Pode aplicar efeitos ACB, Retoque da face e Ajuste olh.ver ao mesmo tempo.
	- • Se você aplicou o efeito ACB, você não poderá ajustar o brilho, o contraste nem a saturação. Se você ajustou o brilho, o contraste ou a saturação, você não poderá aplicar efeito de ACB.

#### **Ajustando objetos escuros, o brilho, contraste ou saturação**

1 Gire o disco de mudança de modo para  $\bullet$  e selecione  $\rightarrow$ .

- Você pode também premir [MENU] e selecione **Editar imagem**.
- 2 Gire [**Zoom**] para o esquerda ou toque em OPEN para selecionar uma foto.

#### 3 Toque em <sup>o</sup> e selecione uma opção de ajuste.

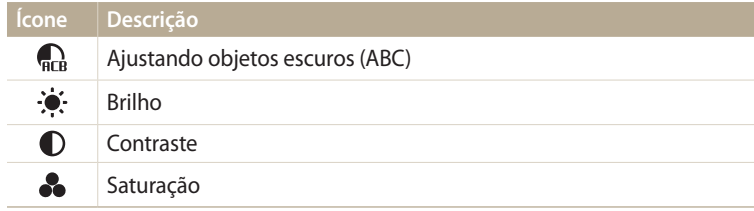

- Se você selecionou  $\mathbb{R}$ , passe para a etapa nº7.
- 4 Prima  $\left[\frac{1}{2}\right]$  para ajustar a opção.
	- • Você pode também arrastar a barra ou tocar nos ícones +/- para ajustar a opção.
- $5$  Toque em  $\mathbf{0}$ K.
- **6** Toque em **P** para salvar.

### **Retocar faces**

- Gire o disco de mudança de modo para  $\blacksquare$  e selecione  $\blacksquare$ .
	- Você pode também premir [MENU] e selecione **Editar imagem.**
- 2 Gire [**Zoom**] para o esquerda ou toque em OPEN para selecionar uma foto.
- **3** Toque em  $\Omega$  e toque **Retoque da face.**
- 4 Prima  $\left[\frac{1}{2}\right]$  para ajustar a opção.
	- • Você pode também arrastar a barra ou tocar nos ícones +/- para ajustar a opção.
	- • À medida que o número aumenta, o tom da pele se torna mais brilhante e suave.
- *5* Prima [  $\text{OK}$  ].
- **6** Toque em **P** para salvar.

#### **Removendo olhos vermelhos**

- 1 Gire o disco de mudança de modo para  $\blacksquare$  e selecione  $\blacksquare$ .
	- Você pode também premir [MENLJ] e selecione **Editar imagem.**
- 2 Gire [**Zoom**] para o esquerda ou toque em open para selecionar uma foto.
- **3** Toque em  $\Diamond$  e toque em **Ajuste olh.ver**.
- 4 Toque em **P**opara salvar.

# <span id="page-99-0"></span>**Visualizar ficheiros na TV**

Reproduza fotos ou vídeos conectando sua câmera na TV com um cabo A/V.

- 1 Gire o disco de mudança de modo para **. 3**.
- *2* Selecione **Conectividade** → **Saída vid.**.
- *3* Selecione um sinal de saída de vídeo para seu país ou região. (p. 132)
- *4* Desligue sua câmera e a TV.
- *5* Conecte sua câmera na TV com o cabo A/V.

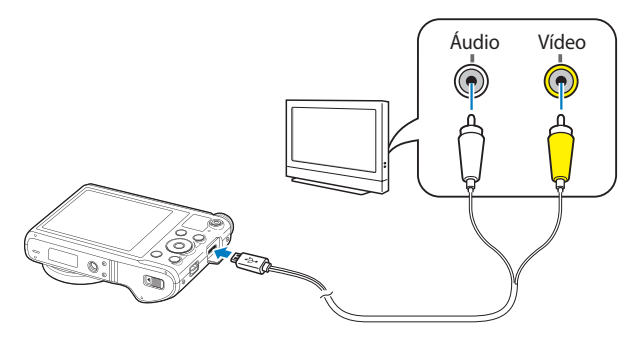

- *6* Ligue sua TV, e selecione o modo de saída de vídeo com o telecomando.
- *7* Ligue sua câmera.

W

- • Sua câmera entra no modo Reprodução automaticamente quando conectada na TV.
- *8* Exiba fotos ou reproduza vídeos usando os botões da câmera.
	- • Dependendo do modelo da sua TV, pode ver algum ruído digital ou não aparecer parte da imagem.
		- • As imagens poderão não estar centradas na tela da TV, dependendo das definições da sua TV.

# <span id="page-100-0"></span>**Transferindo arquivos para seu computador**

Conecte a câmera ao computador para transferir arquivos do cartão de memória da câmera para o computador.

## **Transferindo arquivos para seu computador com SO Windows**

Conecte sua câmera no computador como um disco removível.

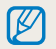

Seu computador deverá ter o sistema Windows XP, Windows Vista, Windows 7 ou Windows 8, para que possa conetar sua câmera como um disco removível.

- *1* Gire o disco de mudança de modo para .
- *2* Selecione **Conectividade** → **i-Launcher** → **Desligado**.
- *3* Desligue a câmera.
- *4* Conecte a câmera ao seu computador com um cabo USB.

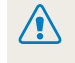

Você deve conectar o terminal mais pequeno do cabo USB em sua câmera. Se o cabo for invertido, seus arquivos poderão ser danificados. O fabricante não se responsabiliza pela perda de dados.

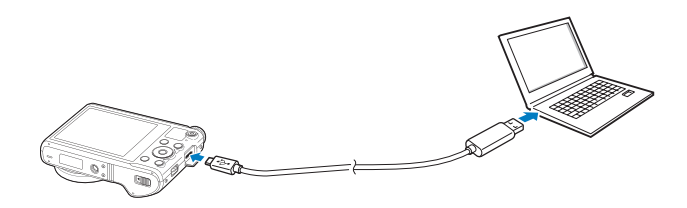

- *5* Ligue a câmera.
	- • O computador reconhece a câmera automaticamente.
- *6* No seu computador, selecione **O meu computador** → **Disco removível** → **DCIM** → **100PHOTO**.
- *7* Arraste ou guarde os arquivos em seu computador.

#### <span id="page-101-0"></span>**Desconectar sua câmera (para Windows XP)**

Para Windows Vista, Windows 7 e Windows 8, as formas de desconectar a câmara são as mesmas.

- *1* Se o indicador de status da câmera estiver piscando, aguarde até ele parar.
- 2 Clique em  $\geq$  na barra de ferramentas em baixo à direita no ecrã do computador.

# 10:00 AM

- *3* Clique na mensagem pop-up.
- *4* Clique na caixa de mensagem indicando a remoção segura.
- *5* Remova o cabo USB.

# **Transferindo arquivos para seu computador com SO Mac**

Quando conecta sua câmera a um computador com SO Mac, o computador irá reconhecer o dispositivo automaticamente. Você pode transferir os arquivos diretamente da câmera para o computador sem instalar nenhum programa.

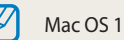

Mac OS 10.5 ou superior é compatível.

## *1* Desligue a câmera.

*2* Conecte sua câmera a um computador com SO Mac com o cabo USB.

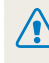

Você deve conectar o terminal mais pequeno do cabo USB em sua câmera. Se o cabo for invertido, seus arquivos poderão ser danificados. O fabricante não se responsabiliza pela perda de dados.

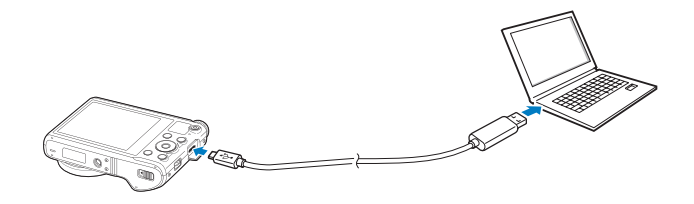

- *3* Ligue a câmera.
	- • O computador reconheçe a câmera automaticamente e mostra o ícone de disco removível.
- *4* Abrir o disco removível.
- *5* Arraste ou guarde os arquivos em seu computador.

# <span id="page-103-0"></span>**Usando programas no computador**

O i-Launcher permite que você reproduza arquivos com o Multimedia Viewer e fornece endereços para que possa transferir programas úteis.

# **Instalando o i-Launcher**

- **1** Gire o disco de mudança de modo para  $\bullet$ .
- *2* Selecione **Conectividade** → **i-Launcher** → **Ligado**.
- *3* Desligue a câmera.
- *4* Conecte a câmera ao seu computador com um cabo USB.

Você deve conectar o terminal mais pequeno do cabo USB em sua câmera. Se /!\ o cabo for invertido, seus arquivos poderão ser danificados. O fabricante não se responsabiliza pela perda de dados.

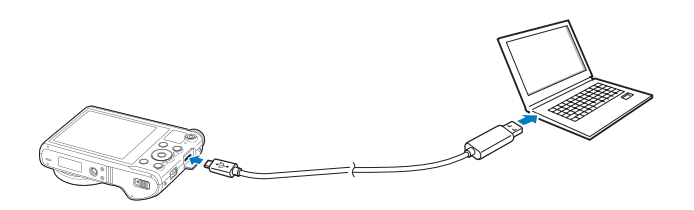

- *5* Ligue a câmera.
- *6* Quando a janela pop-up pedir-lhe para instalar o i-Launcher, selecione **Sim**.
	- • No caso de surgir uma janela pop-up pedindo-lhe para executar o iLinker.exe, execute-o primeiro.
	- • Ao conectar a sua câmera num computador com o i-Launcher instalado, o programa irá iniciar automaticamente.
- *7* Siga as instruções no ecrã para concluir a instalação.
	- • Um atalho para o i-Launcher irá surgir no computador.
- • Antes de instalar o programa, certifique-se que o PC está conectado à rede.  $\not\!\!D$ 
	- • Para instalar o i-Launcher no seu computador com SO Mac, clique **Dispositivos** → **i-Launcher** → **Mac** → **iLinker**.

#### <span id="page-104-0"></span>**Programas disponíveis quando usar o i-Launcher**

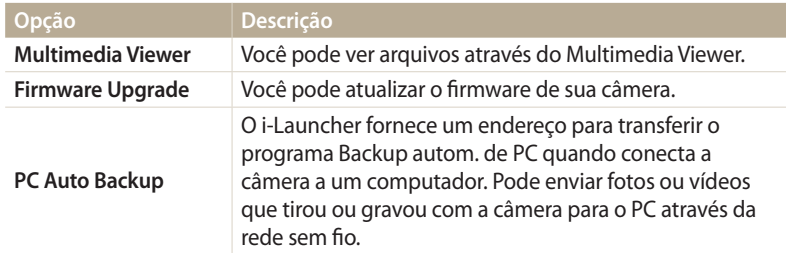

Se você utilizar um PC com SO Mac, somente a Atualização do firmware e PC Auto Backup estarão disponíveis.

## **Usando o i-Launcher**

O i-Launcher permite que você reproduza arquivos com o Multimedia Viewer e fornece um endereço para transferir o programa PC Auto Backup.

- • Os requisitos são apenas recomendações. o i-Launcher poderá não funcionar corretamente no computador, mesmo correspondendo aos requisitos, dependendo das condições do seu computador.
	- • Se o computador não possuir os requisitos, os vídeos poderão não ser reproduzidos corretamente.

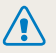

B

O fabricante não se responsabiliza por danos que resultem do uso desqualificado de computadores, tal como computadores montados por si mesmo.

#### **Requisitos SO Windows Item Requisitos CPU** Intel® Core™ 2 Duo 1.66 GHz ou superior/ AMD Athlon X2 Dual-Core 2.2 GHz ou superior **RAM** Minimo 512 MB RAM (recomendado 1 GB ou mais) **Sistema operacional\*** Windows XP SP2, Windows Vista, Windows 7 ou Windows 8 **Capacidade do disco rígido** 250 MB ou mais (1 GB e acima recomendado) **Outros** • 1024 X 768 pixeis, monitor compatível com visor de 16-bit de cores (1280 X 1024 pixeis, recomendado 32-bites de cor) • USB 2.0 porta • nVIDIA Geforce 7600GT ou acima/ series ATI X1600 ou acima. • Microsoft DirectX 9.0c ou acima

\* Uma versão de 32-bits do i-Launcher será instalada mesmo nas versões de 64 bits do Windows XP, Windows Vista, Windows 7 e Windows 8.

#### **Requisitos SO Mac**

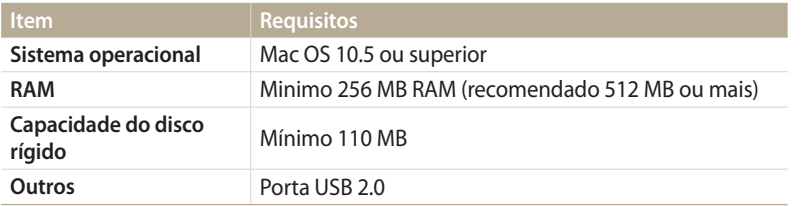

#### **Iniciando o i-Launcher**

No seu computador, selecione **Iniciar** → **Todos os programas** → **Samsung** → **i-Launcher** → **Samsung i-Launcher**. Ou, clique em **Aplicações** → **Samsung** → **i-Launcher** no seu computador com SO Mac.

#### **Usando o Multimedia Viewer**

O Multimedia Viewer permite que você reproduza arquivos. No ecrã Samsung i-Launcher, clique em **Multimedia Viewer**.

- • O Multimedia Viewer suporta os seguintes formatos: Ø
	- Vídeos: MP4 (Vídeo: H.264, Áudio: AAC), WMV (WMV 7/8/9), AVI (MJPEG)
	- Fotos: JPG, GIF, BMP, PNG, TIFF, MPO
	- • Arquivos que tenham sido gravados com dispositivos de outros fabricantes poderão não ser reproduzidos tão suavemente.

#### **Exibindo fotos**

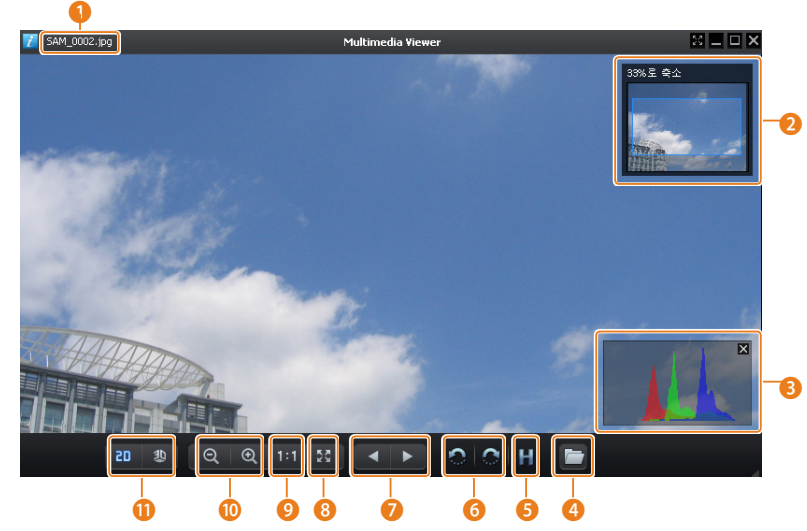

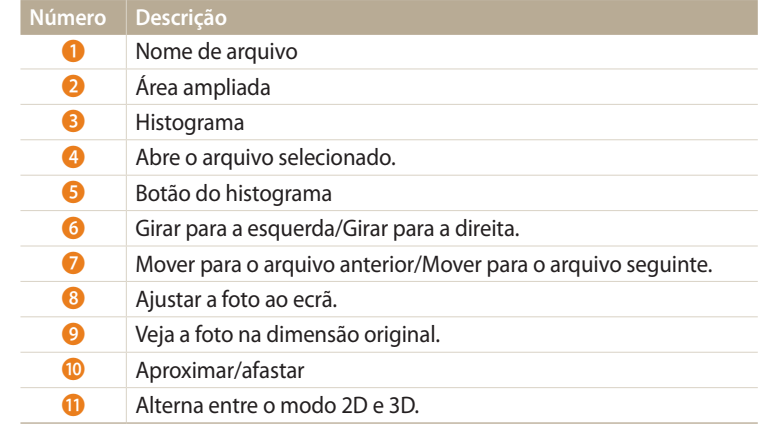

#### **Exibindo vídeos**

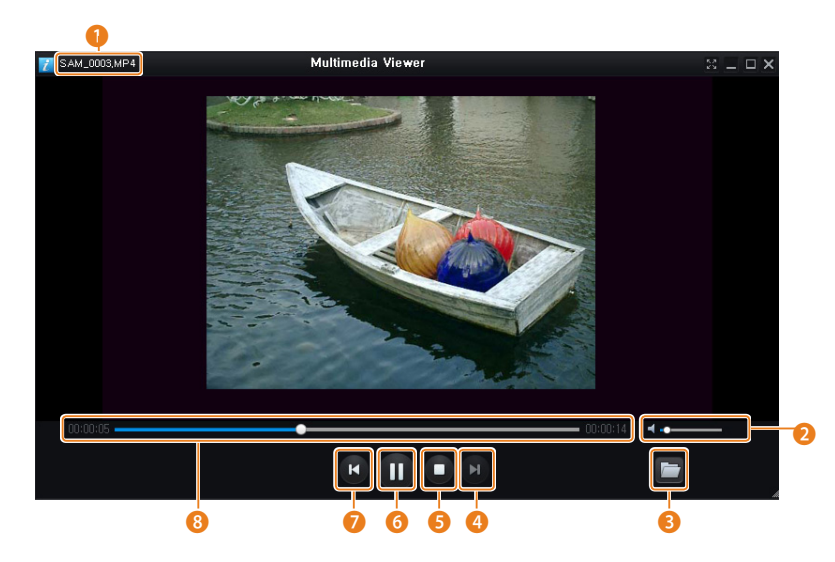

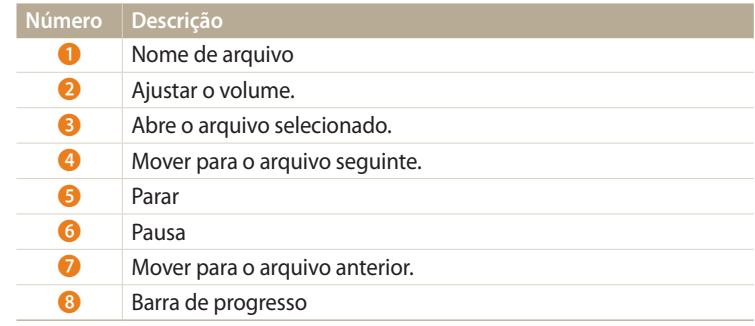
#### **Atualizando o firmware**

No ecrã Samsung i-Launcher, clique em **Firmware Upgrade**.

#### **Transfira o programa PC Auto Backup**

No ecrã Samsung i-Launcher, clique em **PC Auto Backup**. Para informação sobre como instalar o programa PC Auto Backup, consulte a página 118.

# **Rede sem fio**

Saiba como se conectar a uma rede sem fio local (WLANs) e usar funções.

#### **[Conectando a uma WLAN e configurando as](#page-110-0)**

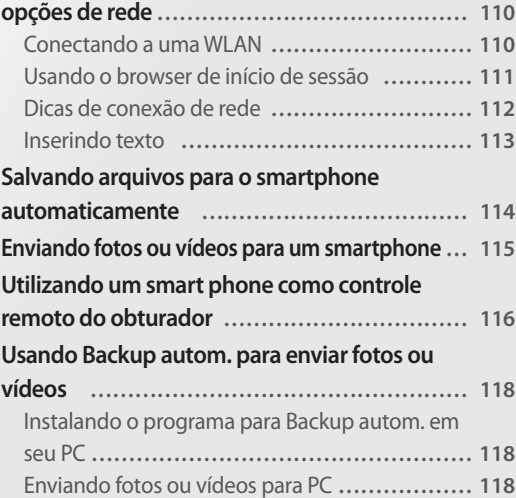

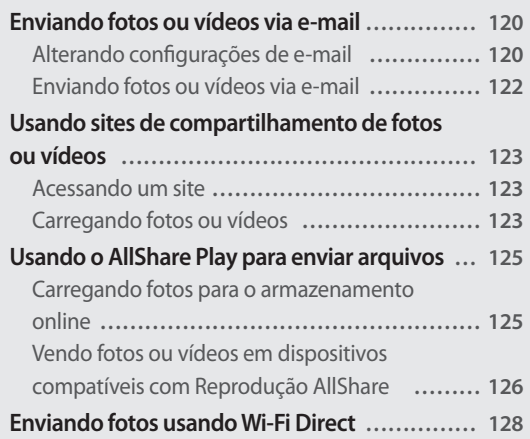

# <span id="page-110-0"></span>**Conectando a uma WLAN e configurando as opções de rede**

Saiba como se conectar através de um ponto de acesso (AP) quando estiver ao alcance de uma WLAN. Pode também configurar as definições de rede.

## **Conectando a uma WLAN**

- **1** Gire o disco de mudança de modo para **Wi-Fi**.
- 2 Selecione **1**,  $\bullet$ ,  $\bullet$ , ou  $\bullet$ .
- *3* Prima [ ] e selecione **Configuração de Wi-Fi**.
	- • Em alguns modos, siga as instruções no ecrã até que o ecrã de Configuração de Wi-Fi surja.
	- Sua câmera busca automaticamente por dispositivos com APs disponíveis.
- *4* Selecione um AP.

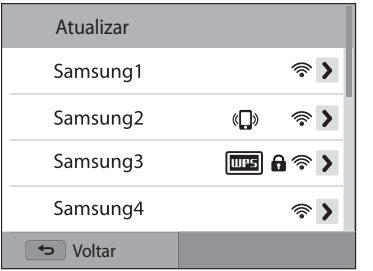

- • Selecione **Atualizar** para atualizar os AP disponíveis.
- • Selecione **Adicionar rede sem fio** para adicionar um PA manualmente. O nome do seu AP deve ser em Inglês para adicionar o AP manualmente.

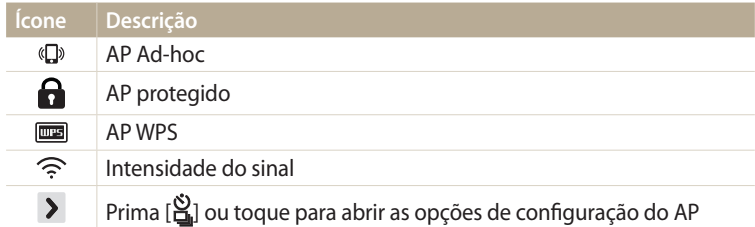

- • Quando seleciona um AP seguro, uma janela pop up surgirá. Insira as senhas requeridas para se conectar a WLAN. Para obter informações sobre como introduzir texto, consulte "Inserindo texto". (p. 113)
- • Quando a página de início de sessão surgir, consulte "Usando o browser de início de sessão". (p. 111)
- • Quando seleciona um AP não seguro, sua câmera não se irá conectar na WLAN.
- • Se selecionar o perfil WPS suportado pelo AP, selecione → **Conexão WPS PIN**, e insira o PIN no dispositivo AP. Pode também conectar-se ao perfil WPS suportado pelo AP, selecionando → **Botão de conexão WPS** em sua câmera, e selecionando **WPS** no dispositivo AP.

#### <span id="page-111-0"></span>**Configurando as opções de rede**

- 10 ecrã Configuração de Wi-Fi, mova-se para um AP e prima [ <mark>曾</mark>] ou toque  $\sum$ .
- *2* Selecione cada opção e insira a informação requerida.

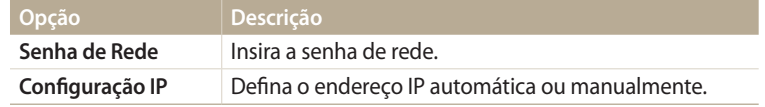

#### **Configurar manualmente o endereço IP**

- **No ecrã Configuração de Wi-Fi, mova-se para um AP e prima [**  $\frac{S}{I}$ **] ou** toque  $\lambda$ .
- *2* Selecione **Configuração IP** → **Manual**.
- *3* Selecione cada opção e insira a informação requerida.

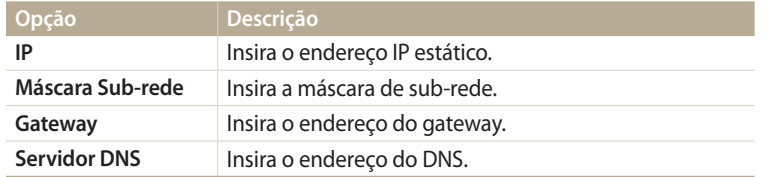

## **Usando o browser de início de sessão**

Você pode inserir a sua informação de início de sessão através do browser de início de sessão quando conectar-se a alguns PA, sites de compartilhamento, ou servidores nuvem.

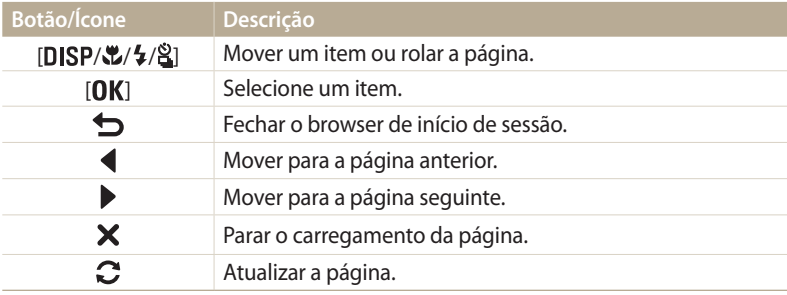

- • Você não poderá selecionar alguns itens, dependendo da página em que se conectou, isso não consiste em mau funcionamento.
	- • O browser de início de sessão poderá não fechar automaticamente depois de iniciar sessão em algumas páginas. Nesse caso, feche o browser de início de sessão premindo  $\sum$  ou toque em  $\bigodot$  e continue com a operação pretendida.
	- • Poderá demorar mais tempo para carregar a página de início de sessão devido à dimensão da página ou velocidade da rede. Nesse caso, aguarde até que a janela de início de sessão surja.

## <span id="page-112-0"></span>**Dicas de conexão de rede**

- • A qualidade da conexão de rede será determinada pelo AP.
- • Quanto mais longe sua câmara estiver do AP, mais tempo demorará a se conectar à rede.
- • Se um dispositivo próximo estiver a usar a mesma frequência de rádio que sua câmera, isso poderá interromper sua conexão.
- • Se o seu nome de AP não estiver em inglês, a câmera poderá não ser capaz de localizar o dispositivo ou o nome poderá aparecer incorretamente.
- • Para configurações de rede ou uma senha, entre em contato com seu administrador ou provedor de serviços de rede.
- • Se a WLAN requerer autenticação do provedor de serviços, pode não conseguir se conectar. Para se conectar a WLAN, contate o seu provedor de serviços de rede.
- • Dependendo do tipo de criptação, o número de dígitos na senha podem diferir.
- • Dependendo do ambiente, talvez não seja possível estabelecer uma conexão de WI AN.
- • A câmera poderá exibir uma impressora com WLAN ativa na lista de APs. Contudo, não pode se conectar a rede através da impressora.
- • Não pode conectar sua câmera à rede e TV ao mesmo tempo.
- • Conectar-se à rede poderá ter custos extra. Os custos irão variar dependendo sas condições do seu contrato.
- Se você não conseguir se conectar a uma WLAN tente outro AP da lista de APs disponíveis.
- • Poderá surgir uma página de início de sessão quando você selecionar WLANs oferecidas por algumas operadoras de rede. Insira o seu nome de usuário e senha para se conectar a WLAN. Para informação sobre como se registrar ou sobre o serviço, contacte a operadora de rede.
- • Tome cuidado quando inserir informação pessoal no PA que se conectou. Não insira nenhuma informação de pagamento ou de cartão de crédito na sua câmera. O fabricante não se responsabiliza por quaisquer problemas causados por inserir tais informações.
- • Conexões disponíveis poderão variar dependendo do país.
- • A função WLAN da sua câmera deve respeitar as leis de transmissão rádio da sua região. Recomendamos que você use o recurso de WLAN no país em que comprou a câmera.
- • O processo de configuração da rede pode diferir, dependendo das condições da rede.
- • Não acesse redes em que não possui permissão de uso.
- • Antes de se conectar à rede, certifique-se que a bateria está totalmente carregada.
- • Você não poderá transferir ou enviar arquivos capturados em alguns modos.
- • Os arquivos que você transferiu de outro dispositivo poderão ser incompatíveis com o seu dispositivo. Nesse caso, use um PC para reproduzir os arquivos.

#### <span id="page-113-0"></span>**Inserindo texto**

Saiba como inserir texto. Os ícones da tabela abaixo permitem-lhe mover o cursor, alterar para maiúsculas e minúsculas, etc. Prima [DISP/\\/\\frac{4}{2}} para mover para a tecla desejada e prima [  $0K$ ] para introduzir a tecla. Você pode também tocar numa tecla para a introduzir.

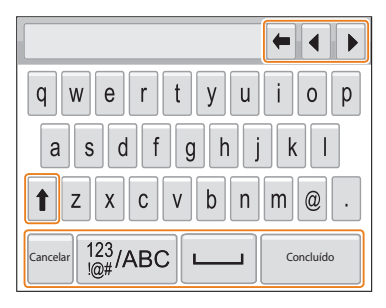

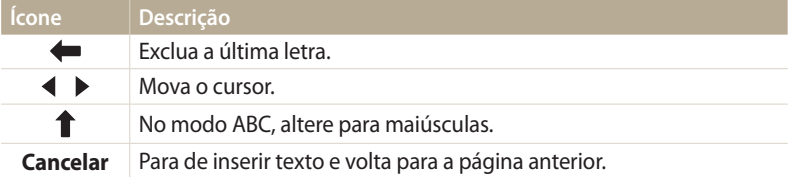

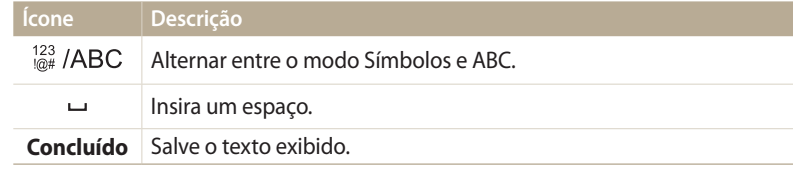

- • Você somente pode usar o alfabeto Inglês, em alguns modos,  $\varnothing$ independentemente do idioma do ecrã.
	- Para mover diretamente para **Concluído**, prima [ $\blacktriangleright$ ].
	- Pode introduzir até 64 caracteres.
	- • O ecrã poderá diferir dependendo do modo de introdução.

# <span id="page-114-0"></span>**Salvando arquivos para o smartphone automaticamente**

A câmera conecta-se a um smartphone compatível com a função AutoShare através de uma WLAN. Quando você captura uma foto com a sua câmera, a foto é salva no smartphone automaticamente.

- M
- • A funcionalidade AutoShare é compatível com smartphones da série Galaxy ou com os modelos Galaxy Tab com o SO Android 2.2 ou superior ou dispositivos iOS 4.3 ou superior. Antes de usar essa funcionalidade, verifique o firmware do dispositivo e atualize-o se necessário.
- • Você deverá instalar o Samsung SMART CAMERA App no seu telefone ou dispositivo antes de usar essa funcionalidade. Você pode baixar o aplicativo da Samsung Apps, Google Play Store ou App Store. O Samsung SMART CAMERA App é compatível com os modelos de câmera Samsung produzidos desde 2013 e mais recentemente.
- • Você necessita inserir um cartão de memória para usar essa funcionalidade.
- • Se você definir essa função, a configuração é mantida mesmo quando você alterar para o modo Fotografia.
- Essa funcionalidade poderá não ser compatível com alguns modos.
- Na câmera, no modo Fotografia, prima [**MENU**].
- *2* Na câmera, selecione **AutoShare** → **Ativ.**.
	- • Se a mensagem pop-up que inicia a transferência da aplicação surgir, selecione **Próxima**.
- *3* No smartphone, ative o Samsung SMART CAMERA App.
	- • Para dispositivos iOS, ligue a funcionalidade Wi-Fi antes de iniciar a aplicação.
- *4* Selecione a câmera da lista e conecte o smartphone à sua câmera.
	- • O smartphone somente se pode conectar a uma câmera de cada vez.
- *5* Na câmera, permita que o smartphone se conecte à câmera.
	- • Se o smartphone já esteve conectado na câmera anteriormente, ele vai se conetcar automaticamente.
	- Um ícone que mostra o estado da conexão  $\mathbb{C}$  irá surgir no ecrã da câmera.
- *6* Na câmera, tire uma foto.
	- • A foto capturada é salva na câmera e transferida para o smartphone.
	- • Se você gravou um vídeo, ele é salvo somente na câmera.
	- • O arquivo GIF capturado no modo Ultr vel não é salvo no smartphone.

# <span id="page-115-0"></span>**Enviando fotos ou vídeos para um smartphone**

A câmera conecta-se a um smartphone compatível com a função MobileLink através de uma WLAN. Pode enviar fotos ou vídeos facilmente para o seu smartphone.

- • A funcionalidade MobileLink é compatível com smartphones da série Galaxy ou com os modelos Galaxy Tab com o SO Android 2.2 ou superior ou dispositivos iOS 4.3 ou superior. Antes de usar essa funcionalidade, verifique o firmware do dispositivo e atualize-o se necessário.
	- • Você deverá instalar o Samsung SMART CAMERA App no seu telefone ou dispositivo antes de usar essa funcionalidade. Você pode baixar o aplicativo da Samsung Apps, Google Play Store ou App Store. O Samsung SMART CAMERA App é compatível com os modelos de câmera Samsung produzidos desde 2013 e mais recentemente.
	- • Quando não houver arquivos na memória da câmera, essa função não poderá ser usada.
	- • Se você selecionou arquivos do smartphone, você poderá visualizar até 1 000 arquivos recentes e enviar até 150 arquivos em simultâneo. Se você selecionou arquivos da câmera, você poderá visualizar arquivos que foram selecionados da câmera e o número máximo de arquivos que você pode enviar, varia dependendo do espaço de armazenamento do smartphone.
- Na câmera, gire o disco de mudança de modo para **Wi-Fi**.
- 2 Na câmera, selecione **.a.**

- • Se a mensagem pop-up que inicia a transferência da aplicação surgir, selecione **Próxima**.
- *3* Na câmera, selecione uma opção de envio.
	- • Se você selecionou **Selecione Arquivos no Smartphone**, você pode usar o seu smartphone para ver e compartilhar arquivos armazenados na câmera.
	- • Se você selecionou **Selecione Arquivos na Câmera**, você pode selecionar arquivos para enviar da câmera.
- *4* No smartphone, ative o Samsung SMART CAMERA App.
	- • Para dispositivos iOS, ligue a funcionalidade Wi-Fi antes de iniciar a aplicação.
- *5* Selecione a câmera da lista e conecte o smartphone à sua câmera.
	- • O smartphone somente se pode conectar a uma câmera de cada vez.
- *6* Na câmera, permita que o smartphone se conecte à câmera.
	- • Se o smartphone já esteve conectado na câmera anteriormente, ele vai se conetcar automaticamente.
- *7* No smartphone ou na câmera, selecione os arquivos a transferir da câmera.
- *8* No smartphone, toque na tecla copiar ou na câmera, selecione **Compartilhar**.
	- • A câmera irá enviar os arquivos.

# <span id="page-116-0"></span>**Utilizando um smart phone como controle remoto do obturador**

Sua câmera conecta-se a um smart phone através de WLAN. Use um smartphone como botão remoto da objetiva com a função Remote Viewfinder. A foto tirada irá ser mostrada no smart phone.

- • A funcionalidade Remote Viewfinder é compatível com smartphones da série Galaxy ou com os modelos Galaxy Tab com o SO Android 2.2 ou superior ou dispositivos iOS 4.3 ou  $\not\!\!D$ superior. Antes de usar essa funcionalidade, verifique o firmware do dispositivo e atualize-o se necessário.
	- • Você deverá instalar o Samsung SMART CAMERA App no seu telefone ou dispositivo antes de usar essa funcionalidade. Você pode baixar o aplicativo da Samsung Apps, Google Play Store ou App Store. O Samsung SMART CAMERA App é compatível com os modelos de câmera Samsung produzidos desde 2013 e mais recentemente.
- Na câmera, gire o disco de mudança de modo para **Wi-Fi**.
- 2 Na câmera, selecione **. 3** 
	- • Se a mensagem pop-up que inicia a transferência da aplicação surgir, selecione **Próxima**.
- *3* No smartphone, ative o Samsung SMART CAMERA App.
	- • Para dispositivos iOS, ligue a funcionalidade Wi-Fi antes de iniciar a aplicação.
- *4* Selecione a câmera da lista e conecte o smartphone à sua câmera.
	- • O smartphone somente se pode conectar a uma câmera de cada vez.
- *5* Na câmera, permita que o smartphone se conecte à câmera.
	- • Se o smartphone já esteve conectado na câmera anteriormente, ele vai se conectar automaticamente.

*6* No smart phone, configure as seguintes opções de fotografia.

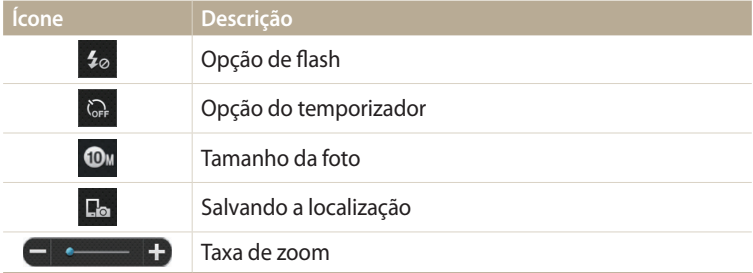

- • Enquanto usar essa função, alguns botões de sua câmera não estarão disponíveis.
- • O botão zoom e o botão obturador no seu smart phone não irão funcionar quando usar essa função.
- • O modo Remote Viewfinder é compatível apenas com fotos com dimensão  $\n **①M**\n **②M**\n$
- *7* No smartphone, toque sem soltar **para focar.** 
	- • O foco é configurado automaticamente para **Multi af**.
- 8 Solte **o** para tirar a foto.
	- A foto será redimensionada para 640 X 360 quando for armazenada no smartphone.
- • Quando usa essa função, a distância ótima entre sua câmera e o smart phone  $\mathbb{Z}$ pode variar, dependendo do que a rodeia.
	- • O smartphone deve estar dentro da distância de 7 m da câmera, para poder usar essa função.
	- Levará algum tempo para tirar a foto depois de soltar o no smartphone.
	- • A função Remote Viewfinder será desativada quando:
	- receber uma chamada no smart phone
	- caso a câmera ou smart phone se desligue
	- à memória está cheia
	- ou o dispositivo perde a conexão à WLAN
	- ou a conexão Wi-Fi é fraca ou instável

# <span id="page-118-0"></span>**Usando Backup autom. para enviar fotos ou vídeos**

Pode enviar fotos ou vídeos que tirou ou gravou com a câmera para o PC através da rede sem fio.

## **Instalando o programa para Backup autom. em seu PC**

- *1* Instalar o i-Launcher no PC. (p. 103)
- *2* Conecte a câmera ao PC com o cabo USB.
- *3* Quando o ícone do programa Backup autom. surgir, clique nele.
	- • O programa Backup autom. é instalado no PC e a informação sobre o PC é armazenada na câmera. Siga as instruções no ecrã para concluir a instalação.
	- • Você pode também armazenar a informação sobre o PC na câmera, conectando o PC à câmera através de Wi-Fi.
- *4* Remova o cabo USB.

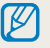

Antes de instalar o programa, certifique-se que o computador está conectado à rede.

# **Enviando fotos ou vídeos para PC**

- Gire o disco de mudança de modo para **Wi-Fi**.
- 2 Selecione
	- • Se a mensagem pop-up que inicia a transferência da aplicação surgir, selecione **Próxima**.
	- • Você deve configurar a informação da cópia de segurança no PC para usar a função Backup automático. Para mais detalhes, consulte "Instalando o programa para Backup autom. em seu PC". (p. 118) Se o programa Backup autom. estiver instalado no PC, salve a informação do PC através de uma conexão Wi-Fi ou de um cabo USB.
	- • Sua câmera irá tentar automaticamente conectar uma WLAN através do último dispositivo AP, mais recentemente usado.
	- Se sua câmera não tiver se conectado à WLAN, os dispositivos AP disponíveis serão pesquisados automaticamente. (p. 110)
- *3* Selecionar um PC para backup.
	- • Se você criou uma cópia de segurança anteriormente, passe para a etapa 4.

#### *4* Selecione **OK**.

- • Para cancelar o envio, selecione **Cancelar**.
- • Não pode escolher arquivos individuais para backup. Essa função copia somente novos ficheiros na câmera.
- • O progresso da cópia será mostrado no monitor do computador.
- • Quando a transferência estiver terminada, a câmera irá desligar-se automaticamente em 30 segundos, aproximadamente. Selecione **Cancelar** para voltar à tela anterior e evitar que a câmera se desligue automaticamente.
- • Para desligar o seu PC automaticamente depois de concluir a transferência, selecione **Encerrar PC após backup** → **Ativado**.
- Para alterar o PC para o backup, selecione  $.$
- • Quando conecta sua câmera à WLAN, selecione o AP que está conectado ao PC.
- • A câmera pesquisará por pontos de acesso disponíveis mesmo quando se está a conectar ao mesmo ponto de acesso.
- Se desligar a câmera ou remover a bateria, enquanto envia arquivos, a transferência de arquivos será interrompida.
- • Enquanto utilizar essa funcionalidade, o controlo do obturador está desativado na câmera.
- Só pode ligar uma câmera ao PC de cada vez, para enviar arquivos.
- • A cópia de segurança poderá ser cancelada devido às condições da rede.
- As fotos ou vídeos podem ser enviadas para um computador, uma de cada vez. Os arquivos não poderão ser enviados novamente, mesmo que reconecte a câmera a um outro computador.
- • Quando não houver arquivos na memória da câmera, essa função não poderá ser usada.
- • Você deve desativar a Firewall do Windows e todas as outras firewalls antes de utilizar essa função.
- Pode enviar até 1 000 arquivos recentes.
- • No Software do PC, o nome do servidor deve ser digitado através do alfabeto latino e não poderá exceder os 48 caracteres.
- • Quando são criados vários tipos de arquivos ao mesmo tempo, somente os arquivos de imagem (JPG) serão enviados para o PC com essa funcionalidade.

ſØ

# <span id="page-120-0"></span>**Enviando fotos ou vídeos via e-mail**

Pode alterar suas configurações no menu de e-mail, e enviar fotos ou vídeos guardados na câmera através de e-mail.

## **Alterando configurações de e-mail**

No menu e-mail, você pode alterar as configurações para guardar suas informações. Pode também definir ou alterar sua senha. Para obter informações sobre como inserir texto, consulte "Inserindo texto". (p. 113)

#### **Armazenando suas informações**

- *1* Gire o disco de mudança de modo para **Wi-Fi**.
- 2 Selecione **.** 
	- • Sua câmera irá tentar automaticamente conectar uma WLAN através do último dispositivo AP, mais recentemente usado.
	- Se sua câmera não tiver se conectado à WLAN, os dispositivos AP disponíveis serão pesquisados automaticamente. (p. 110)
- **3** Prima [**MFNII**].
- *4* Selecione **Configuração do remetente**.

*5* Selecione a caixa **Nome**, introduza o seu nome e selecione **Concluído**.

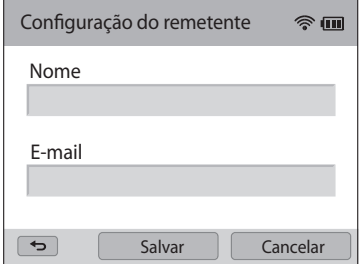

- *6* Selecione a caixa **E-mail**, introduza o seu endereço de e-mail, e selecione **Concluído**.
- *7* Selecione **Salvar** para salvar as alterações.
	- • Para excluir a sua informação, selecione **Cancelar**.

#### **Configurando uma senha de e-mail**

- *1* Gire o disco de mudança de modo para **Wi-Fi**.
- 2 Selecione  $\bullet$ 
	- • Sua câmera irá tentar automaticamente conectar uma WLAN através do último dispositivo AP, mais recentemente usado.
	- Se sua câmera não tiver se conectado à WLAN, os dispositivos AP disponíveis serão pesquisados automaticamente. (p. 110)

# 3 Prima [MFNU].

- *4* Selecione **Configurando a senha** → **Ligado**.
	- • Para desativar a senha, selecione **Desligado**.
- *5* Quando a mensagem pop-up surgir, selecione **OK**.
	- • A mensagem pop-up desaparece automaticamente mesmo que você não selecione **OK**.
- *6* Insira uma senha (4 dígitos).
- *7* Insira a senha novamente.
- *8* Quando a mensagem pop-up surgir, selecione **OK**.
	- Se você perdeu sua senha, pode recuperá-la selecionando **Reset** na tela de definição de senha. Quando você reiniciar as informações, as informações de configuração do usuário salvas anteriormente, o endereço de e-mail e a lista de e-mails enviados recentemente serão excluídos.

#### **Alterando a senha de e-mail**

- Gire o disco de mudança de modo para **Wi-Fi**.
- 2 Selecione <sup>.</sup>
	- • Sua câmera irá tentar automaticamente conectar uma WLAN através do último dispositivo AP, mais recentemente usado.
	- Se sua câmera não tiver se conectado à WLAN, os dispositivos AP disponíveis serão pesquisados automaticamente. (p. 110)
- 3 Prima [MFNU].
- *4* Selecione **Alterar senha**.
- *5* Insira sua senha atual (4 dígitos).
- *6* Insira a nova senha (4 dígitos).
- *7* Insira a nova senha novamente.
- *8* Quando a mensagem pop-up surgir, selecione **OK**.

## <span id="page-122-0"></span>**Enviando fotos ou vídeos via e-mail**

Pode enviar fotos ou vídeos guardados em sua câmera por e-mail. Para obter informações sobre como inserir texto, consulte "Inserindo texto". (p. 113)

- **1** Gire o disco de mudança de modo para **Wi-Fi**.
- 2 Selecione <sup>.</sup>
	- • Sua câmera irá tentar automaticamente conectar uma WLAN através do último dispositivo AP, mais recentemente usado.
	- Se sua câmera não tiver se conectado à WLAN, os dispositivos AP disponíveis serão pesquisados automaticamente. (p. 110)
- *3* Selecione a caixa **Remetente**, introduza o seu endereço de e-mail e selecione **Concluído**.
	- • Caso já tenha salvo sua informação, ela será inserida automaticamente. (p. 120)
	- Para utilizar um endereço da lista de remetentes anteriores, selecione  $\blacktriangledown \rightarrow$ um endereço.
- *4* Selecione a caixa **Destinatário**, introduza um endereço de e-mail e selecione **Concluído**.
	- Para utilizar um endereco da lista de destinatários anteriores, selecione  $\blacktriangledown \rightarrow$ um endereço.
	- Selecione  $\triangleq$  para adicionar mais destinatários. Pode introduzir até 30 destinatários.
	- Selecione  $\times$  para excluir um endereço da lista.
- *5* Selecione **Próxima**.
- *6* Selecione os arquivos a enviar.
	- Pode criar até 20 arquivos. O tamanho total deverá ser 7 MB ou menos.
- *7* Selecione **Próxima**.
- *8* Selecione a caixa comentário, introduza os seus comentários e selecione **Concluído**.
- *9* Selecione **Enviar**.
	- • A câmera irá enviar o e-mail.
- • Mesmo que a foto tenha sido transferida com sucesso, poderão existir erros na  $\mathbb{Z}$ conta de e-mail do destinatário que poderão fazer com que a foto seja rejeitada ou reconhecida como spam.
	- • Não poderá enviar e-mails, se não existir uma conexão é rede disponível ou as configurações da sua conta de e-mail estiverem incorretas.
	- • Você não poderá enviar um e-mail caso a dimensão do arquivo exceda o limite. A resolução máxima da foto que pode ser enviada é de 2M, enquanto que o vídeo mais longo que você pode carregar possui 30 segundos na resolução QVGA ou um vídeo gravado usando  $\frac{200}{100}$ . Se a resolução da foto selecionada for superior a 2M, ela será redimensionada automaticamente para uma resolução inferior.
	- • Se você não puder enviar um e-mail devido a configurações de firewall ou autenticação de usuário, entre em contato com o seu administrador de rede ou provedor de serviços de rede.
	- • Quando não houver arquivos na memória da câmera, essa função não poderá ser usada.
	- Pode também enviar um e-mail no modo Reprodução premindo [MENU], e selecionando **Compartilhar(Wi-Fi)** → **E-mail**.

# <span id="page-123-0"></span>**Usando sites de compartilhamento de fotos ou vídeos**

Transfira suas fotos ou vídeos para sites de compartilhamento. Os sites disponíveis serão mostrados em sua câmera. Para transferir arquivos para algumas páginas web, você deve visitar a página web e registrar-se antes de conectar a sua câmera.

## **Acessando um site**

- **1** Gire o disco de mudança de modo para **Wi-Fi**.
- 2 Selecione ...
- *3* Selecione um site.
	- • Se a mensagem pop-up que indica a criação de uma conta surgir, selecione **OK**.
	- • Sua câmera irá tentar automaticamente conectar uma WLAN através do último dispositivo AP, mais recentemente usado.
	- Se sua câmera não tiver se conectado à WLAN, os dispositivos AP disponíveis serão pesquisados automaticamente. (p. 110)
- *4* Introduza o seu ID e senha para iniciar sessão.
	- • Para obter informações sobre como introduzir texto, consulte "Inserindo texto". (p. 113)
	- • Se você se conectou ao SkyDrive, consulte "Usando o browser de início de sessão". (p. 111)
	- Para selecionar um ID da lista, selecione  $\nabla \rightarrow$  um ID.
	- • Pode entrar automaticamente, se já tiver acessado e entrado anteriormente no site.

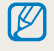

Deverá possuir uma conta aberta no site de partilha de arquivos para usar essa função.

# **Carregando fotos ou vídeos**

- *1* Acessar o site com a sua câmera.
- *2* Selecione os arquivos a transferir.
	- • Pode selecionar até 20 arquivos e um tamanho total de 10 MB ou menos. (Em alguns sítios web, o tamanho total ou o número de arquivos pode variar.)
- *3* Selecione **Transferir**.
	- • Em algumas páginas web, você pode introduzir os seus comentários selecionando a caixa comentário. Para obter informações sobre como introduzir texto, consulte "Inserindo texto". (p. 113)
- • Você pode definir uma pasta de transferências para o Facebook premindo [MENU] e selecionando **Carregar pasta(Facebook)** no ecrã da lista da página web.
- • Você não poderá transferir arquivos cuja dimensão exceda o limite. A resolução máxima da foto que pode ser carregada é de 2M, enquanto que o vídeo mais longo que você pode carregar possui 30 segundos na resolução **QVGA** ou um vídeo gravado usando  $\frac{240}{100}$ . Se a resolução da foto selecionada for superior a 2M, ela será redimensionada automaticamente para uma resolução inferior. (Em alguns sítios web, o tamanho total ou o número de arquivos pode variar.)
- • Os métodos para transferir fotos ou vídeos poderão variar de acordo com o site selecionado.
- • Se você não puder acessar um site devido às configurações de firewall ou autenticação de usuário, entre em contato com o seu administrador ou provedor de serviços de rede.
- • As fotos ou vídeos transferidos podem ser intituladas automaticamente com a data de quando foram fotografadas.
- • A velocidade da sua conexão com a Internet pode afetar a rapidez com que fotos são carregadas ou páginas da Web são abertas.
- • Quando não houver arquivos na memória da câmera, essa função não poderá ser usada.
- • Você pode também transferir fotos ou vídeos para sites de compartilhamento de arquivos no modo Reprodução premindo [MENU], e selecionando **Compartilhar(Wi-Fi)** → o site pretendido.
- • Você não poderá transferir vídeos para algumas páginas web.
- • Quando você transfere fotos para o SkyDrive, elas serão redimensionadas para 2M, mas mantêm a taxa de aspeto.

# <span id="page-125-0"></span>**Usando o AllShare Play para enviar arquivos**

Você pode carregar os arquivos da sua câmera para o armazenamento online Reprodução AllShare ou ver os arquivos num dispositivo com Reprodução AllShare conectado ao mesmo AP.

## **Carregando fotos para o armazenamento online**

- *1* Gire o disco de mudança de modo para **Wi-Fi**.
- 2 Selecione  $\mathcal{L}_{\mathbf{a}} \rightarrow \mathbf{A}$ rmazenamento web.
	- • Se a mensagem de guia surgir, selecione **OK**.
	- • Sua câmera irá tentar automaticamente conectar uma WLAN através do último dispositivo AP, mais recentemente usado.
	- Se sua câmera não tiver se conectado à WLAN, os dispositivos AP disponíveis serão pesquisados automaticamente. (p. 110)
	- Para alterar a dimensão das fotos a transferir, prima [MENU] e selecione **Dimensão da imagem para Carregamento**.
	- • Se você registrou mais de um armazenamento web, você pode selecionar da lista premindo [MENU] e selecionando Alterar Armazenamento web.
- *3* Introduza o seu ID e senha e selecione **Entrar** → **OK**.
	- • Para obter informações sobre como introduzir texto, consulte "Inserindo texto". (p. 113)
	- Para selecionar um ID da lista, selecione  $\blacktriangledown \rightarrow$  um ID.
	- Pode entrar automaticamente, se já tiver acessado e entrado anteriormente no site.
	- Para usar essa funcionalidade você deve criar uma conta Reprodução AllShare  $\mathbb Z$ e uma conta com um serviço de armazenamento online interligado usando o PC. Depois de você criar as contas, adicione a sua conta de armazenamento online à Reprodução AllShare.
- *4* Selecione arquivos a transferir e selecione **Transferir**.
	- • No caso de você ter registado mais do que um armazenamento web, selecione o armazenamento web primeiro.
		- • Você não pode carregar arquivos de vídeo para o armazenamento online AllShare Play.
		- • Quando não houver arquivos na memória da câmera, essa função não poderá ser usada.
		- Pode transferir até 20 arquivos.
		- Você pode também carregar fotos no modo Reprodução, premindo [MENU] e selecionando **Compartilhar(Wi-Fi)** → **Reprodução AllShare**.

## <span id="page-126-0"></span>**Vendo fotos ou vídeos em dispositivos compatíveis com Reprodução AllShare**

*1* Gire o disco de mudança de modo para **Wi-Fi**.

### *2* Selecione → **Dispositivos próximos**.

- • Se a mensagem de guia surgir, selecione **OK**.
- • Sua câmera irá tentar automaticamente conectar uma WLAN através do último dispositivo AP, mais recentemente usado.
- Se sua câmera não tiver se conectado à WLAN, os dispositivos AP disponíveis serão pesquisados automaticamente. (p. 110)
- • Você pode escolher entre permitir que somente os dispositivos selecionados se conectem ou todos os dispositivos, premindo [MENU] e selecionando **Controlo de Acesso DLNA** no ecrã.
- • É criada uma lista de arquivos para compartilhamento. Aguarde até que os outros dispositivos possam encontrar a sua câmera.
- *3* Conecte o dispositivo Reprodução AllShare a uma rede e ligue a funcionalidade Reprodução AllShare.
	- • Leia o manual de usuário do seu dispositivo, para mais informações.
- *4* Na câmera, permita que o dispositivo Reprodução AllShare se conecte à câmera.
- *5* No dispositivo Reprodução AllShare, selecione uma câmera para se conectar.
- *6* No dispositivo Reprodução AllShare, navegue pelas fotos ou vídeos compartilhados.
	- • Para obter informações sobre como procurar a câmera e navegar nas fotos ou nos vídeos usando o dispositivo Reprodução AllShare, consulte o manual do usuário do dispositivo.
	- • Os vídeos poderão não ser corretamente reproduzidos, dependendo do tipo de dispositivo Reprodução AllShare TV e das condições da rede. Se isso acontecer, regrave o vídeo com qualidade 640 X 480 ou inferior e reproduza-o novamente. Se os vídeos não forem reproduzidos normalmente via conexão sem fio do dispositivo, tente conecte a câmera ao dispositivo com um cabo AV.

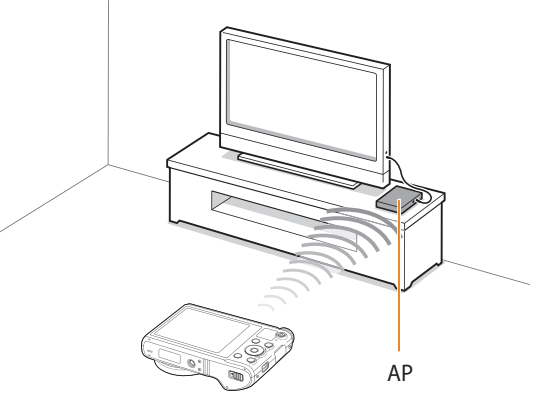

▲ A câmera está conectada a uma TV compatível com Reprodução AllShare através de WLAN.

- Pode compartilhar até 1 000 arquivos recentes.
- • No dispositivo Reprodução AllShare é possível exibir somente as fotos tiradas com sua câmera.
- • A distância da conexão sem fio entre a câmera e o dispositivo Reprodução AllShare pode variar dependendo das especificações do AP.
- • Se a câmera estiver conectada a 2 dispositivos Reprodução AllShare, a reprodução poderá ser mais lenta.
- • As fotos ou vídeos serão compartilhados nos tamanhos originais.
- • Você pode usar essa funcionalidade somente em dispositivos compatíveis com Reprodução AllShare.
- • As fotos ou vídeos compartilhados não serão armazenados no dispositivo Reprodução AllShare, mas eles podem ser armazenados na câmera de acordo com as especificações do dispositivo.
- • Transferir fotos ou vídeos para o dispositivo Reprodução AllShare poderá demorar algum tempo, dependendo da conexão à rede, do número de arquivos a serem compartilhados ou da sua dimensão.
- • Se você desligar a câmera abruptamente enquanto exibe fotos ou vídeos em um dispositivo Reprodução AllShare (por exemplo, ao remover a bateria), o dispositivo considerará a câmera como ainda conectada.
- • A ordem das fotos ou vídeos na câmera poderá ser diferente daquela do dispositivo Reprodução AllShare.
- • Dependendo do número de fotos ou vídeos que você deseja compartilhar, poderá levar algum tempo para carregar todas as fotos ou vídeos e concluir o processo de configuração inicial.
- • Durante a exibição de fotos ou vídeos no dispositivo Reprodução AllShare, o uso contínuo do controle remoto ou a execução de operações adicionais poderão impedir que essa funcionalidade funcione corretamente.
- • Se você reordenar ou ordenar os arquivos na câmera ao exibi-los no dispositivo Reprodução AllShare, será necessário repetir o processo de configuração inicial para atualizar a lista de arquivos no dispositivo.
- • Quando não houver arquivos na memória da câmera, essa função não poderá ser usada.
- • Recomendamos que você use um cabo de rede para conectar o seu dispositivo Reprodução AllShare ao AP. Isso irá minimizar qualquer vídeo. Poderá ocorrer disfemia em conteúdos streaming.
- • Para ver arquivos num dispositivo AllShare Play usando a funcionalidade **Dispositivos próximos** ative o modo multicast no seu AP.

# <span id="page-128-0"></span>**Enviando fotos usando Wi-Fi Direct**

Quando a câmera se conecta através de uma WLAN a um dispositivo compatível com a função Wi-Fi Direct, você pode enviar fotos para o dispositivo. Essa função poderá não ser compatível com alguns dispositivos.

- *1* No dispositivo, ligue a opção Wi-Fi Direct.
- *2* Na câmera, no modo Reprodução, desloque-se para uma foto.

## *3* Prima [ ] e selecione **Compartilhar(Wi-Fi)** → **Wi-Fi Direct**.

- • Quando na vista de uma imagem única, você pode enviar apenas uma foto de cada vez.
- • Quando na vista de miniaturas, você pode selecionar várias fotos. Selecione **Next** quando terminar a seleção de fotos.
- *4* Selecione o dispositivo na lista de dispositivos Wi-Fi Direct da câmera.
	- • Certifique-se que a opção Wi-Fi Direct do dispositivo está ligada.
	- • Você pode também selecionar a sua câmera da lista de dispositivos Wi-Fi Direct do dispositivo.
- *5* No dispositivo, permita que a câmera se conecte ao dispositivo.
	- • A foto será enviada para o dispositivo.
- ſØ
- • Pode enviar até 20 arquivos de uma só vez.
- • Quando não houver fotos na memória da câmera, esse recurso não poderá ser usado.
- • Você não poderá conectar um dispositivo Wi-Fi Direct, atualizar o dispositivo com o firmware mais recente. Essa função poderá não ser compatível com alguns dispositivos.

# **Configurações**

Consulte as opções de configuração da sua câmera.

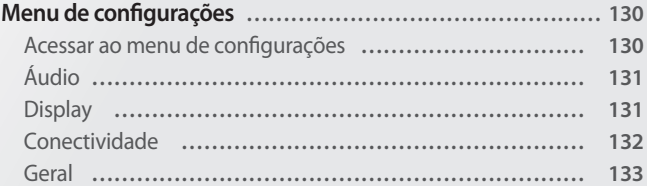

# <span id="page-130-0"></span>**Menu de configurações**

Saiba como configurar sua câmera.

# **Acessar ao menu de configurações**

- *1* Gire o disco de mudança de modo para  $\bullet$ .
- *2* Selecione um menu.

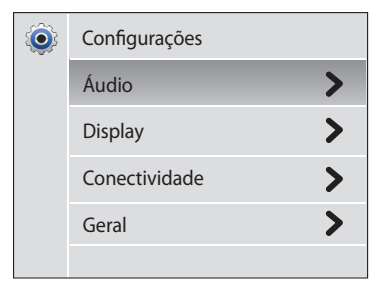

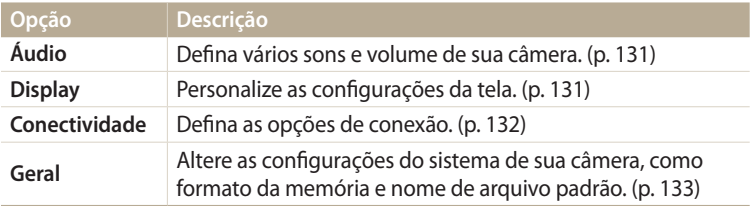

#### *3* Selecione um item.

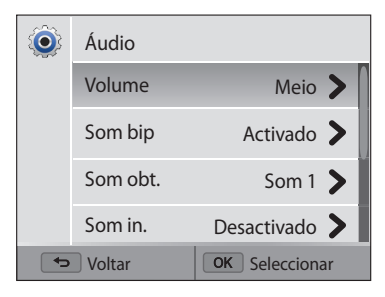

#### *4* Selecione uma opção.

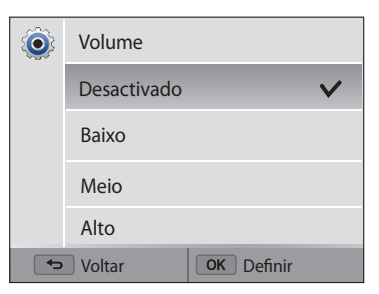

*5* Prima [ $\bigcirc$ ] para voltar à tela anterior.

# <span id="page-131-0"></span>**Áudio**

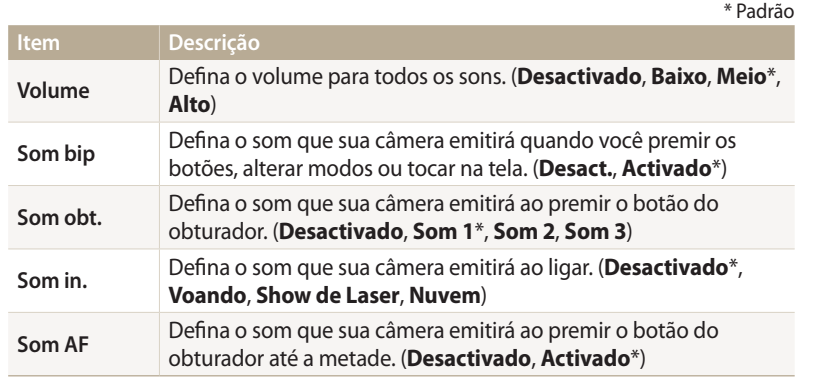

# **Display**

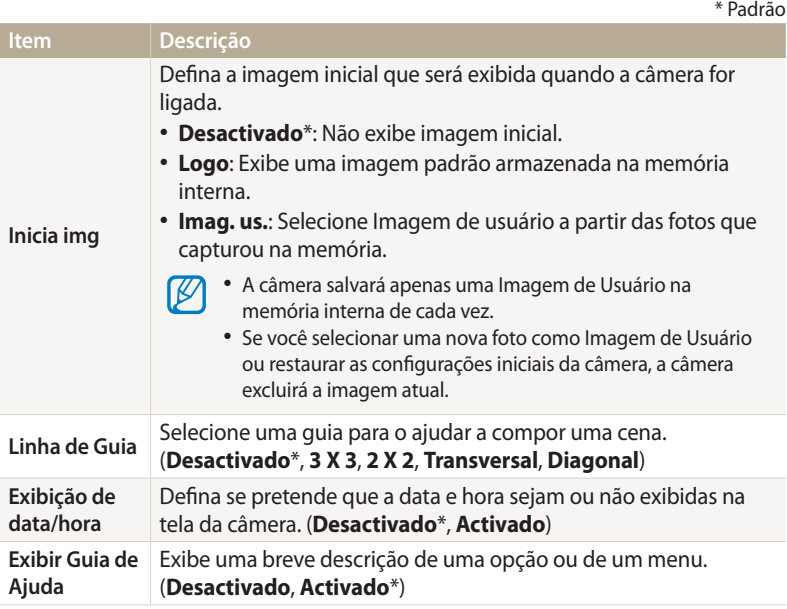

<span id="page-132-0"></span>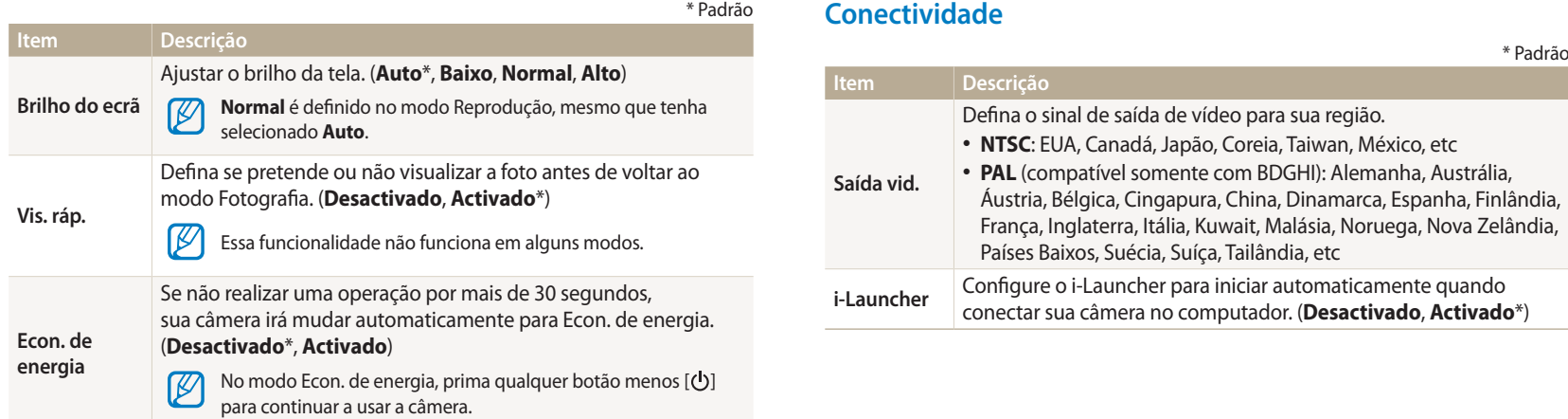

## <span id="page-133-0"></span>**Geral**

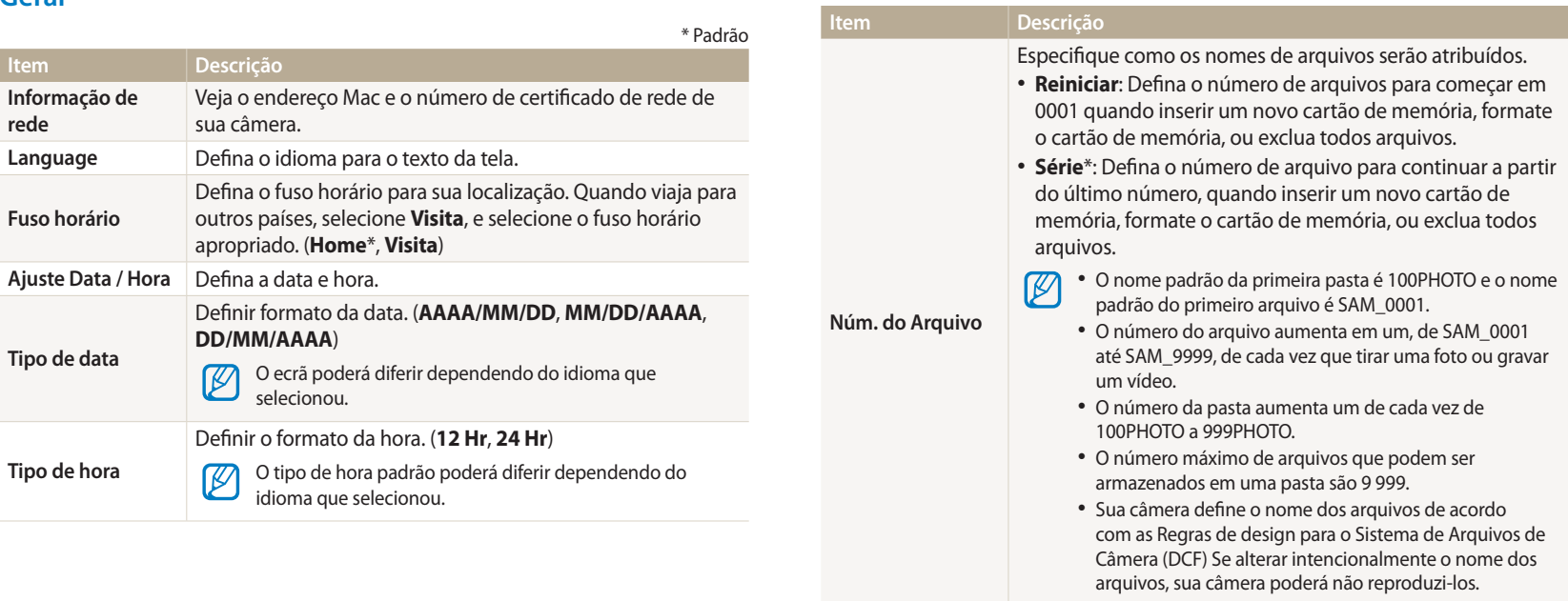

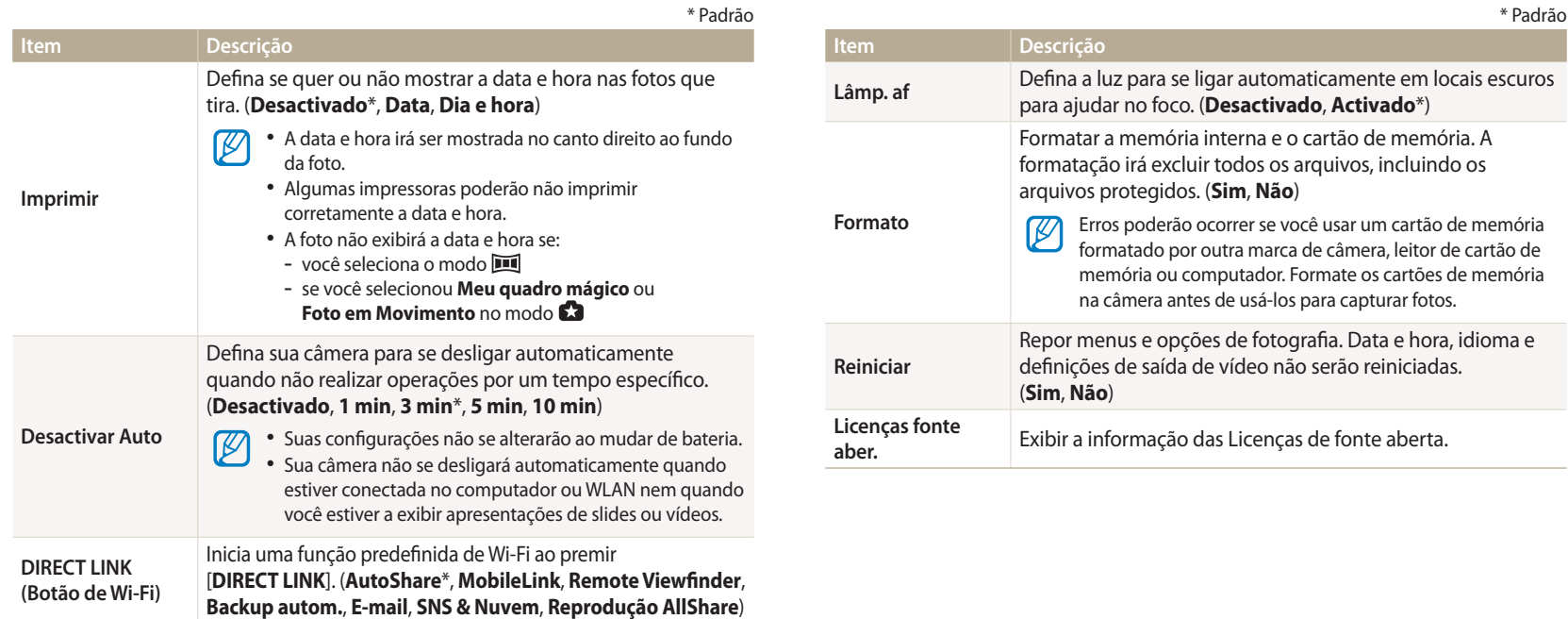

# **Apêndices**

Informações sobre mensagens de erros, especificações e manutenção.

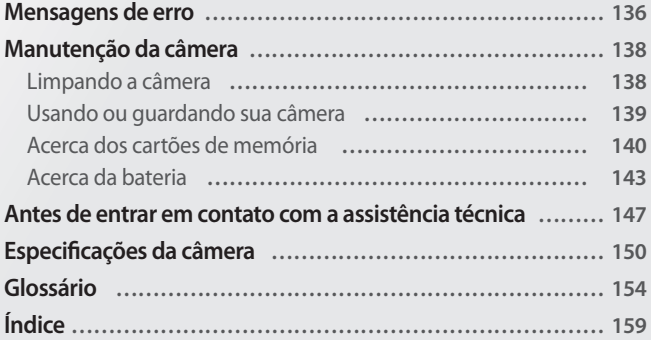

# <span id="page-136-0"></span>**Mensagens de erro**

Solução para mensagens de erro que surgem.

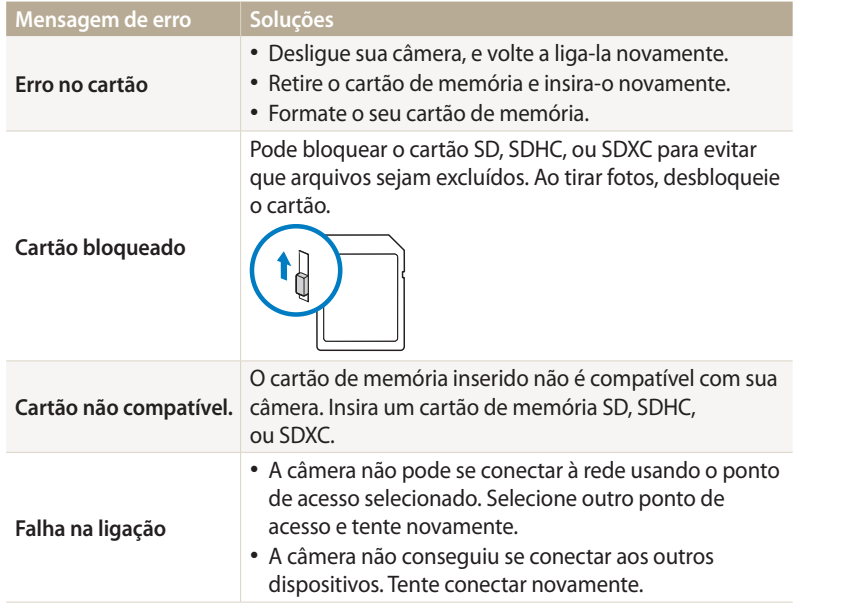

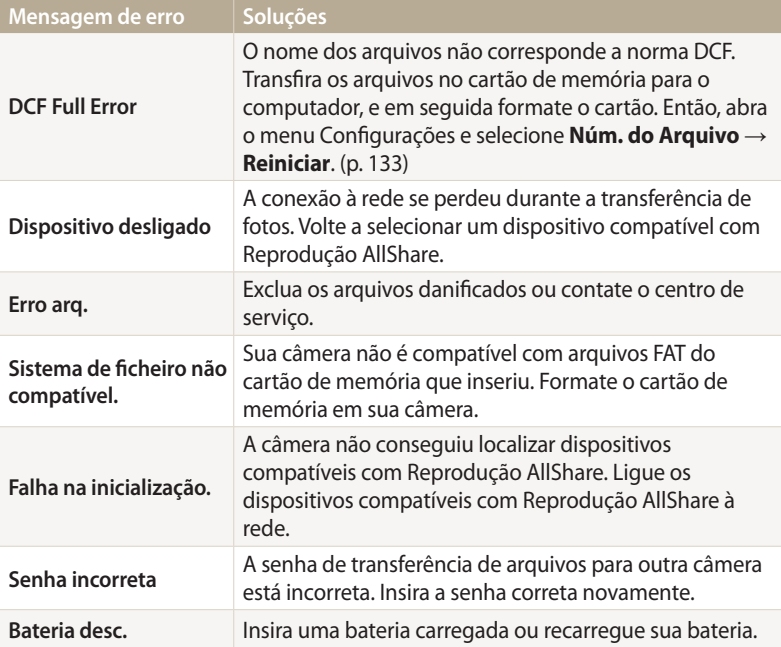

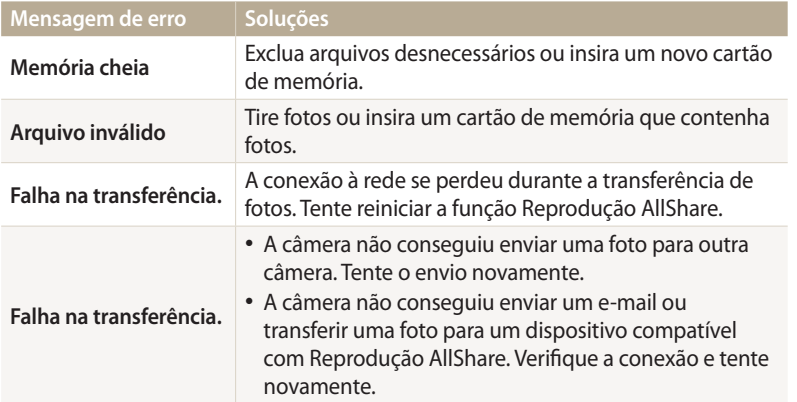

#### <span id="page-138-0"></span>**Limpando a câmera**

#### **Lente e tela da câmera**

Com uma sopradora retire o pó e limpe a lente, suavemente, com um pano. Caso o pó persista, aplique um pouco de líquido de limpeza num pano de limpeza e limpe suavemente.

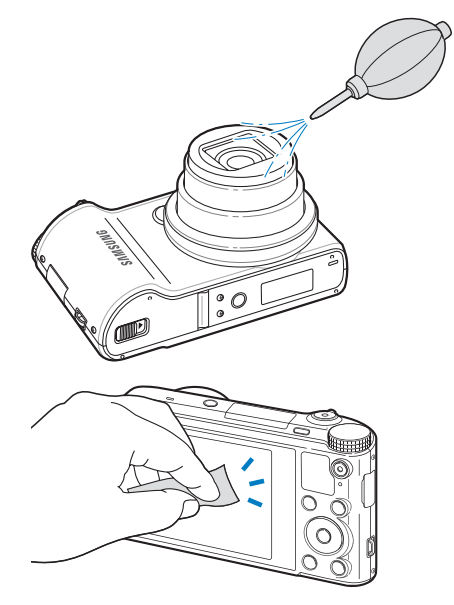

#### **Corpo da câmera**

Limpe suavemente com um pano seco.

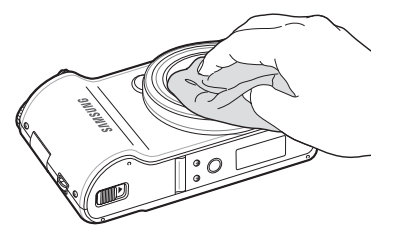

 $\sqrt{2}$ 

• Nunca use benzina, diluente, ou álcool para limpar o dispositivo. Esses líquidos poderão danificar sua câmera ou causar anomalias.

• Não prima a cobertura da lente nem use a sopradora na cobertura da lente.

## <span id="page-139-0"></span>**Usando ou guardando sua câmera**

#### **Locais inapropriados para usar e guardar sua câmera**

- Evite expôr sua câmera a temperaturas extremas, muito frias ou muito quentes.
- • Evite usar sua câmera em áreas com muita umidade, ou onde a umidade muda drasticamente.
- • Evite expôr sua câmera diretamente à luz solar, e guardá-la em locais quentes, áreas pouco ventiladas, como dentro do carro durante o verão.
- • Protega sua câmera e tela dos impactos, manuseio brusco, e vibração excessiva, para evitar danos graves.
- • Evite usar ou guardar sua câmera em áreas com poeira, sujeiras, com umidade, ou pouco ventiladas para previnir que as peças móveis e componentes internos se danifiquem.
- • Não use sua câmera junto de combustíveis, ou químicos inflamáveis. Não guarde ou carregue líquidos inflamáveis, gáses, ou material explosivo no mesmo compartimento que sua câmera ou seus acessórios.
- • Não guarde sua câmera junto de bolas de naftalina.

#### **Usando a câmera na praia ou junto ao mar**

- • Proteja sua câmera da areia e sujeiras quando a usar na praia ou áreas semalhantes.
- • Sua câmera não é resistente à água. Não manuseie a bateria, o adaptador ou cartão de memória com as mãos molhadas. Utilizar sua câmera com as mãos molhadas poderá causar danos na câmera.

#### **Guardar a câmera por longos períodos de tempo**

- • Quando guardar sua câmera por longos períodos de tempo, arrume-a selada com material desumidificante, como gel de silica.
- • Com o tempo, baterias não usadas descarregam e deve recarregá-las antes de as usar.
- • A data e hora presentes podem ser inicializadas quando a câmera for ligada depois de estar sem bateria por um longo período de tempo.

#### **Utilizar sua câmera com cuidado em ambientes de umidade**

Ao mover sua câmera de ambientes frios para outros mais quentes, pode formar condensação na lente ou em peças internas da câmera. Nessa situação desligue sua câmera e espere pelo menos 1 hora. Se se formar condesação no cartão de memória, remova o cartão de memória da câmera e espere até que toda umidade se evapore antes de colocá-lo navamente.

#### **Outros cuidados**

- • Não baloiçe sua câmera pela alça. Isso pode causar ferimentos em si ou outros danos em sua câmera.
- • Não pinte sua câmera, a tinta pode bloquear pequenas peças e criar anomalias.
- • Desligue a câmera quando não a usar.
- <span id="page-140-0"></span>• Sua câmera é constituída por peças delicadas. Evite impactos na câmera.
- • Proteja a tela de pancadas externas, mantendo sua câmera na bolsa, quando não a usar. Proteja sua câmera dos riscos, mantendo-a longe de areia, pontas afiadas,ou moedas soltas no bolso.
- • Não utilize a câmera se a tela estiver rachada ou quebrada. O vidro ou acrilíco quebrado pode causar ferimentos em suas mãos ou no rosto. Entregue a câmera num Centro de Assistência Samsung para que seja reparada.
- • Jamais coloque câmeras, baterias, carregadores, ou acessórios junto de dispositivos de aquecimento, como fornos de micro-ondas, fogões ou radiadores. Esses dispositivos podem ficar deformados e podem aquecer e causar incêndio ou explosão.
- • Não exponha a lente à luz direta do sol, pois pode causar descoloração ou anomalia do sensor de imagem.
- • Proteja sua lente dos seus dedos e de riscos. Limpe sua lente com um pano limpo e suave.
- • Sua câmera pode-se desligar se atingida pelo exterior. De maneira a proteger o cartão de memória. Ligue a câmera para voltar a usar.
- • Ao usar sua câmera, ela poderá esquentar. Isso é normal e não afeta a vida útil ou o desempenho da câmera.
- • Em temperaturas baixas, sua câmera poderá levar mais tempo para ligar, as cores poderão estar diferentes e imagens poderão aparecer. Isso não são anomalias e irá normalizar quando sua câmera voltar para uma temperatura normal.
- • A tinta ou metal no exterior da câmera pode causar alergias, comichão, eczema, ou inchaço em pessoas com pele sensível. Se tem algum desses sintomas, não use mais sua câmera e vá no médico.
- • Não insira objetos estranhos em nenhum dos compartimentos, slots ou pontos de acesso da câmera. Danos causados por mau uso não serão abrangidos pela garantia.
- • Não permita que pessoas estranhas tentem consertar sua câmera, nem tente você mesmo. Qualquer dano causado por serviços não autorizados, não será abrangido pela garantia.

# **Acerca dos cartões de memória**

#### **Cartões de memória compatíveis**

Esse produto é compatível com cartões de memória SD (Secure Digital), SDHC (Secure Digital High Capacity), SDXC (Secure Digital eXtended Capacity), microSD, microSDHC ou microSDXC.

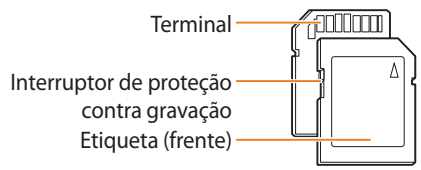

Você pode impedir a exclusão de arquivos ao usar o interruptor de proteção contra gravação dos cartões SD, SDHC, ou SDXC. Deslize o interruptor para baixo para bloquear ou para cima para desbloquear. Desbloqueie o cartão antes de tirar fotos ou gravar vídeos.

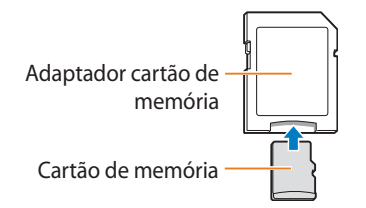

Para usar micro cartões de memória nesse produto, num PC ou num leitor de cartões, coloque o cartão no adaptador.

#### **Capacidade do cartão de memória**

A capacidade de memória pode diferir dependendo das cenas ou das condições de fotografia. Essas capacidades baseiam-se em um cartão SD de 2 GB:

#### **Foto**

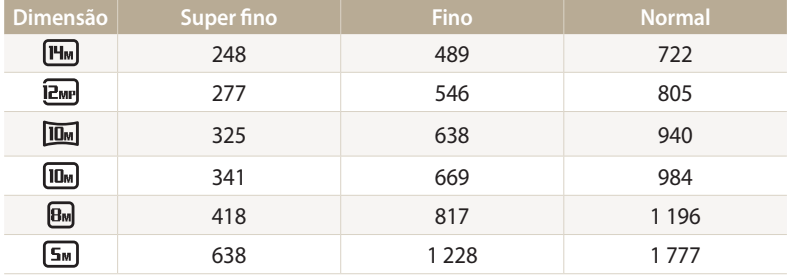

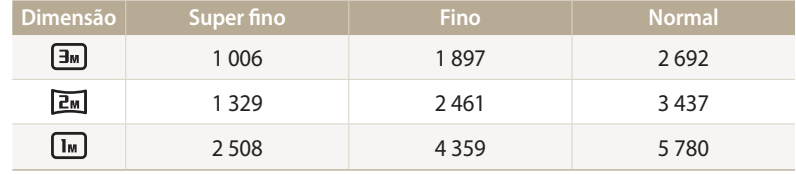

#### **Vídeo**

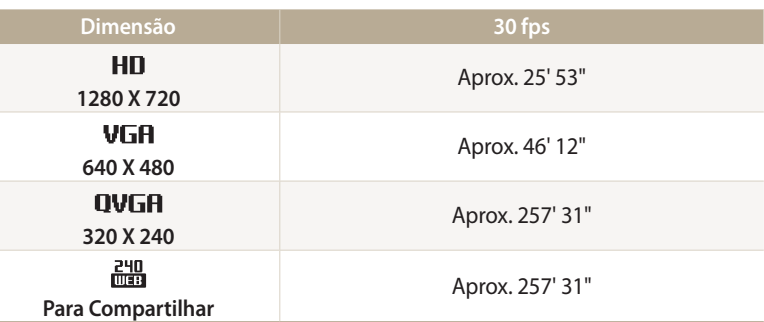

• Os números acima são medidos sem uso da função zoom.

• O tempo de gravação disponível poderá variar se usar zoom.

• Foram gravados vários vídeos sucessivamente para determinar o tempo total de gravação.

#### **Cuidados quando usar cartões de memória**

- • Evite expôr as baterias ou cartões de memória a temperaturas muito frias ou muito quentes (abaixo de 0 ºC ou acima de 40 ºC). Temperaturas extremas poderão causar mau funcionamento dos cartões.
- • Insira o cartão de memória na direção correta. Inserir o cartão de memória na direção errada pode causar danos em sua câmera ou cartão de memória.
- • Não use cartões de memória que tenham sido formatados por outras câmeras ou em um computador. Reformate o cartão de memória em sua câmera.
- • Desligue sua câmera quando inserir ou remover cartões de memória.
- • Não retire o cartão de memória ou desligue sua câmera se a luz estiver piscando, pois pode danificar seus dados.
- • Quando o tempo de vida de um cartão de memória expirar, não pode guardar mais fotos no cartão. Utilize um novo cartão de memória.
- • Não dobre, deixe cair, ou sujeite o cartão de memória a pressões ou impactos fortes.
- • Evite usar ou guardar cartões de memória junto de campos magnéticos fortes.
- • Evite usar ou manter os cartões de memória em áreas com temperaturas altas, muita umidade, ou substâncias corrosivas.
- • Evite que o cartão de memória toque em líquidos, sujeiras, ou substâncias estranhas. Caso o cartão de memória esteja com sujidade, limpe com um pano suave e insira o cartão em sua câmera.
- • Não permita que líquidos, sujidade, ou substâncias estranhas entrem em contato com cartões de memória ou com a abertura do cartão de memória. Isso fará com que haja anomalias no cartão de memória ou na câmera.
- • Ao transportar um cartão de memória, use uma bolsa para proteger das descargas eletroestáticas.
- • Transfira dados importantes para outra multimédia, como disco duro, CD ou DVD.
- • Ao usar sua câmera durante algum tempo, o cartão de memória poderá esquentar. Isso é normal e não indica anomalia.

O fabricante não se responsabiliza pela perda de dados.

#### <span id="page-143-0"></span>**Acerca da bateria**

Use apenas baterias recomendadas pela Samsung.

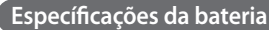

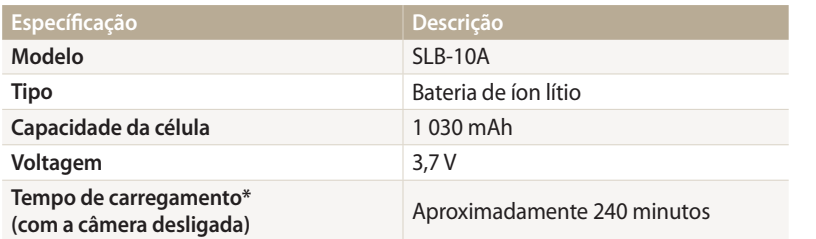

\* Carregar a bateria através do computador poderá demorar mais tempo.

#### **Vida da bateria**

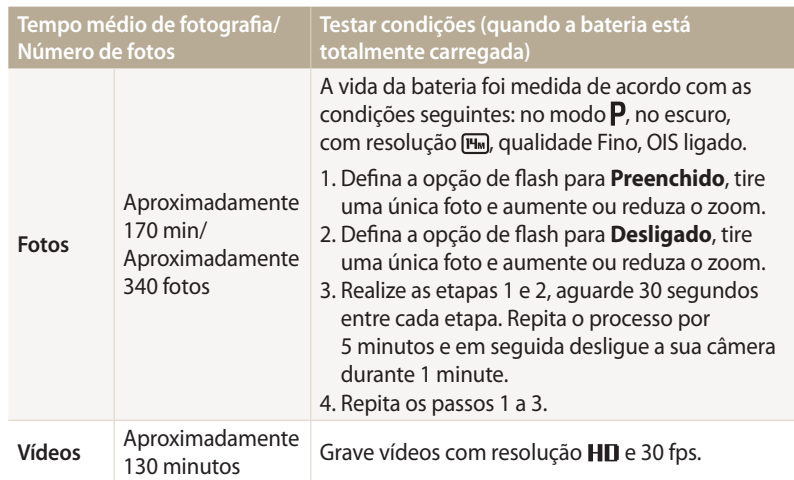

- • Os números acima são medidos através dos padrões Samsung, podendo variar dependendo do uso atual.
- • Foram gravados vários vídeos sucessivamente para determinar o tempo total de gravação.
- • Quando as funções de rede são usadas, a bateria se esgota mais rápido.
## <span id="page-144-0"></span>**Mensagem de bateria descarregada**

Quando a bateria estiver totalmente descarregada, o ícone de bateria ficará vermelhor e a mensagem "**Bateria desc.**" surgirá.

### **Notas sobre como usar a bateria**

- • Evite expôr as baterias a temperaturas muito frias ou muito quentes (abaixo de 0 ºC ou acima de 40 ºC). Temperaturas extremas poderão diminuir a capacidade de carga das suas baterias.
- • Ao usar sua câmera durante algum tempo, a área em redor da bateria poderá aquecer. Isso não afeta o funcionamento normal de sua câmera.
- • Não puxe o cabo da fonte de energia para desconectar o plugue da tomada, podendo causar incêndio ou choque elétrico.
- • Com temperaturas inferiores a 0 ºC, a capacidade e vida da bateria poderão diminuir.
- • Capacidade da bateria pode diminuir em temperaturas baixas, mas voltará a normalizar com temperaturas médias.
- • Retire as baterias de sua câmera quando a guardar por longos períodos de tempo. As baterias podem vazar ou corroer e causar danos graves em sua câmera. Guardar a câmera por longos períodos de tempo com a bateria colocada, fará com que a bateria descarregue. Você não poderá recarregar uma bateria totalmente descarregada.
- • Quando você guardar a câmera por um longo período (3 meses ou mais), verifique a bateria e recarregue-a com regularidade. Se você deixar que a bateria descarregue com regularidade, a sua vida e capacidade irão diminuir, o que pode causar o seu mau funcionamento, incêndio ou explosão.

# **Cuidados sobre o uso da bateria**

#### **Proteja as baterias, os carregadores e os cartões de memória contra danos**

Evite que as baterias toquem em objetos de metal, isso pode criar uma ligação entre os terminais + e - de sua bateria e danificar temporária, ou permanentemente, a bateria e pode causar ainda incêndio ou choque elétrico.

#### **Notas sobre como carregar a bateria**

- • Se a luz indicadora estiver desligada, certifique-se de que inseriu a bateria corretamente.
- • Se sua câmera estiver ligada, a bateria poderá não carregar totalmente. Desligue sua câmera antes de carregar a bateria.
- • Não use a câmera enquanto carrega a bateria. Correndo o risco de choque elétrico ou incêndio.
- • Não puxe o cabo da fonte de energia para desconectar o plugue da tomada, podendo causar incêndio ou choque elétrico.
- • Espere pelo menos 10 minutos para ligar sua câmera, depois de estar a carregar.
- • Caso conecte sua câmera a uma fonte externa de energia, com a bateria fraca, e utilizar funções de grande consumo de energia, sua câmera irá se desligar. Para usar sua câmera normalmente, recarregue sua bateria.
- • Você reconectar o cabo de energia quando a bateria estiver totalmente descarregada, o indicador luminoso de status ficará ligado por 30 minutos.
- • Usar o flash ou gravar vídeos consome rapidamente a carga da bateria. Carregue a bateria até a luz indicadora vermelha se apagar.
- • Se a luz indicadora piscar a vermelho, conecte o cabo novamente, ou retire e volte a colocar a bateria.
- Se carregar a bateria com o cabo quente ou temperatura muito alta, a luz indicadora poderá ficar vermelha e piscando. O carregamento irá iniciar quando sua bateria arrefecer.
- • Sobrecarga da bateria poderá diminuir a vida da bateria. Depois de carregada, desconecte o cabo da bateria.
- • Não dobre ou coloque objetos pesados sobre o cabo AC. Isso poderá danificar o cabo.

**Notas sobre carregar através de conexão a um computador**

- • Utilize apenas o cabo USB fornecido.
- • A bateria poderá não carregar quando:
- usa um hub USB
- outros dispositivos USB estejam conectados no computador
- conecta o cabo na porta da parte da frente do computador
- a porta USB do seu computador não suporta a voltagem padrão de saída (5 V, 500 mA)

# **Manuseie e descarte as baterias e carregadores com cuidado**

- • Nunca descarte as baterias no fogo. Siga todas as regulamentações quando descartar baterias usadas.
- • Jamais coloque baterias ou câmeras em dispositivos de aquecimento, como fornos de micro-ondas, fogões ou radiadores. As baterias podem explodir quando sobreaquecidas.

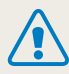

**Ferimentos ou morte poderão ocorrer se a bateria for manuseada sem cuidado ou de forma inadequada. Para sua segurança, siga essas instruções para manusear a bateria corretamente:**

- • A bateria poderá pegar fogo ou explodir se não for manuseada corretamente. Caso note deformidades, fissuras, ou outras anomalias na bateria, pare de a usar de imediato e contate o centro de serviço.
- • Utilize apenas carregadores e adaptadores originais e recomendados pelo fabricante, e carregue sua bateria apenas como indicado nesse manual.
- • Não coloque a bateria junte de dispositivos de aquecimento, ou exponha-a a ambientes muito quentes excessivamente, tal como dentro de um carro durante o Verão.
- • Não coloque a bateria em um micro-ondas.
- • Evite armazenar ou usar a bateria em lugares quentes e úmidos, como saunas ou chuveiros.
- • Não coloque o dispositivo sobre superfícies inflamáveis, como lençóis, tapetes ou cobertores elétricos por um período prolongado.
- • Quando o dispositivo estiver ligado, não o deixe em um espaço confinado por períodos prolongados.
- • Não permita que haja contato entre os terminais da bateria e objetos metálicos, como colares, moedas, chaves e relógios.
- • Utilize somente baterias de reposição de íons de lítio originais e recomendadas pelo fabricante.
- • Não desmonte nem perfure a bateria com objetos afiados.
- • Evite expor a bateria à alta pressão ou forças esmagadoras.
- • Evite expor a bateria a grandes impactos, como deixá-la cair de lugares altos.
- Não exponha a bateria a temperaturas de 60 °C ou superiores.
- • Não permita que a bateria entre em contato com umidade ou líquidos.
- • A bateria não deve ser exposta a fontes de calor excessivo, como luz solar, fogo, etc.

#### **Diretrizes de descarte**

- • Descarte a bateria com cuidado.
- • Não descarte a bateria no fogo.
- • Regulamentos de descarte podem variar de país ou região. Descarte a bateria de acordo com os regulamentos locais e nacionais.

#### **Diretrizes de carregamento da bateria**

Carregue a bateria somente de acordo com o método descrito nesse manual do usuário. A bateria poderá pegar fogo ou explodir se não for carregada corretamente.

# <span id="page-147-0"></span>**Antes de entrar em contato com a assistência técnica**

Se tem problemas com sua câmera, tente estas soluções antes de contatar o centro de serviço. Se já tentou essas soluções e não resultaram, contate o seu fornecedor local ou o centro de serviço.

Ao deixar sua câmera na assistência técnica, certifique-se de deixar também outros componentes que possam ter contribuído para o mau funcionamento, como o cartão de memória e ſØ a bateria.

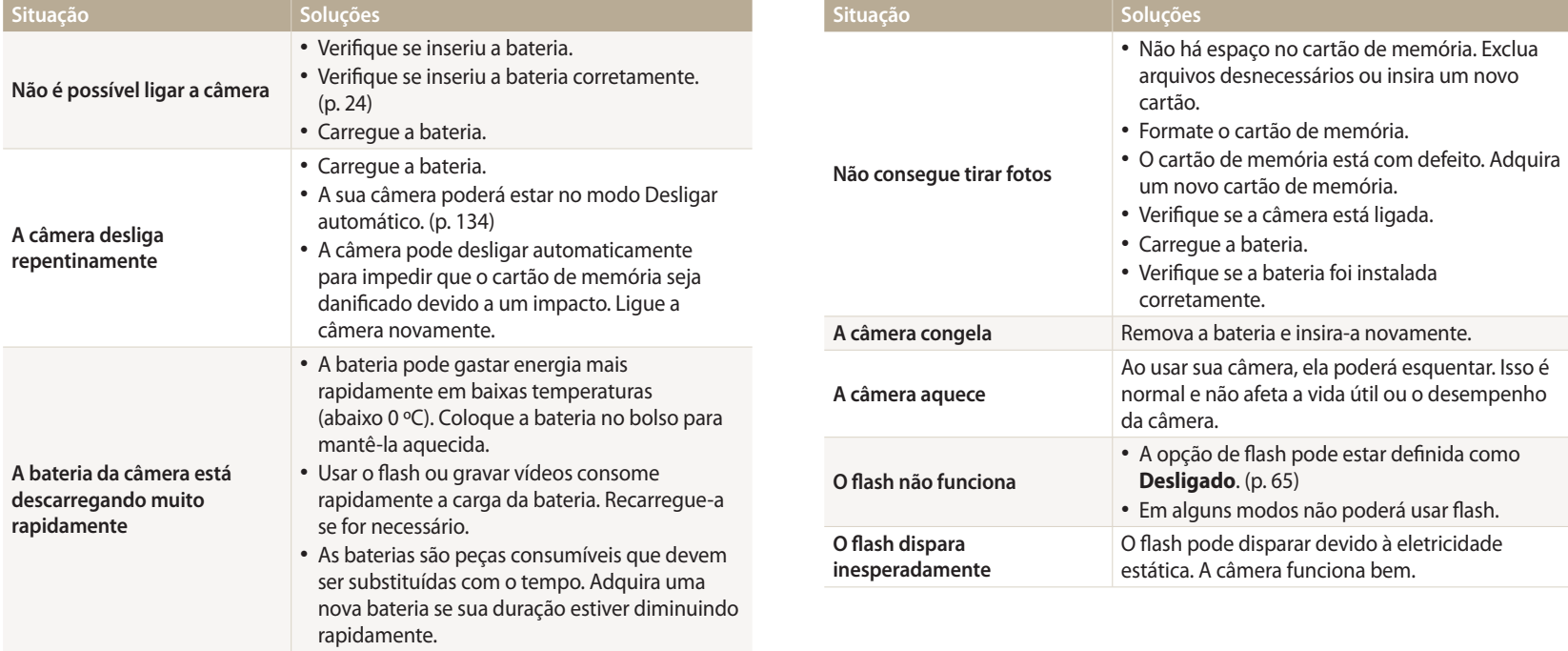

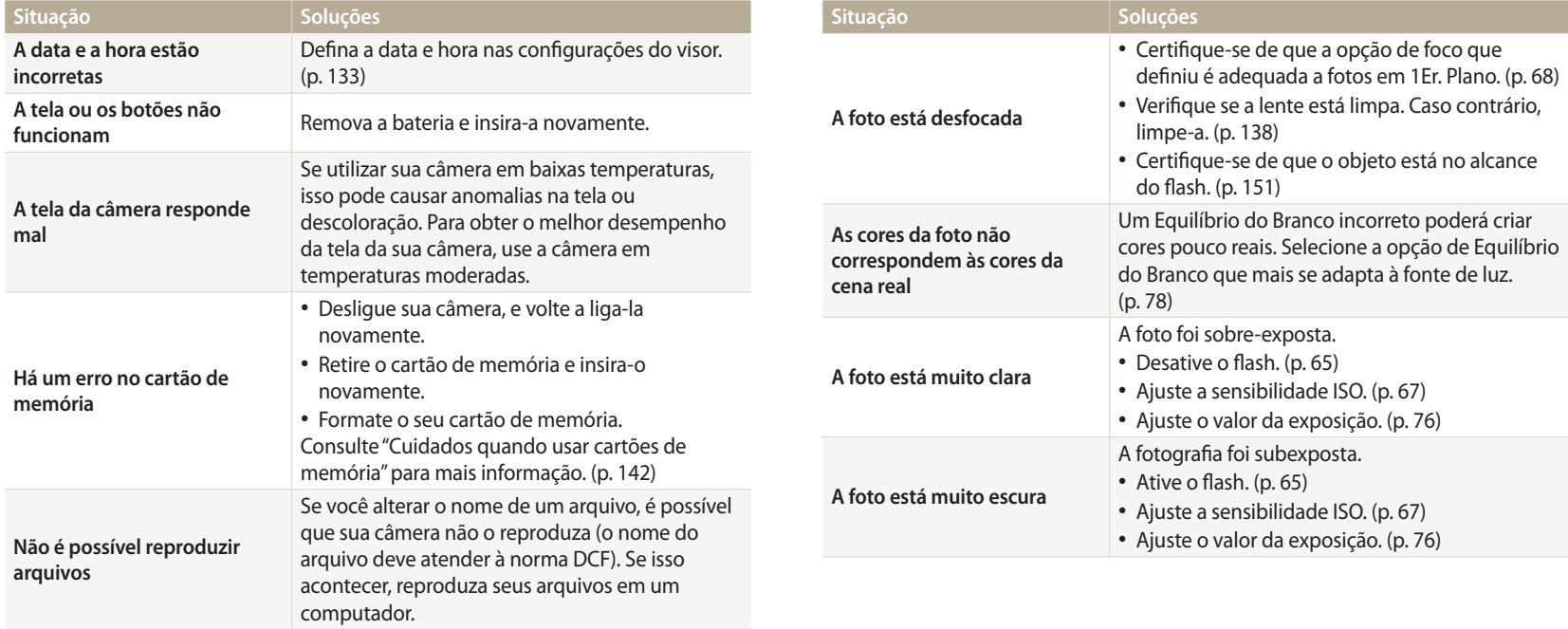

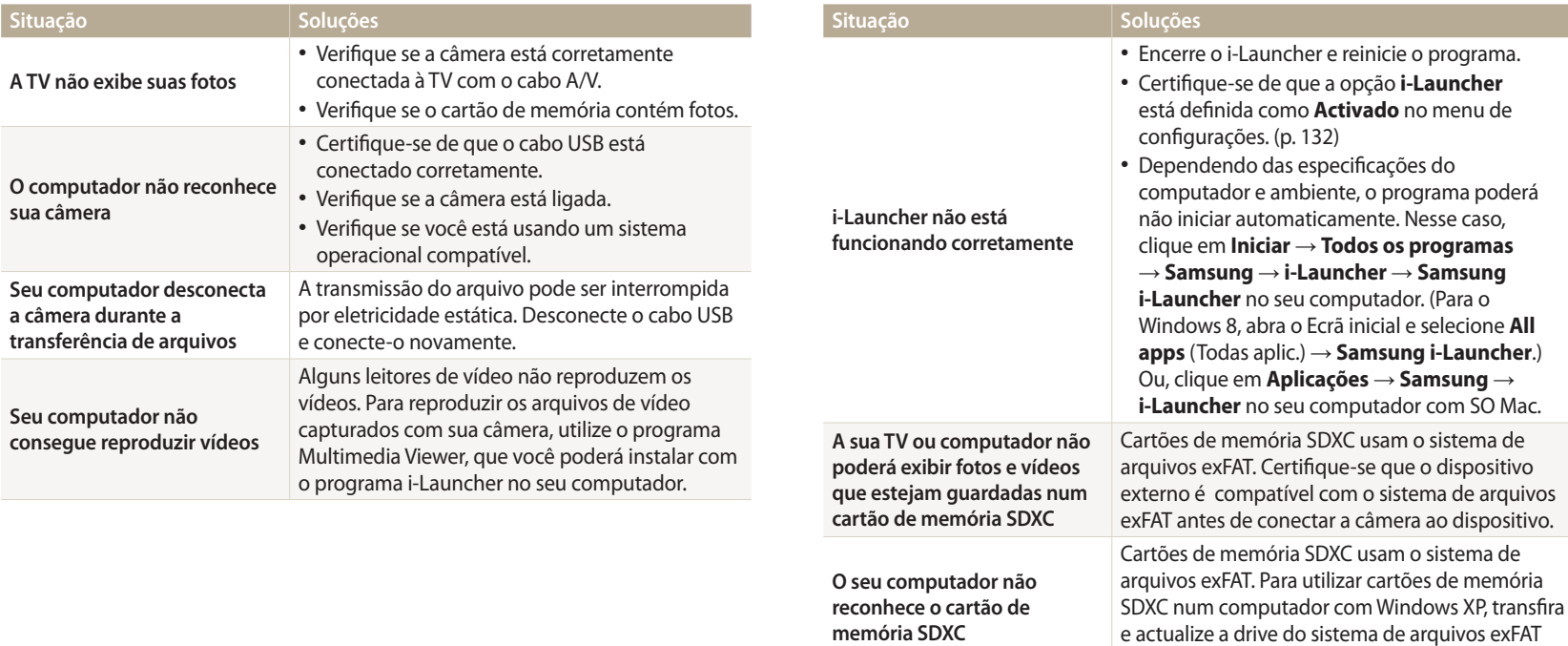

através do website da Microsoft.

<span id="page-150-0"></span>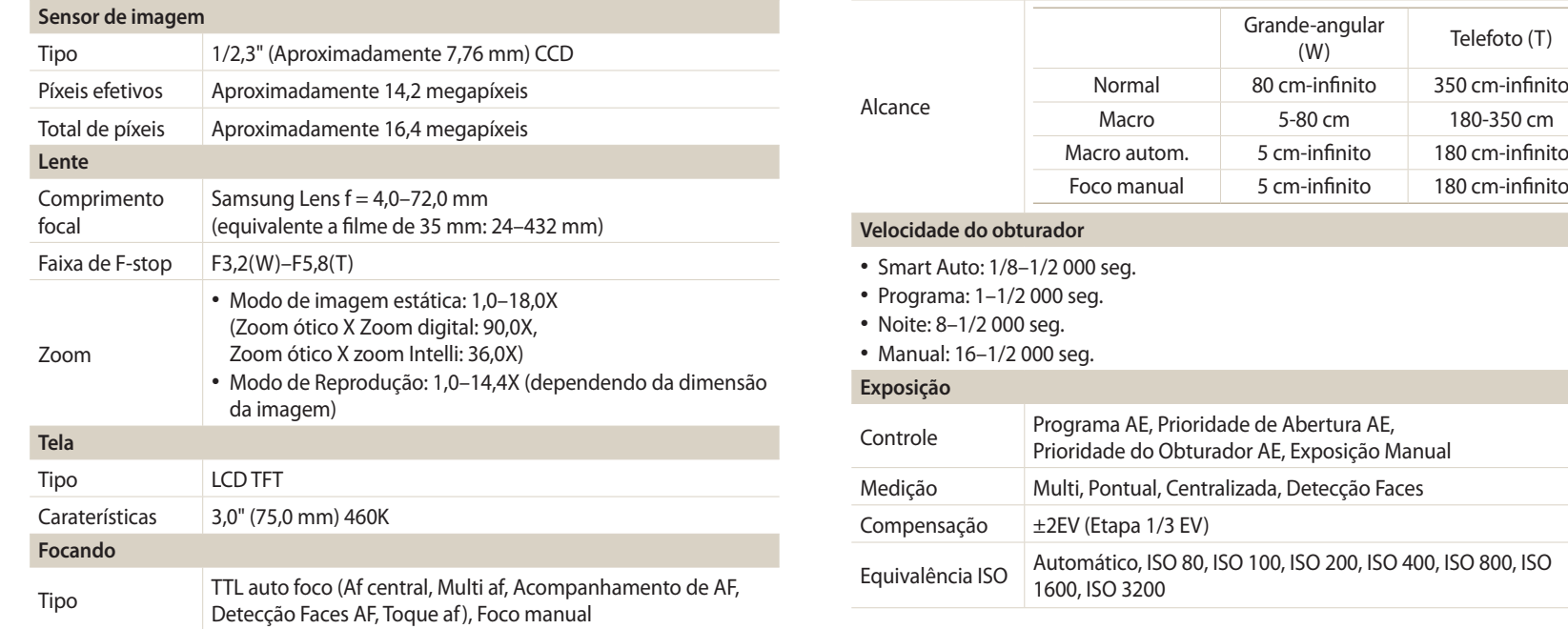

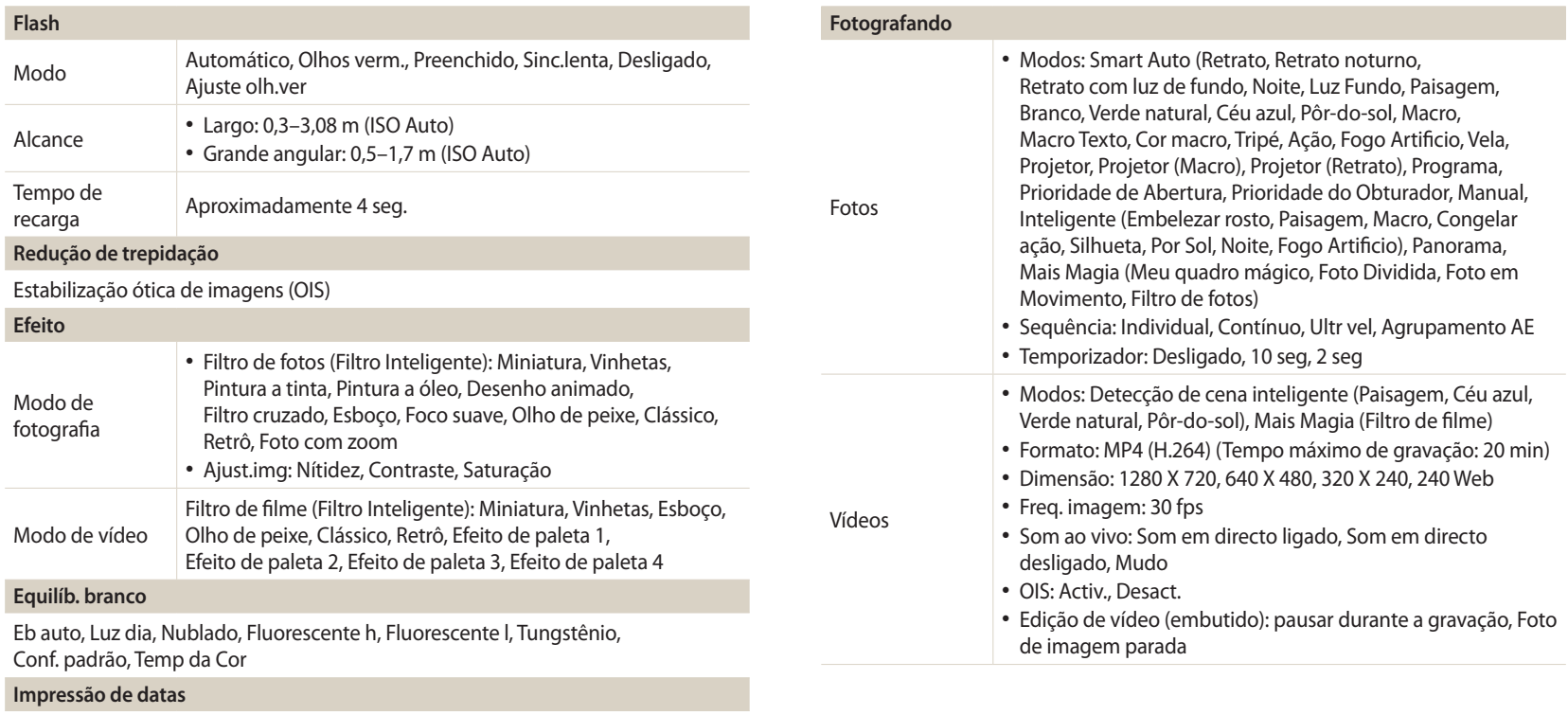

Dia e hora, Data, Desactivado

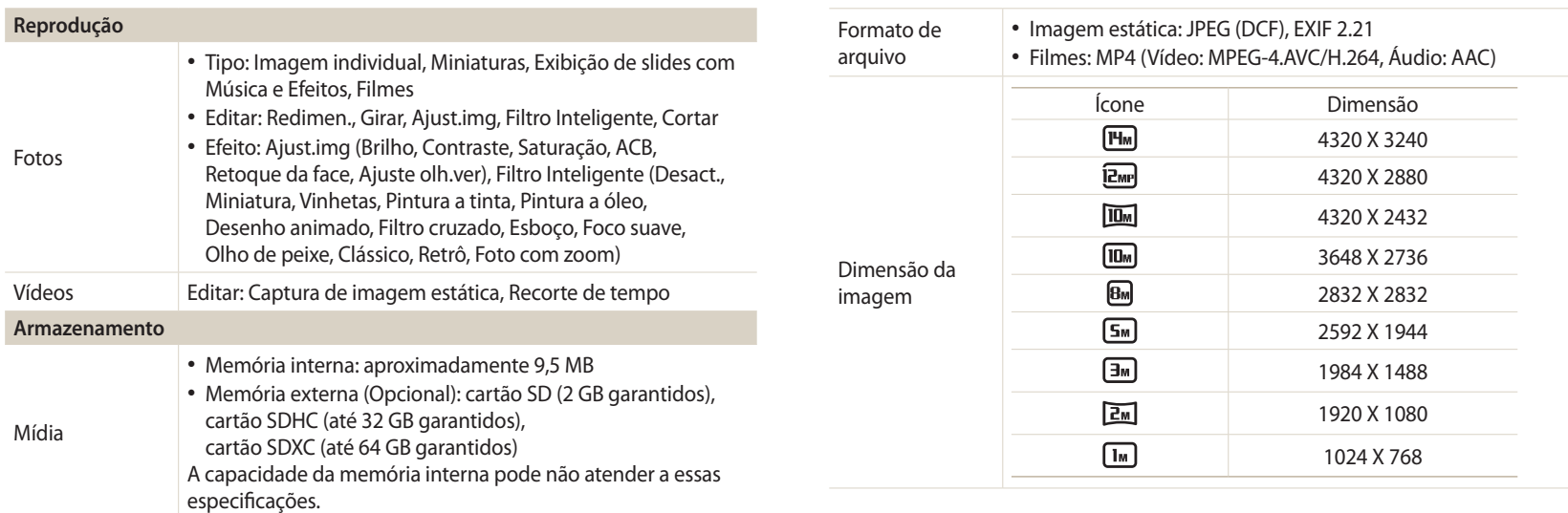

### **Rede sem fio**

MobileLink, Remote Viewfinder, SNS & Nuvem, E-mail, Notificação de atualização S/W, Reprodução AllShare, Backup autom., AutoShare

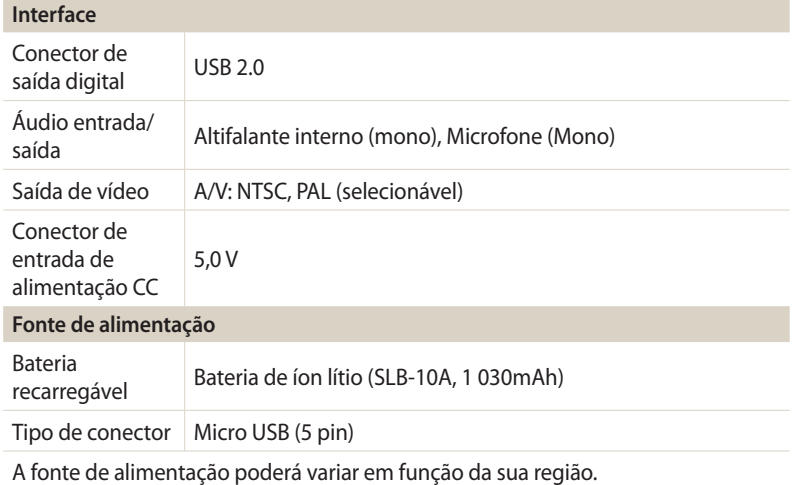

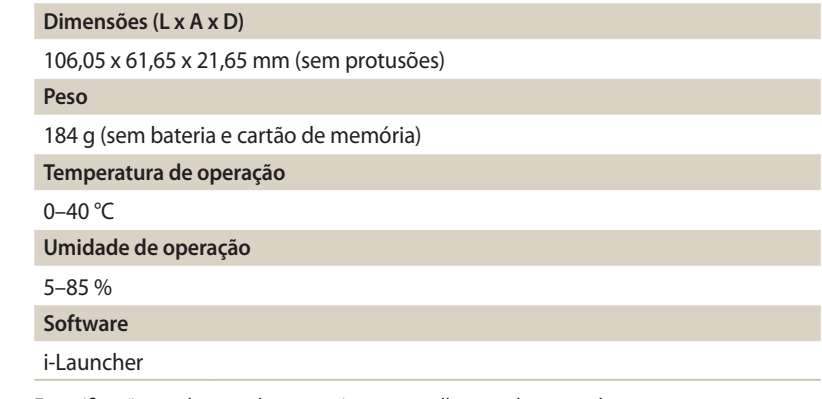

Especificações podem mudar sem aviso, para melhorar o desempenho.

#### **Equílibrio de contraste automático (ACB)**

Esta função melhora automaticamente o contraste das suas imagens quando o objeto tem luz de fundo ou quando existe grande contraste entre o objeto e o fundo.

### **AEB (Guia de Exposição Automática)**

Essa função tira várias fotos automaticamente com exposições diferentes para o ajudar a tirar uma foto com exposição correta.

#### **Auto Focus (AF)**

Um sistema que foca automaticamente sua câmera no objeto. Sua câmera usa o contraste para focar automaticamente.

#### **Abertura**

A abertura controla a quantidade de luz que chega no sensor da câmera.

#### **Vibração da câmera (Embaçamento)**

Se sua câmera se mexer enquanto o obturador estiver aberto, sua foto ficará embaçada. Ocorre com mais frequência quando a velocidade do obturador é baixa. Evite a trepidação da câmera aumentando a sensibilidade, utilizando flash, ou aumentando a velocidade do obturador. Em alternativa, utilize tripé, a função DIS ou OIS para estabilizar a câmera.

#### **Composição**

Composição em fotografia significa ordenar os objetos na foto. Usualmente, respeitando a lei dos terceiros levará a uma boa composição.

### **Norma de Design de Sistema de Arquivo para câmera (DCF)**

Uma específicação para definir o formato do arquivo para câmeras digitais criadas pela Associação das Indústrias Eletrônicas e de Tecnologia de Informação do Japão (JEITA).

#### **Profundidade de campo**

Distância entre os pontos mais próximo e mais longe que podem ser focados na fotografia. A profundidade de campo varia dependendo da abertura, distância focal, e distância entre a câmera e objeto. Escolhendo uma abertura mais pequena, como exemplo, irá aumentar a profundidade de campo e embaçar o fundo da composição.

#### **Zoom digital**

A função que aumenta, artificialmente, a quantidade de zoom disponível através do zoom da lente (zoom ótico). Ao usar zoom digital, a qualidade da imagem se deteriorá ao aumentar o zoom.

#### **Compensação EV**

Todas as combinações da velocidade de obturador e abertura de lente de sua câmera resultam na mesma exposição.

### **EV (Valor de Exposição)**

Esta função permite que rapidamente ajuste o valor de exposição medido pela câmera, em incremento limitado, para melhorar a exposição de suas fotos. Configure a compensação EV para -1,0 EV para ajustar o valor para mais escuro e 1,0 EV para mais claro.

## **Exif (Exchangeable Image File Format)**

Uma específicação para configurar o formato de arquivo de imagem criado por câmeras digitais da Associação Eletrônica do Desenvolvimento das Indústrias de Japão (JEIDA).

# **Exposição**

A quantidade de luz permitida para chegar ao sensor de sua câmera. Exposição é controlada pela combinação da velocidade de obturador, valor de abertura e sensibilidade ISO.

#### **Flash**

Uma luz rápida que ajuda a criar a exposição adequada em condições de pouca luz.

#### **Comprimento focal**

A distância a partir do centro da lente até ao ponto de focagem (em milímetros). Distâncias focais mais longas resulta em ângulos mais estreitos e aumenta o objeto. Distância focal mais curta resulta em ângulos mais largos.

#### **Histograma**

Uma representação gráfica do brilho de uma imagem. O eixo horizontal representa o brilho e o eixo vertical representa o número de píxeis. Pontos mais altos na esquerda (muito escuro) e na direita (muito claro) do histograma indicam que a foto está incorretamente exposta.

#### **H.264/MPEG-4**

Um formato de alta-compressão de vídeo definido por organizações de normalização internacional ISO-IEC e ITU-T. Esse codec gera uma boa qualidade de vídeo em taxas de bites baixas desenvolvidas pela Joint Video Team (JVT).

#### **Sensor de imagens**

A parte física de sua câmera digital que contém fotosítios para cada pixel da imagem. Cada fotosítio grava o brilho da luz que chega até ele durante a exposição. Os sensores comuns são CCD (Dispositivo de carga acopolada) e CMOS (Semicondutor Metal-Óxido Complementar).

#### **Sensibilidade ISO**

A sensibilidade da câmera à luz, baseado no equivalente da velocidade do filme, utilizada em câmeras de filme. Com configurações de ISO mais altas, sua câmera usa uma velocidade de obturador mais rápida, o pode reduzir o embaçamento causado pela vibração da câmera e pouca luz. Contudo, imagens com mais sensibilidade são mais suscetíveis ao ruído.

# **JPEG (Joint Photographic Experts Group)**

Um método de compressão, com perdas, para imagens digitais. Imagens JPEG são comprimidas para reduzir o seu tamanho de arquivo com deterioração mínima da resolução da imagem.

# **LCD (Visor de Cristais Líquidos)**

Um visor usado usualmente em artigos para o consumidor. A tela requer uma luz de fundo separada, como CCFL ou LED, para reproduzir cores.

#### **Macro**

Esta função permite tirar fotos em 1Er Plano de objetos muito pequenos. Ao usar a função 1Er Plano, sua câmera pode manter uma focagem nítida de objetos pequenos quase em tamanho real (1:1).

#### **Medição**

A medição refere-se à maneira como sua câmera mede a quantidade de luz para configurar a exposição.

#### **MJPEG (JPEG Movimento)**

Um formato de vídeo comprimido como imagem JPEG.

#### **Ruído**

Píxeis incorretos numa imagem digital que podem estar em sítios errados ou ao acaso, e são brancos. O ruído apareçe quando fotografa em alta sensibilidade ou quando a sensibilidade é definida automaticamente em locais escuros.

#### **OIS (Estabilização ótica de imagens)**

Esse função compensa, em tempo real, a trepidação e vibração enquanto fotografa. Não existe degradação da imagem comparando com a função Estabilização ótica de imagens.

#### **Zoom ótico**

Esse é um zoom que pode aumentar imagens com a lente e não deteriora a qualidade das imagens.

#### **Qualidade**

Uma expressão da taxa de compressão usada em imagem digital. Imagens com qualidade mais alta têm menos taxa de compressão, o que representa um maior tamanho do arquivo.

#### **Resolução**

O número de píxeis presentes em uma imagem digital. Imagens de alta resolução contêm mais píxeis e usualmente mostram mais detalhes do que imagens de baixa resolução.

#### **Velocidade do obturador**

A velocidade do obturador refere-se à quantidade de tempo que leva a abrir e fechar o obturador, e é um fator muito importante no brilho da foto, uma vez que controla a quantidade de luz que passa pela abertura até chegar no sensor de imagem. Uma velocidade de obturador mais rápida permite que entre menos luz, tornando as fotos mais escuras e congela mais rapidamente objetos em movimento.

#### **Vinheta**

Redução do brilho ou saturação de uma imagem na períferia (nos bordos) em comparação com o centro da imagem. As vinhetas podem realçar mais os objetos posicionados no centro da imagem.

#### **Equilíbrio do Branco (equilíbrio das cores)**

O ajuste da intensidade das cores (usualmente as cores primárias, vermelho, verde, e azul) em uma imagem. O objetivo do ajuste do equilíbrio do branco, ou das cores, é de corrigir as cores de uma imagem.

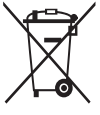

**Eliminação Correcta Deste Produto (Resíduos de Equipamentos Eléctricos e Electrónicos)** (Aplicável a países cujos sistemas de recolha sejam separados)

Esta marca apresentada no produto, nos acessórios ou na literatura – indica que o produto e os seus acessórios electrónicos (por exemplo, o carregador, o auricular, o cabo USB) não deverão ser eliminados juntamente com os resíduos domésticos no final do seu período de vida útil. Para impedir danos ao ambiente ou à saúde humana causados pela eliminação incontrolada de resíduos, deverá separar estes equipamentos de outros tipos de resíduos e reciclá-los de forma responsável, para promover uma reutilização sustentável dos recursos materiais.

Os utilizadores domésticos deverão contactar o estabelecimento onde adquiriram este produto ou as entidades oficiais locais para obterem informações sobre onde e de que forma podem entregar estes equipamentos para permitir efectuar uma reciclagem segura em termos ambientais.

Os utilizadores profissionais deverão contactar o seu fornecedor e consultar os termos e condições do contrato de compra. Este produto e os seus acessórios electrónicos não deverão ser misturados com outros resíduos comerciais para eliminação.

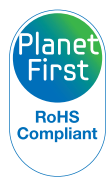

PlanetFirst representa o empenhamento da Samsung Electronics no desenvolvimento sustentável e responsabilidade social através de negócios focados no ambiente e atividades de gerenciamento.

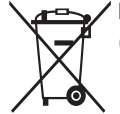

**Eliminação correcta das baterias existentes neste produto** (Aplicável a países cujos sistemas de recolha sejam separados)

Esta marca, apresentada na bateria, manual ou embalagem, indica que as baterias existentes neste produto não devem ser eliminadas juntamente com os resíduos domésticos indiferenciados no final do seu período de vida útil. Onde existentes, os símbolos químicos Hg, Cd ou Pb indicam que a bateria contém mercúrio, cádmio ou chumbo acima dos níveis de referência indicados na Directiva CE 2006/66. Se as baterias não forem correctamente eliminadas, estas substâncias poderão ser prejudiciais para a saúde humana ou para o meio ambiente.

Para proteger os recursos naturais e promover a reutilização dos materiais, separe as baterias dos outros tipos de resíduos e recicle-as através do sistema gratuito de recolha local de baterias.

# **Índice**

# **A**

**Acessórios opcionais [20](#page-20-0) Acompanhamento de AF [71](#page-71-0) Ajuste da imagem** ACB [98](#page-98-0) Brilho Modo de Fotografia [76](#page-76-0) Modo Reprodução [98](#page-98-0) Contraste

Modo de Fotografia [83](#page-83-0) Modo Reprodução [98](#page-98-0) Nitidez [83](#page-83-0)

Olhos vermelhos [98](#page-98-0) Saturação Modo de Fotografia [83](#page-83-0) Modo Reprodução [98](#page-98-0)

#### **Ajuste Data/Hora [133](#page-133-0)**

**AllShare Play [125](#page-125-0)**

**Ampliando [90](#page-90-0)**

**Apresentação de slides [92](#page-92-0)**

**Área de foco** AF central [70](#page-70-0) Multi AF [70](#page-70-0) **Assistência técnica [147](#page-147-0) Auto-retrato [73](#page-73-0) AutoShare [114](#page-114-0)**

#### **B**

**Backup autom. [118](#page-118-0) Bateria** Carregando [25](#page-25-0) Cuidado [144](#page-144-0) Inserir [24](#page-24-0) **Botão DIRECT LINK [23](#page-23-0) Botão do obturador [21](#page-21-0) Botão liga/desliga [21](#page-21-0) Botão Menu [23](#page-23-0)**

**Botão Reprodução [23](#page-23-0) Brilho** Modo Fotografia [76](#page-76-0) Modo Reprodução [97](#page-97-0) **Brilho da tela [132](#page-132-0)**

# **C**

**Capturando uma imagem a partir do vídeo [94](#page-94-0)**

**Carregando [25](#page-25-0)**

**Cartão de memória** Cuidado [142](#page-142-0) Introduzir [24](#page-24-0)

**Conectando ao seu computador Mac [101](#page-101-0)**

**Configurações [133](#page-133-0) Configurações de fuso horário [26,](#page-26-0) [133](#page-133-0)** **Configurações de hora [26](#page-26-0) Configurações de idioma [133](#page-133-0) Configurações de som [35](#page-35-0) Contínuo [81](#page-81-0) Contraste** Modo de Fotografia [83](#page-83-0) Modo Reprodução [97](#page-97-0)

#### **D**

**Desconectar sua câmera do computador [101](#page-101-0) Desembalando [20](#page-20-0) Detecção de sorriso [74](#page-74-0) Detecção Faces [73](#page-73-0) Detecção Piscar de Olhos [74](#page-74-0) Disco de mudança de modo [22](#page-22-0)**

# **E**

**Econ. de energia [132](#page-132-0) Editando fotos [95](#page-95-0)**

#### **Editar vídeos**

Capturar [94](#page-94-0) Recortar [93](#page-93-0)

**Encaixe para tripé [21](#page-21-0)**

**Equilíbrio de contraste automático (ACB)**

Modo de Fotografia [77](#page-77-0) Modo de Reprodução [97](#page-97-0)

**Equilíbrio do branco [78](#page-78-0)**

**Especificações da câmera [150](#page-150-0)**

**Estabilização ótica de imagens (OIS) [39](#page-39-0)**

**Excluindo arquivos [89](#page-89-0)**

**Exibindo arquivos** Apresentação de slides [92](#page-92-0) Categoria [88](#page-88-0) Fotos com animação [92](#page-92-0) Fotos panorâmicas [91](#page-91-0) Miniaturas [87](#page-87-0) TV [99](#page-99-0) **Exposição [76](#page-76-0)**

#### **F**

**Filtro Inteligente** Modo de fotografia [57](#page-57-0) Modo de gravação de vídeo [58](#page-58-0) Modo Reprodução [96](#page-96-0)

#### **Flash**

Ajuste olh. ver [66](#page-66-0) Automático [65](#page-65-0) Desativado [65](#page-65-0) Olhos vermelhos [65](#page-65-0) Prenchido [65](#page-65-0) Sinc. lenta [66](#page-66-0)

#### **Formatando [134](#page-134-0)**

**Fotografar retratos** Auto-retrato [73](#page-73-0) Detecção de sorriso [74](#page-74-0) Detecção Faces [73](#page-73-0) Detecção Piscar de Olhos [74](#page-74-0) **Fotografia com um toque [72](#page-72-0)**

**G**

**Girando [95](#page-95-0)**

# **I**

**Ícones** Modo Fotografia [28](#page-28-0) Modo Reprodução [86](#page-86-0) **Imprimir [134](#page-134-0) Indicador luminoso de status [22](#page-22-0) Inicia img [131](#page-131-0) Intelli zoom [38](#page-38-0)**

#### **L**

**Limpar** Corpo da câmera [138](#page-138-0) Lente [138](#page-138-0) Tela [138](#page-138-0) **Linha de Guia [131](#page-131-0) Luz de auxílio do AF**

Configurações [134](#page-134-0) Local [21](#page-21-0)

# **M**

**Macro** Foco manual [69](#page-69-0) Macro [69](#page-69-0) Macro automático [69](#page-69-0) **Manutenção da câmera [138](#page-138-0)**

**Medição** Centralizada [77](#page-77-0) Multi [77](#page-77-0) Pontual [77](#page-77-0)

**MobileLink [115](#page-115-0)**

**Modo Detecção de Cena Inteligente [60](#page-60-0)**

**Modo Filme [59](#page-59-0)**

**Modo Inteligente [50](#page-50-0)**

**Modo Mais Magia** Filtro de filme [58](#page-58-0) Filtro de Fotos [57](#page-57-0) Foto Dividida [55](#page-55-0) Foto em Movimento [56](#page-56-0) Meu quadro mágico [53](#page-53-0)

**Modo Manual [49](#page-49-0)**

**Modo Panorama [51](#page-51-0)**

**Modo Prioridade de Abertura [47](#page-47-0)**

**Modo Prioridade do Obturador [48](#page-48-0)**

**Modo Programa [45](#page-45-0) Modo Reprodução [86](#page-86-0) Modo Smart Auto [43](#page-43-0)**

# **N**

**Nitidez [83](#page-83-0)**

# **O**

**Olhos vermelhos** Modo de Fotografia [64](#page-64-0) Modo Reprodução [98](#page-98-0)

# **P**

**Porta A/V [21](#page-21-0) Porta USB [21](#page-21-0) Prima o botão do obturador até a metade [40](#page-40-0)**

**Protegendo arquivos [89](#page-89-0)**

# **R**

**Rede sem fio [110](#page-110-0) Reiniciar [134](#page-134-0) Remote Viewfinder [116](#page-116-0) Resolução** Modo Fotografia [62](#page-62-0) Modo Reprodução [95](#page-95-0) **Retocar faces [98](#page-98-0)**

# **S**

**Saída de vídeo [132](#page-132-0) Saturação** Modo de Fotografia [83](#page-83-0) Modo Reprodução [97](#page-97-0) **Sensibilidade ISO [67](#page-67-0)**

**Site**

Acessando [123](#page-123-0) Carregando fotos ou vídeos [123](#page-123-0)

**Som AF [131](#page-131-0)**

#### **T**

**Tela sensível ao toque** Arrastar [33](#page-33-0) Girar [33](#page-33-0) Tocando [33](#page-33-0) **Temporizador [82](#page-82-0) Tipo de tela [34](#page-34-0) Transferindo arquivos** Backup autom. [118](#page-118-0) E-mail [120](#page-120-0) Mac [101](#page-101-0) Windows [100](#page-100-0)

# **U**

**Ultr vel [81](#page-81-0)**

# **V**

**Valor da abertura [46](#page-46-0)**

#### **Vídeo**

Modo Fotografia [59](#page-59-0) Modo Reprodução [93](#page-93-0)

**Vis. ráp. [132](#page-132-0)**

# **Z**

**Zoom** Botão de zoom [22](#page-22-0) Configurações de som do zoom [84](#page-84-0) Utilizar o zoom [37](#page-37-0)

**Zoom digital [37](#page-37-0)**

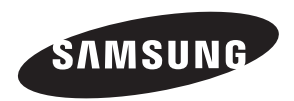

Por favor consulte a garantia que está junto com o produto ou visite nossa página web, www.samsung.com, para serviços pós-venda ou questões.

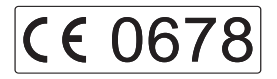